# HP Project and Portfolio Management Center

Software Version: 8.00

# HP Financial Management User's Guide

Document Release Date: July 2009 Software Release Date: July 2009

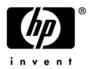

## Legal Notices

#### Warranty

The only warranties for HP products and services are set forth in the express warranty statements accompanying such products and services. Nothing herein should be construed as constituting an additional warranty. HP shall not be liable for technical or editorial errors or omissions contained herein.

The information contained herein is subject to change without notice.

#### **Restricted Rights Legend**

Confidential computer software. Valid license from HP required for possession, use or copying. Consistent with FAR 12.211 and 12.212, Commercial Computer Software, Computer Software Documentation, and Technical Data for Commercial Items are licensed to the U.S. Government under vendor's standard commercial license.

#### Copyright Notices

© Copyright 1997-2009 Hewlett-Packard Development Company, L.P.

#### Trademark Notices

Adobe® is a trademark of Adobe Systems Incorporated.

Intel®, Intel® Itanium®, Intel® Xeon<sup>TM</sup>, and Pentium® are trademarks or registered trademarks of Intel Corporation or its subsidiaries in the United States and other countries.

Java<sup>™</sup> is a U.S. trademark of Sun Microsystems, Inc.

Microsoft®, Windows®, and Windows® XP are U.S. registered trademarks of Microsoft Corporation.

Microsoft Vista® is either a registered trademark or trademark of Microsoft Corporation in the United States and/or other countries.

Oracle® is a registered U.S. trademark of Oracle Corporation, Redwood City, California.

UNIX® is a registered trademark of The Open Group.

### **Documentation Updates**

This manual's title page contains the following identifying information:

- Software version number, which indicates the software version
- Document release date, which changes each time the document is updated
- Software release date, which indicates the release date of this version of the software

To check for recent updates, or to verify that you are using the most recent edition of a document, go to:

#### h20230.www2.hp.com/selfsolve/manuals

You will also receive updated or new editions if you subscribe to the appropriate product support service. Contact your HP sales representative for details.

## Support

You can visit the HP Software Support Web site at:

hp.com/go/hpsoftwaresupport

HP Software Support Online provides an efficient way to access interactive technical support tools. As a valued support customer, you can benefit by using the support site to:

- Search for knowledge documents of interest
- Submit and track support cases and enhancement requests
- Download software patches
- Manage support contracts
- Look up HP support contacts
- Review information about available services
- Enter into discussions with other software customers
- Research and register for software training

Most of the support areas require that you register as an HP Passport user and sign in. Many also require a support contract.

To find more information about access levels, go to:

h20230.www2.hp.com/new\_access\_levels.jsp

To register for an HP Passport ID, go to:

h20229.www2.hp.com/passport-registration.html

# Contents

| 1 | Getting Started with HP Financial Management        | 9  |
|---|-----------------------------------------------------|----|
|   | Introduction to HP Financial Management             | 9  |
|   | Related Documents                                   | 11 |
| 2 | Configuring Cost Rules                              | 13 |
|   | Overview of Configuring Cost Rules                  | 13 |
|   | Creating Cost Rules.                                | 14 |
|   | Modifying Cost Rules                                |    |
|   | Modifying Cost Rule Values                          |    |
|   | Configuring Precedence of Cost Factors              |    |
|   | Deleting Cost Rules                                 | 19 |
|   | Access Grants for Cost Rules                        |    |
|   | Recalculating Costs After Changes                   | 20 |
|   | Precedence of Cost Rules                            | 20 |
|   | Cost Rule Example                                   |    |
|   | Cost Factor Applications                            | 22 |
| 3 | Managing Financial Exchange Rates and Currencies    | 25 |
|   | Overview of Financial Exchange Rates and Currencies |    |
|   | Managing Currencies and FX Rates                    |    |
|   | Adding a Currency                                   |    |
|   | Adding a New FX Rate                                | 31 |
|   | Editing Existing FX Rates                           | 32 |
|   | Recalculating FX Rates After Changes                | 33 |
|   | Managing Regions (Handling Currency Display).       | 33 |
|   | Creating Regions                                    |    |
|   | Modifying Existing Regions                          | 34 |
|   | Associating Regions with Entities                   | 35 |
|   | Setting Your Personal Currency Display              |    |
|   |                                                     |    |

|   | Setting Your Currency Format                                                              | 38 |
|---|-------------------------------------------------------------------------------------------|----|
| 4 | Financial Summaries and Financial Data Tables                                             | 39 |
|   | Overview of Financial Summaries and Financial Data Tables                                 | 39 |
|   | Financial Summaries of Lifecycle Entities (Proposals, Projects, and Assets)               | 41 |
|   | Buttons and Link at the Top of the Lifecycle Entity Financial Summary                     | 44 |
|   | Summary Section of the Lifecycle Entity Financial Summary                                 | 45 |
|   | Financial Summary Graph Section of the Lifecycle Entity Financial Summary                 | 47 |
|   | Forecast and Actual Details Section (Cost Data) of the Lifecycle Entity Financial Summary | 48 |
|   | Benefit Details Section of the Lifecycle Entity Financial Summary                         | 50 |
|   | Features of the Tables in the Lifecycle Entity Financial Summary                          | 51 |
|   | General Information About Lifecycle Entity Financial Summaries                            | 52 |
|   | Viewing the Lifecycle Entity Financial Summary                                            | 53 |
|   | Editing the Lifecycle Entity Financial Summary                                            | 54 |
|   | Adding Lines to an Approved Budget                                                        | 54 |
|   | Adding, Deleting, and Editing Lines for Forecast and Actual Costs                         | 56 |
|   | Adding, Deleting, and Editing Lines for Financial Benefits                                | 60 |
|   | Copying Proposals, Including Their Financial Summaries                                    | 63 |
|   | Snapshots of Lifecycle Entity Financial Summaries                                         | 64 |
|   | Taking Snapshots                                                                          |    |
|   | Viewing Snapshots                                                                         | 65 |
|   | Specifying a Snapshot as the Plan of Record                                               | 66 |
|   | Snapshots That Are Taken Automatically                                                    |    |
|   | Comparing Snapshots                                                                       |    |
|   | Exporting the Lifecycle Entity Financial Summary to Microsoft Excel                       |    |
|   | Configuring Lifecycle Entity Financial Summaries for Capitalization and Roll-Ups          |    |
|   | Proposal Financial Summary Settings                                                       |    |
|   | Project Financial Summary Settings                                                        |    |
|   | Asset Financial Summary Settings                                                          |    |
|   | Access Rights to View and Edit the Lifecycle Entity Financial Summary                     |    |
|   | Program Roll-Up Financial Summaries and Program Editable Financial Summaries              |    |
|   | Program Roll-Up Financial Summaries                                                       |    |
|   | Link at the Top of the Program Roll-Up Financial Summary                                  |    |
|   | Summary Section of the Program Roll-Up Financial Summary                                  |    |
|   | Financial Summary Graph Section of the Program Roll-Up Financial Summary                  |    |
|   | Forecast and Actual Details Section (Cost Data) of the Program Roll-Up Financial Summary  |    |
|   | Benefit Details Section of the Program Roll-Up Financial Summary                          |    |
|   | Viewing the Program Roll-Up Financial Summary                                             |    |
|   | Exporting the Program Roll-Up Financial Summary to Microsoft Excel                        | 87 |

|   | Access to View the Program Roll-Up Financial Summary                          |     |
|---|-------------------------------------------------------------------------------|-----|
|   | Program Editable Financial Summaries                                          |     |
|   | Creating the Program Editable Financial Summary                               |     |
|   | Viewing the Program Editable Financial Summary                                | 90  |
|   | Editing the Program Editable Financial Summary                                | 91  |
|   | Exporting the Program Editable Financial Summary to Microsoft Excel           | 91  |
|   | Access Rights to View and Edit the Program Editable Financial Summary         |     |
|   | Financial Summaries of Organization Units                                     |     |
|   | Button at the Top of the Organization Unit Financial Summary                  |     |
|   | Summary Section of the Organization Unit Financial Summary                    |     |
|   | Approved Budget Section of the Organization Unit Financial Summary            |     |
|   | Viewing the Organization Unit Financial Summary                               | 96  |
|   | Adding Lines to the Organization Unit Approved Budget                         |     |
|   | Access Rights to View and Edit the Organization Unit Financial Summary        |     |
|   | Financial Data Tables in Requests                                             | 101 |
|   | Button and Link at the Top of the Financial Data Table                        | 103 |
|   | Summary Section of the Financial Data Table                                   | 103 |
|   | Forecast and Actual Details Section (Cost Data) of the Financial Data Table   | 104 |
|   | Benefit Details Section of the Financial Data Table                           | 105 |
|   | Creating and Editing a Financial Data Table                                   | 105 |
|   | Copying a Request or a Proposal that Has Financial Data Tables                | 107 |
|   | Financial Data Tables for Lifecycle Entity Transitions                        | 108 |
|   | Financial Data Table for One or More Projects Created from a Proposal         | 108 |
|   | Financial Data Table for an Asset Created from a Project                      | 109 |
|   | Exporting the Financial Data Table to Microsoft Excel                         | 109 |
|   | Access Rights to View and Edit the Financial Data Table                       | 110 |
|   | Configuring Entry of Amounts in Financial Summaries and Financial Data Tables |     |
|   | Access Grants for Financial Summaries and Financial Data Tables               | 114 |
| 5 | Tracking and Analyzing Project Costs                                          |     |
|   | Overview of Tracking and Analyzing Project Costs.                             |     |
|   | Cost Data Calculations and Formulas                                           |     |
|   | Configuring Project Cost Calculation in Project Settings                      |     |
|   | Manually Entering Actual Labor Costs on the Work Plan                         |     |
|   | Rolling Up Actual Labor Costs from Time Sheets                                |     |
|   | Cost Roll-Up to Project Financial Summaries                                   |     |
|   | Roll-Up of Planned Labor Costs from Staffing Profiles                         |     |
|   | Roll-Up of Actual Labor and Non-Labor Costs                                   |     |

|     | Cost Roll-Up to Program Roll-Up Financial Summaries           |
|-----|---------------------------------------------------------------|
|     | Analyzing Project Costs                                       |
|     | Project Cumulative Cost Metrics                               |
|     | Project Current Cost Metrics                                  |
|     | Viewing the Earned Value Analysis for a Project               |
|     | Analyzing Program Costs                                       |
| 6   | SOP 98-1 Compliance                                           |
|     | Overview of SOP 98-1 and HP Financial Management              |
|     | Enabling SOP 98-1 Tracking                                    |
|     | Enabling SOP 98-1 Tracking at the System Administration Level |
|     | Enabling SOP 98-1 Tracking for Projects                       |
|     | Using Activities to Track Capitalized Costs                   |
|     | Configuring Activities                                        |
|     | Access Grants for Activities                                  |
|     | Creating Activities                                           |
|     | Modifying Existing Activities                                 |
|     | Disabling Activities                                          |
|     | Associating Activities with Tasks                             |
|     | Activity Inheritance Behavior                                 |
|     | Viewing Capital and Operating Expense Data in Projects        |
|     | Project Financial Summary and EV Summary Sections             |
|     | Task Details Page    148                                      |
|     | Viewing Capital and Operating Expense Data in Programs        |
|     | Viewing Capital Expense Data in Your Portfolio                |
|     | Total Exposure Portlet                                        |
|     | Impairment Risks Portlet                                      |
|     | Capitalized Project Timelines Portlet                         |
|     | Capitalized Project Breakdown                                 |
| Α   | Configuring Cost Calculation Intervals                        |
|     | Overview of Cost Calculation Intervals                        |
|     | Cost Calculation Services                                     |
| Ind | ex 155                                                        |

# 1 Getting Started with HP Financial Management

## Introduction to HP Financial Management

HP Project and Portfolio Management Center (PPM Center) features a set of functionality collectively referred to as HP Financial Management. HP Financial Management enables you to do the following:

- Set up and use cost rules to provide detailed estimates of labor costs
  - Cost rates can be based on a number of different cost factors.
  - Cost factors can be organized by order of precedence.

See Chapter 2, *Configuring Cost Rules*, on page 13 for more detailed information.

- Use and display multiple currencies in one installation of PPM Center
  - Currency display can be user-based or entity-based.
  - Currency values are tracked against each other using financial exchange rates.

See Chapter 3, *Managing Financial Exchange Rates and Currencies*, on page 25 for more detailed information.

In this document, the term "lifecycle entity" is used to mean a proposal, a project, or an asset, and "lifecycle entities" are any combination of proposals, projects, and assets.

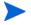

Each of these types of lifecycle entities can be created from scratch, but typically a proposal automatically becomes a project upon approval of the proposal and the project automatically becomes an asset upon completion of the project.

- Use financial summaries to track forecast and actual costs and benefits and approved budgets for lifecycle entities and programs over a range of years, and to track approved budgets for organization units over a range of years. You can also take snapshots of the financial summaries and specify one as the Plan of Record at any time.
  - Forecasted labor costs in the financial summary can be rolled up (automatically calculated) from the staffing profile.
  - Actual labor costs in the financial summary can be rolled up from time logged on time sheets if HP Time Management is used, and also from project work plans if HP Project Management is used.
  - Actual non-labor costs in the financial summary for a project can be rolled up from the project work plan if HP Project Management is used.
  - A program roll-up financial summary is the summation of the financial summaries of the projects in the program if HP Program Management is used.

See Chapter 4, *Financial Summaries and Financial Data Tables*, on page 39 for more detailed information.

• Configure, create, and use financial data tables to track forecast and actual costs and benefits for any type of request, including but not limited to lifecycle entities. Financial data tables are used to track forecast and actual costs and benefits for such purposes as tracking indirect costs and/or benefits.

See Chapter 4, *Financial Summaries and Financial Data Tables*, on page 39 for more detailed information.

- Track and analyze project cost data if HP Project Management is used.
  - Planned and/or actual costs on the work plan can be calculated automatically using scheduled and/or actual effort specified for work plan tasks and using labor cost rates.
  - o Earned value (EV) analysis can be performed on project cost data.

See Chapter 5, *Tracking and Analyzing Project Costs*, on page 119 for more detailed information.

- Monitor SOP 98-1 compliance.
  - Capitalization can be tracked at the task level using activities.
  - Capitalization can be built into processes using project templates.
  - Capital exposure can be monitored at the program and portfolio levels.

See Chapter 6, *SOP 98-1 Compliance*, on page 139 for more detailed information.

## **Related** Documents

The following documents also include information related to HP Financial Management:

- HP Project Management User's Guide
- HP Program Management User's Guide
- HP Portfolio Management User's Guide
- HP Resource Management User's Guide
- HP Time Management User's Guide

Other more general information of interest is available in the *Getting Started* guide.

# 2 Configuring Cost Rules

# Overview of Configuring Cost Rules

Cost rates are determined by a number of factors. Organizations may struggle to forecast costs with sufficient accuracy if they are limited to one rate per person or role. The factors that determine cost rates can also vary.

For example:

- The cost rate for a resource might be different from another resource.
- The cost rate for a role might vary from year to year.
- The cost rate for a resource might be different for a contractor than for a full-time employee.

Additionally, the order of precedence among cost factors may vary from organization to organization. For example, a regional cost rate may supersede the rate for a particular project.

HP Financial Management enables you to set cost rules that can be based on a range of factors that can be reprioritized, including:

- Resource
- Role
- Region
- Project
- Request type
- Resource type

- Department
- Primary organization unit
- Package workflow
- Miscellaneous work items

Cost rules are used to compute costs for the following:

- Costs shown in time sheets that are ready for approval
- Forecasted costs as computed from staffing profiles
- Actual costs for time logged on time sheets against proposals and assets
- Planned and actual costs on project work plans, where the time data is rolled up from time sheets, rolled up from the My Tasks portlet, or entered directly on the work plan

Before entering cost rules, cost factors for your business as well as their order of precedence should be identified. See *Precedence of Cost Rules* on page 20 for details on cost rule determination and precedence.

## **Creating Cost Rules**

To create a new cost rule:

- 1. Log on to PPM Center.
- 2. From the menu bar, select Create > Administrative > Cost Rule.

The Add Cost Rule page opens.

| Add Cost Ru       | le                    |   |  |  |        |
|-------------------|-----------------------|---|--|--|--------|
| Region:           |                       |   |  |  |        |
| Resource:         |                       | 2 |  |  |        |
| Role:             |                       | Ħ |  |  |        |
| Resource Type:    |                       | Ħ |  |  |        |
| Org Unit:         |                       | Ħ |  |  |        |
| 'Rate:            | Australian Dollar 🛛 🖌 |   |  |  |        |
| Effective Start:  | 9                     |   |  |  |        |
| Effective Finish: | 21                    |   |  |  |        |
|                   |                       |   |  |  | Create |

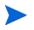

The cost factors displayed here may differ from the cost factors that you have selected. See *Configuring Precedence of Cost Factors* on page 18 for more information.

- 3. Provide values for any relevant cost factors.
- 4. Select a Currency and enter a Rate amount.
- 5. Click Create.

## Modifying Cost Rules

A cost rule can be adjusted by changing its currency, rate, or effective date(s). You can also affect all cost rules by reordering the precedence of cost factors. Cost rules can also be deleted.

#### Modifying Cost Rule Values

To modify the rate for a cost rule:

- 1. Log on to PPM Center.
- 2. From the menu bar, select **Search > Administrative > Cost Rules**.

The Search Cost Rules page opens.

| Search Cost Ru      | lles                     |                              |       |        |
|---------------------|--------------------------|------------------------------|-------|--------|
| Search for Cost R   | tules to View            |                              |       |        |
| View Details for Ru | ile # Go                 |                              |       |        |
| Region:             |                          |                              |       |        |
| Resource:           | <u></u>                  | Rate Effective               | 🖸 and | 2      |
| Role:               | <b>H</b>                 | Between:                     | and   |        |
| Resource<br>Type:   |                          | Hide Expired Rules:          |       |        |
| Org Unit:           | I                        |                              |       |        |
| Sort By: Rule #     | Ascending     Descending | 'Results Displayed Per Page: | 50    |        |
|                     |                          |                              |       | Search |

3. Enter search criteria into the desired fields and click **Search**.

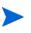

The cost factors displayed here may differ from the cost factors that you have selected. See *Configuring Precedence of Cost Factors* on page 18 for more information.

The Search Cost Rules page reloads, displaying the results of the search.

| Searc                                                      | h for Co                                  | st Rule to V  | lew                                      |                                          |                                           |                                      | Showing 1 to 11 of 11 | Prev Next    |
|------------------------------------------------------------|-------------------------------------------|---------------|------------------------------------------|------------------------------------------|-------------------------------------------|--------------------------------------|-----------------------|--------------|
|                                                            | Rule #                                    | Region        | Resource                                 | Role                                     | Resource Type                             | Org Unit                             | Currency              | Current Rate |
| dit                                                        | 1                                         |               |                                          | Developer -<br>Java//Veb<br>Technologies | Contractor                                | 11                                   | United States Dollar  | 100.0        |
| dit                                                        | 2                                         |               |                                          | Developer -<br>Java/Web<br>Technologies  | Consultant                                |                                      | United States Dollar  | 125.0        |
| dit                                                        | 3                                         |               |                                          |                                          | Contractor                                |                                      | United States Dollar  | 95.0         |
| dit                                                        | 4                                         |               |                                          |                                          | Consultant                                |                                      | United States Dollar  | 115.0        |
| dit                                                        | 5                                         |               |                                          | Business<br>Analyst                      |                                           |                                      | United States Dollar  | 100.0        |
| dit                                                        | 6                                         |               |                                          | Database<br>Administrator                | Full Time<br>Employee                     |                                      | United States Dollar  | 75.0         |
| dit                                                        | 7                                         |               |                                          | Database<br>Administrator                | Contractor                                |                                      | United States Dollar  | 105.0        |
| dit                                                        | 8                                         |               |                                          | Database<br>Administrator                | Consultant                                |                                      | United States Dollar  | 150.0        |
| dit                                                        | 9                                         |               |                                          | Database<br>Administrator                |                                           |                                      | United States Dollar  | 100.0        |
| dit                                                        | 10                                        |               |                                          | Developer -<br>Java/Web<br>Technologies  |                                           |                                      | United States Dollar  | 80.0         |
| dit                                                        | 11                                        | MercuryUS     | Allen<br>Zumwalt                         | Developer -<br>Interactive<br>Design     | Contractor                                | Business<br>Relationship<br>Managers |                       |              |
|                                                            |                                           |               |                                          |                                          |                                           |                                      | Showing 1 to 11 of 11 | Prev Nex     |
| View  <br>Regio<br>Reso<br>Role:<br>Reso<br>Type:<br>Org U | Details fo<br>m:<br>urce:<br>urce<br>nit: | st Rules to ' | Go                                       |                                          | Rate Effectiv<br>Between:<br>Hide Expired | Rules:                               | Q and                 |              |
| ort By                                                     | : Rule                                    | # 🗡           | <ul> <li>Ascer</li> <li>Desce</li> </ul> | -                                        | sults Displayed Pe                        | r Page: 50                           |                       |              |

4. Click the Edit button next to the rule you want to modify.

The Edit Cost Rule page opens.

| Edit C                                  | Cost Ru     | ıle #2                  |             |
|-----------------------------------------|-------------|-------------------------|-------------|
|                                         |             |                         |             |
| Region                                  |             |                         |             |
| Resour                                  | ce:         |                         |             |
| Role: Developer - Java/Web Technologies |             |                         |             |
| Resource Type: C<br>Org Unit:           |             | Consultant              |             |
|                                         |             |                         |             |
|                                         | New Rate    |                         |             |
| Rate                                    | History     |                         |             |
| Start<br>Date                           | End<br>Date | Currency                | Rate        |
|                                         |             | United States<br>Dollar | 125.00 Edit |
|                                         |             |                         |             |

5. Click the **Edit** button next to the rate for the rule you want to modify.

The Edit Rate dialog opens.

|                            |                               | × |
|----------------------------|-------------------------------|---|
| Edit Rate                  |                               |   |
| 'Rate:<br>Effective Start: | United States Dollar V 115.00 |   |
| Effective Finish:          |                               |   |
|                            | Done Cancel                   |   |

- 6. Change the values for the currency, rate, or effective date(s) of the rule.
- 7. Click Done.

### Configuring Precedence of Cost Factors

The precedence of cost factors is counted from left to right as displayed on the Search Cost Rules page. Cost factors on the left take precedence over factors to their right (see *Precedence of Cost Rules* on page 20 for details and examples).

Cost factors cannot be removed if they are being used by any cost rule. Cost factors can be added or rearranged (thus, reprioritized) at any time, and doing so will trigger the recalculation of costs for open lifecycle entities and time sheets.

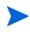

Cost factors cannot be rearranged for individual cost rules. All cost rules are subject to the same cost factors. If you want to make a change to a cost rule that involves rearranging cost factors, keep in mind that any changes to cost factors will affect all cost rules in the system.

To rearrange cost factors:

- 1. Log on to PPM Center.
- From the menu bar, select
   Open > Administration > Financials > Change Cost Factors.

The Change Cost Factors page opens.

| Available Columns                                                             |   | Selected Columns                                        |  |  |
|-------------------------------------------------------------------------------|---|---------------------------------------------------------|--|--|
| Project<br>Request Type<br>Package Workflow<br>Misc. Work Items<br>Department | × | Region<br>Resource<br>Role<br>Resource Type<br>Org Unit |  |  |

- 3. Add, remove, or rearrange cost factors:
  - Add cost factors by selecting from the **Available Columns** list and clicking the right arrow icon.
  - Remove cost factors by selecting from the **Selected Columns** list and clicking the left arrow icon.
  - Reorder cost factors by selecting from the **Selected Columns** list and clicking the up or down arrow icons.
- 4. Click Change.

### **Deleting Cost Rules**

To delete a cost rule:

- 1. Log on to PPM Center.
- 2. From the menu bar, select **Search > Administrative > Cost Rules.**

The Search Cost Rules page opens.

3. Enter search criteria into the desired fields and click Search.

The Search Cost Rules page reloads, displaying the results of the search.

4. Click the **Edit** button next to the rule you want to delete.

The Edit Rates for Cost Rule page opens.

5. Click Delete This Rule.

A dialog box opens, asking you to confirm the deletion of the rule. Deletion of cost rules cannot be undone.

6. Click Delete.

The cost rule is deleted.

#### Access Grants for Cost Rules

Users are linked to access grants through the security group of which they are a part. The access grants related to cost rules are shown in *Table 2-1*. These access grants are all in the Financial Mgmt category.

For more information on access grants and security groups, see the *Security Model Guide and Reference*.

| Access Grant         | Description                                        |
|----------------------|----------------------------------------------------|
| View Cost Rate Rules | User can view any cost rule in the system          |
| Edit Cost Rate Rules | User can edit any cost rule in the system          |
| Manage Cost Factors  | User can reprioritize, add, or remove cost factors |

| Table 2-1. | Cost rule | Financial | Mamt | access grants |  |
|------------|-----------|-----------|------|---------------|--|
|            |           |           | J    | J             |  |

#### **Recalculating Costs After Changes**

After changes are made to cost rules, costs are recalculated according to a schedule specified in the Cost Rate Rule Update Service, as described in *Cost Calculation Services* on page 154.

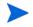

Changes to cost rules may not take effect immediately. By default, costs are recalculated as needed once every hour. HP recommends that changes to cost rules be made after working hours or on weekends, to avoid confusion.

## Precedence of Cost Rules

Before creating any cost rules, HP recommends that you identify the factors that drive cost rates, and the order of precedence among them. This can be done in tabular form, as in *Table 2-2*.

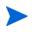

Your practice table should not contain conflicting rules. This means that for any particular transaction date and set of factors, there should be only one rule effective for that date that specifies these exact values for each driving factor, except default resource rate values. PPM Center prevents conflicting rules.

When the system determines a cost rate, the rule table is filtered to include only the rules that match the driving cost factors. This leaves only the rules that are effective for the transaction date and exactly match the values in the driving cost factors, or the rules that apply to any value for the driving cost factors.

From this filtered set, the system determines which of these rules apply. The precedence of the cost factors is from left to right across the table columns. For each driving cost factor from left to right, the system checks whether any of the rules exactly matches the driving value. If so, then all of the more general rules that apply to any value for this driving cost factor are ignored. This process continues left to right until only one rule applies.

#### Cost Rule Example

This section gives some examples of how cost rates are selected, using the example cost rule table in *Table 2-2*, where each row is a rule and each column except **Rule #** is a cost factor.

| Rule # | Resource | Region | Role | Effective Date(s) | Rate      |
|--------|----------|--------|------|-------------------|-----------|
| 1      |          |        |      | Jan 09            | USD \$75  |
| 2      |          | EMEA   |      | Jan 09            | EUR €80   |
| 3      |          | EMEA   | DBA  | Jan 09            | EUR €100  |
| 4      |          | APAC   |      | Jan 09-Jul 10     | HKD \$50  |
| 5      | John Doe |        |      | Jan 09            | USD \$200 |

Table 2-2. Example cost rule table

According to this table:

- Most labor in EMEA in 2009 or later costs €80/hour.
- DBA labor in EMEA in 2009 or later costs €100/hour.
- All labor in APAC in 2009 and through July 2010 costs \$50/hour (in Hong Kong dollars—HKD).
- All labor performed by John Doe in 2009 or later costs \$200/hour.
- All labor in North America in 2009 or later costs \$75/hour, unless it is performed by John Doe.
- A task on a work plan with a resource assigned who has no role and no region costs \$75/hour in 2009 or later.

### **Cost Factor Applications**

Not all cost factors apply to all entities at all times. For example, a package workflow has nothing to do with logging time against a task or request, as it is relevant only when logging time against a package. *Table 2-3* describes some important entities and the cost factors that apply to them.

Entity **Relevant Cost Factors**  Region: Region of the staffing profile. Planned labor costs Project: If the staffing profile is for a project. for unmet demand on the synchronized Resource Type: As defined on the staffing profile position. staffing profile Role: Role specified on the staffing profile position. ٠ Region: Region of the resource. Project: If the staffing profile is for a project. Planned labor costs Resource: Resource allocated to the position. for allocated Resource Type: Resource type assigned to the task. resources on the Role: Role of the resource. • synchronized staffing profile Department: Department of the resource. ۲ Org Unit: Primary organization unit to which the resource belongs. Region: Region of the resource for the assigned portion of the task, and the region of the project for the unassigned portion. Project: Project being worked on. Resource Type: For the assigned portion of the task, use the resource type of the resource. Role: For the assigned portion of the task, use the role of Task planned cost the resource. For the unassigned portion, use the task role. Department: For the assigned portion of the task, use the department of the resource. • Resource: For the assigned portion of the task. • Org Unit: Primary organization unit to which the resource belongs.

Table 2-3. Cost factors and the entities to which they apply (page 1 of 3)

| Entity                                                               | Relevant Cost Factors                                                                                                    |
|----------------------------------------------------------------------|----------------------------------------------------------------------------------------------------|
| Actual cost for tasks in work plans                                  | <ul> <li>Region: Region of the resource.</li> <li>Project: Project being worked on.</li> <li>Resource Type: Type of resource assigned to the task.</li> <li>Resource: Resource assigned to the task.</li> <li>Role: Resource role.</li> <li>Department: Department of the resource.</li> <li>Org Unit: Primary organization unit to which the resource belongs.</li> </ul>                                               |
| Projects, tasks, and<br>summary tasks<br>updated with time<br>sheets | <ul> <li>Region: Region of the resource.</li> <li>Project: Project being worked on.</li> <li>Resource Type: Type of resource assigned to the task.</li> <li>Resource: Resource logging time.</li> <li>Role: Role of the resource.</li> <li>Department: Department of the resource logging time.</li> <li>Org Unit: Primary organization unit to which the resource belongs.</li> </ul>                                   |
| Packages updated with time sheets                                    | <ul> <li>Region: Region of the resource.</li> <li>Resource Type: Type of resource assigned to the task.</li> <li>Resource: Resource logging time.</li> <li>Role: Role of the resource.</li> <li>Department: Department of the resource logging time.</li> <li>Package Workflow: Package workflow for the package being worked on.</li> <li>Org Unit: Primary organization unit to which the resource belongs.</li> </ul> |

Table 2-3. Cost factors and the entities to which they apply (page 2 of 3)

| Entity                                                                     | Relevant Cost Factors                                                                                                    |
|----------------------------------------------------------------------------|----------------------------------------------------------------------------------------------------|
| Miscellaneous items<br>updated with time<br>sheets                         | <ul> <li>Region: Region of the resource.</li> <li>Resource Type: Type of resource assigned to the task.</li> <li>Resource: Resource logging time.</li> <li>Role: Role of the resource.</li> <li>Department: Department of the resource logging time.</li> <li>Misc Work Item Type: Type of miscellaneous work item being worked on.</li> <li>Org Unit: Primary organization unit to which the resource belongs.</li> </ul> |
| Requests updated<br>with time sheets,<br>including proposals<br>and assets | <ul> <li>Region: Region of the resource.</li> <li>Request Type: Type of request being worked on.</li> <li>Resource Type: Type of resource assigned to the task.</li> <li>Resource: Resource logging time.</li> <li>Role: Role of the resource.</li> <li>Department: Department of the resource logging time.</li> <li>Org Unit: Primary organization unit to which the resource belongs.</li> </ul>                        |

Table 2-3. Cost factors and the entities to which they apply (page 3 of 3)

Certain combinations of factors are meaningless or redundant in PPM Center. These include the following:

- Resource and Department
- Resource and Role
- Resource and Org Unit
- Resource and Resource Type
- Resource and Region

In cases where these combinations of cost factors are used, the system will indicate which cost factors are producing errors, and the rule in question will not be saved until the situation is corrected by changing the value for one or both cost factors to blank.

# 3 Managing Financial Exchange Rates and Currencies

# Overview of Financial Exchange Rates and Currencies

PPM Center can display cost data for entities such as projects and financial summaries in different currencies depending on the region with which each entity is associated. A particular entity can only be associated with one region at a time, meaning the entity's cost data displays in only one currency—either the region's local currency or the base currency used by the system. Financial exchange (FX) rates are used to calculate the exchange rates between a local currency and the base currency.

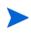

Access to currencies, FX rates, and regions is controlled through access grants and security groups. For details on the security for currencies, FX rates, and regions, see the *Security Model Guide and Reference*.

## Managing Currencies and FX Rates

You can select new currencies to be available for display. You can also create new FX rates, as well as maintain existing ones.

### Adding a Currency

Currencies can be made available for display in the system. *Table 3-1* lists all the currencies you can select.

| Currency Code | Currency Name                        |
|---------------|--------------------------------------|
| AFN           | Afghanistan Afghani                  |
| ARS           | Argentine Peso                       |
| ATS           | Austrian Schilling (Euro)            |
| AUD           | Australian Dollar                    |
| BSD           | Bahamian Dollar                      |
| BHD           | Bahraini Dinar                       |
| BDT           | Bangladesh Taka                      |
| BEF           | Belgian Franc (Euro)                 |
| BOB           | Bolivian Boliviano                   |
| BAM           | Bosnia-Herzegovina Convertible Marks |
| BWP           | Botswana Pula                        |
| BRL           | Brazilian Real                       |
| GBP           | British Pound                        |
| BGN           | Bulgarian Lev (since 1999-07-05)     |
| XAF           | Chad CFA Franc BEAC                  |
| CAD           | Canadian Dollar                      |
| CLP           | Chilean Peso                         |

Table 3-1. Available currencies in PPM Center (page 1 of 5)

| Currency Code | Currency Name         |
|---------------|-----------------------|
| CNY           | Chinese Renmibi Yuan  |
| СОР           | Colombian Peso        |
| HRK           | Croatian Kuna         |
| DKK           | Danish Krone          |
| DEM           | Deutsche Mark (Euro)  |
| EGP           | Egyptian Pound        |
| EEK           | Estonian Kroon        |
| EUR           | Euro                  |
| FJD           | Fiji Dollar           |
| FIM           | Finnish Markka (Euro) |
| FRF           | French Franc (Euro)   |
| GRD           | Greek Drachma (Euro)  |
| GTQ           | Guatemalan Quetzal    |
| HKD           | Hong Kong Dollar      |
| HUF           | Hungarian Forint      |
| ISK           | Iceland Krona         |
| INR           | Indian Rupee          |
| IDR           | Indonesian Rupiah     |
| IQD           | Iraqi Dinar           |
| IEP           | Irish Pound (Euro)    |
| ITL           | Italian Lira (Euro)   |
| JPY           | Japanese Yen          |
| JOD           | Jordanian Dinar       |
| KZT           | Kazakhstan Tenge      |

Table 3-1. Available currencies in PPM Center (page 2 of 5)

| Currency Code | Currency Name                       |
|---------------|-------------------------------------|
| KES           | Kenyan Shilling                     |
| KWD           | Kuwaiti Dinar                       |
| LAK           | Lao Kip                             |
| LVL           | Latvian Lats                        |
| LBP           | Lebanese Pound                      |
| LTL           | Lithuanian Litus                    |
| LUF           | Luxembourg Franc (Euro)             |
| MKD           | Macedonian (Former Yug. Rep.) Denar |
| MGA           | Malagasy Ariary                     |
| MGF           | Malagasy Franc                      |
| MYR           | Malaysian Ringgit                   |
| MXN           | Mexican Peso                        |
| MNT           | Mongolian Tugrik                    |
| NPR           | Nepalese Rupee                      |
| NLG           | Netherlands Guilder (Euro)          |
| ILS           | New Israeli Shekel                  |
| TWD           | New Taiwan Dollar                   |
| NZD           | New Zealand Dollar                  |
| NGN           | Nigerian Naira                      |
| KPW           | North Korean Won                    |
| NOK           | Norwegian Krone                     |
| PKR           | Pakistani Rupee                     |
| PAB           | Panama Balboa                       |
| PGK           | Papua New Guinea Kina               |

Table 3-1. Available currencies in PPM Center (page 3 of 5)

| Currency Code | Currency Name            |
|---------------|--------------------------|
| PEN           | Peruvian Nuevo Sol       |
| UYU           | Peso Uruguayo            |
| PHP           | Philippine Peso          |
| PLN           | Polish Zloty             |
| PTE           | Portuguese Escudo (Euro) |
| ROL           | Romanian Leu             |
| RUB           | Russian Ruble            |
| SAR           | Saudi Riya               |
| CSD           | Serbian Dinar            |
| SGD           | Singapore Dollar         |
| SKK           | Slovak Koruna            |
| SIT           | Slovene Tolar            |
| SOS           | Somali Shilling          |
| ZAR           | South African Rand       |
| KRW           | South Korean Won         |
| ESP           | Spanish Peseta (Euro)    |
| LKR           | Sri Lanka Rupee          |
| SEK           | Swedish Krona            |
| CHF           | Swiss Franc              |
| SYP           | Syrian Pound             |
| TZS           | Tanzanian Shilling       |
| THB           | Thai Baht                |
| ТОР           | Tunisian Dinar           |
| TRL           | Turkish Lira             |

Table 3-1. Available currencies in PPM Center (page 4 of 5)

| Currency Code | Currency Name               |
|---------------|-----------------------------|
| UAH           | Ukrainian Hryvnia           |
| AED           | United Arab Emirates Dirham |
| USD           | United States Dollar        |
| VEB           | Venezuelan Bolivar          |
| VND           | Viet Nam Dong               |
| ZWD           | Zimbabwe Dollar             |

Table 3-1. Available currencies in PPM Center (page 5 of 5)

Adding a new currency makes it available to be displayed by any region. When you add a new currency, you must also fill in FX rates for current and future time periods.

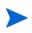

Certain currencies may not display correctly unless the I18N\_ENCODING parameter in the server.conf file on the PPM Server is set to UTF-8. See the Installation and Administration Guide for more information on configuring the server.conf file.

To add a new currency:

- 1. Log on to PPM Center.
- 2. From the menu bar, select

#### **Open > Administration > Financials > Manage Exchange Rates.**

The Manage Financial Exchange Rates page opens.

| All rates based (             | on United States D          | ollar (USD)                 |                             |                             |                             |                             |                             |                             |                             |                            |
|-------------------------------|-----------------------------|-----------------------------|-----------------------------|-----------------------------|-----------------------------|-----------------------------|-----------------------------|-----------------------------|-----------------------------|----------------------------|
| Currency                      | Effective<br>Jan 1,<br>2006 | Effective<br>Feb 1,<br>2006 | Effective<br>Mar 1,<br>2006 | Effective<br>Apr 1,<br>2006 | Effective<br>May 1,<br>2006 | Effective<br>Jun 1,<br>2006 | Effective<br>Aug 1,<br>2006 | Effective<br>Sep 1,<br>2006 | Effective<br>Oct 1,<br>2006 | Effective<br>Nov 1<br>2006 |
| Australian<br>Dollar<br>(AUD) | 6                           | 6                           | 6                           | 6                           | 6                           | 6                           | 24                          | 12                          | 6                           | E                          |
| Azerbaijani<br>Manat<br>(AZM) | 5                           | 5                           | 5                           | 5                           | 5                           | 5                           | 25                          | 13                          | 5                           | 6                          |
|                               | Edit<br>Rates               | Edit<br>Rates               | Edit<br>Rates               | Edit<br>Rates               | Edit<br>Rates               | Edit<br>Rates               | Edit<br>Rates               | Edit<br>Rates               | Edit<br>Rates               | Edit<br>Rates              |

Add a Currency Add New FX Rate

#### 3. Click Add a Currency.

The Add Currency page opens.

| Select Currency to Add:                 | II            |  |
|-----------------------------------------|---------------|--|
| All rates based on United States Dollar | (USD)         |  |
| Effective Date                          | Exchange Rate |  |
| 'Jan 1, 2006                            |               |  |
| *Feb 1, 2006                            |               |  |
| 'Mar 1, 2006                            |               |  |
| Apr 1, 2006                             |               |  |
| 'May 1, 2006                            |               |  |
| *Jun 1, 2006                            |               |  |
| ^Aug 1, 2006                            |               |  |
| *Sep 1, 2006                            |               |  |
| 'Oct 1, 2006                            |               |  |
| 'Nov 1, 2006                            |               |  |

- 4. From the Select Currency to Add list, select a currency.
- 5. Enter an Exchange Rate for all Effective Dates listed.
- 6. Click Add.

#### Adding a New FX Rate

When you add a new FX rate, all previously saved cost and benefit data (forecast and actuals, project plan costs, and so forth) are recalculated for the base currency.

To add a new FX rate:

- 1. Log on to PPM Center.
- From the menu bar, select
   Open > Administration > Financials > Manage Exchange Rates.

The Manage Financial Exchange Rates page opens.

#### 3. Click Add New FX Rate.

The Add Financial Exchange Rate page opens, with current FX rate values for all active currencies defaulted.

| Add Financial Exchange Rate      |               |  |     |        |  |  |
|----------------------------------|---------------|--|-----|--------|--|--|
| 'Effective Date:                 | E             |  |     |        |  |  |
| All rates based on United States | Dollar (USD)  |  |     |        |  |  |
| Currency                         | Exchange Rate |  |     |        |  |  |
| *Australian Dollar (AUD)         | 6             |  |     |        |  |  |
| *Azerbaijani Manat (AZM)         | 5             |  |     |        |  |  |
|                                  |               |  | Add | Cancel |  |  |

- 4. From Effective Date, select a date for the new FX rate to take effect.
- 5. Enter the new FX rates as needed for the listed currencies.
- 6. Click Add.

#### **Editing Existing FX Rates**

To edit FX rates, you must have the Financial Mgmt: Edit Financial Exchange Rates access grant.

To edit existing FX rates:

- 1. Log on to PPM Center.
- From the menu bar, select
   Open > Administration > Financials > Manage Exchange Rates.

The Manage Financial Exchange Rates page opens.

3. Click the Edit Rates link under the time range you want to edit.

The Edit Financial Exchange Rate page opens.

- 4. Edit the FX rate values for the desired currencies.
- 5. Click Done.

#### **Recalculating FX Rates After Changes**

After changes are made to FX rates, amounts are recalculated according to a schedule specified in the FX Rate Update Service, as described in *Cost Calculation Services* on page 154.

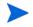

Changes to FX rates may not take effect immediately. By default, costs are recalculated as needed once every two hours. HP recommends that changes to FX rates be made after working hours or on weekends, to avoid confusion.

# Managing Regions (Handling Currency Display)

Currency display is based on region. A single region's definition includes both its local currency and regional calendar.

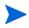

Regional calendars are used primarily by HP Project Management and HP Resource Management. For more information on regional calendars and their usage, see the *HP Resource Management User's Guide*.

Depending on what region an entity is associated with, a different local currency may be used to display its cost data. The following entities can have regions specified:

- Proposals, projects, and assets (lifecycle entities)
- Work plan templates
- Resources
- Organization units
- Staffing profiles
- Resource pools

#### **Creating Regions**

To create a new region:

- 1. Log on to PPM Center.
- 2. From the menu bar, select **Create > Administrative > Region.**

The Create a Region page opens.

| 'Region Name:       |     |      |  |  |  |
|---------------------|-----|------|--|--|--|
| Enabled:            | Yes | O No |  |  |  |
| Description:        |     |      |  |  |  |
| 'Regional Calendar: |     |      |  |  |  |
| Local Currency:     |     | ~    |  |  |  |

- 3. Enter a Region Name and specify the Regional Calendar and Local Currency.
- 4. To enable the region, select **Yes** for the **Enabled** option.
- 5. Click Create.

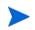

The definition language of the region is set to your session language. The region can only be modified in its definition language. See the *Multilingual User Interface Guide* for more information.

### Modifying Existing Regions

You can modify existing regions using the Modify Region page.

The Modify Region page also enables you to disable a region from further use. Entities that currently use the region will be unaffected, but the region will not be available as a selection for new or existing entities going forward.

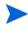

If the region's definition language differs from your session language, you cannot modify the region. Click **Why?** in the header and see the *Multilingual User Interface Guide* for more information.

To modify existing regions:

1. Log on to PPM Center.

2. From the menu bar, select

**Open > Administration > Regions > Browse Regions.** 

The Manage Regions page opens.

| 🖲 🖲 <u>Export to E</u> | xcei              |                |         |                     |
|------------------------|-------------------|----------------|---------|---------------------|
| Select a Re            | gion              |                |         | Showing 1 to 1 of 1 |
| Name                   | Regional Calendar | Local Currency | Enabled | Description         |
| Enterprise             | US                | USD            | Yes     | Enterprise          |
|                        |                   |                |         | Showing 1 to 1 o    |

3. Click on the desired **Region Name**.

The Edit Region page opens.

| *Region Name:                           | Enterprise                 |  |
|-----------------------------------------|----------------------------|--|
| Enabled:                                | Yes O No                   |  |
| Description:                            | Enterprise                 |  |
| *Regional Calendar:<br>*Local Currency: | US<br>United States Dollar |  |

- 4. Make the desired changes.
- 5. Click Done.

#### Associating Regions with Entities

Regions are associated with various PPM Center entities from particular locations. *Table 3-2* identifies the locations from which to specify a region for each entity.

Resources can either inherit their regions from the primary organization units to which they belong, or they can have a region specified directly. Resources that do not belong to a primary organization unit are assigned a region from the Change Resource Settings page. For more information on resources and regions, see the *HP Resource Management User's Guide*.

| Entity                               | Location                                                                  | Field Name                                                                                           |  |
|--------------------------------------|---------------------------------------------------------------------------|----------------------------------------------------------------------------------------------------|--|
| Proposals                            | Create New PFM - Proposal page<br>(Region is selected only upon creation) | Region                                                                                               |  |
| Projects and<br>Project<br>Templates | Create New Project page<br>(Region is selected only upon creation)        | Region                                                                                               |  |
| Assets                               | Create New PFM - Asset page<br>(Region is selected only upon creation)    | Region                                                                                               |  |
| Resources                            | Resource page > Modify Resource page                                      | Resource will: <ul> <li>Inherit Region</li> <li>Use this Region</li> </ul>                           |  |
| Organization<br>Units                | Create a New Organization Unit page                                       | <ul> <li>Parent Org Unit</li> <li>Inherit Region<br/>from Parent</li> <li>Use this Region</li> </ul> |  |
|                                      | Organization Unit page > Modify<br>Organization Unit page                 | <ul> <li>Parent Org Unit</li> <li>Inherit Region<br/>from Parent</li> <li>Use this Region</li> </ul> |  |
| Resource                             | Create a New Resource Pool page                                           | Pagian                                                                                               |  |
| Pools                                | Edit Resource Pool page                                                   | Region                                                                                               |  |
| Staffing                             | Change Staffing Profile Header page                                       | Region                                                                                               |  |
| Profiles                             | Create a Staffing Profile page                                            | Tregion                                                                                              |  |

## Table 3-2. Locations of region selection fields on entities

### Setting Your Personal Currency Display

You can choose the currency to use in displaying all of your PPM Dashboard pages and portlets.

To select your preferred currency:

- 1. Log on to the PPM Center.
- 2. From the menu bar, select **Open > Administration > Edit My Profile.**

The Edit My Profile page opens.

| Edit My Profile                                                                                                    | Save       | Done | Cancel |
|----------------------------------------------------------------------------------------------------|------------|------|--------|
| General Regional Settings<br>General Application Settings                                                                                                    |            |      |        |
| Change Password                                                                                                    |            |      |        |
| Old Password:                                                                                                    |            |      |        |
| New Password:                                                                                                    |            |      |        |
| Repeat New Password:                                                                                                    |            |      |        |
| Dismissible Message Dialogs                                                                                                    |            |      |        |
| Warning Messages that you chose not to show again can be turned back on here.                                                                                                    |            |      |        |
| Bring back all warning messages                                                                                                    |            |      |        |
| Project Work Plan Preferences                                                                                                    |            |      |        |
| The number of tasks displayed per page in the project work plan can be configured here.                                                                                            |            |      |        |
| ② 20 tasks per page.                                                                                                    |            |      |        |
| O 100 tasks per page.                                                                                                    |            |      |        |
| ○ 50 per page (max allowed = 500).                                                                                                    |            |      |        |
| Dashboard Cost Display                                                                                                    |            |      |        |
| Some portlets are configured so they can display cost data in the system base currency or in the relevant local currency of the portlet data, according to your preference special | ified here | e.   |        |
| I prefer to see Costs displayed in the:                                                                                                    |            |      |        |
| Base Currency: United States Dollar (USD)                                                                                                    |            |      |        |
| C Local Currency                                                                                                    |            |      |        |

- 3. Select an option in the **Dashboard Cost Display** section of the page.
- 4. Click Done.

### Setting Your Currency Format

You can choose the format of the currency to display by modifying the regional settings in your profile. For example, if you select the **Ukraine** (**Ukraine**) formatting option, a currency value would display 1.234,56 USD. If you select the **English (United States)** formatting option, a currency value would display \$1,234.56.

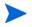

Modifying the formatting option also affects how dates and times are displayed. See *Getting Started* for more information.

To select your preferred currency format:

- 1. Log on to the PPM Center.
- 2. From the menu bar, select **Open > Administration > Edit My Profile.**
- 3. Click the **Regional Settings** tab.
- 4. Select a formatting option.
- 5. Click Done.

## 4 Financial Summaries and Financial Data Tables

### Overview of Financial Summaries and Financial Data Tables

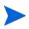

In this document, the term "lifecycle entity" is used to mean a proposal, a project, or an asset, and "lifecycle entities" are any combination of proposals, projects, and assets.

All lifecycle entities and programs have financial summaries that can include forecast and actual costs and benefits in the **Forecast and Actual Details** or **Benefit Details** sections. All lifecycle entities, programs, and organization units have financial summaries that can include approved budgets in the **Approved Budget** section.

When created (or upgraded from PPM Center version 7.5), a proposal, a project, an asset, a program, or an organization unit becomes the parent of an automatically created financial summary.

A financial summary must have a parent entity; a financial summary cannot exist independently. Conversely, each proposal, project, asset, program, or organization unit has a financial summary.

When a proposal is approved and becomes a project, and when a project is completed and becomes an asset, the *same* financial summary (not a copy) is carried forward across these three "lifecycle entities"—the proposal, the project, and the asset.

Administrators can configure financial data tables as part of requests of any type, including but not limited to lifecycle entity requests. Separate from financial summaries, financial data tables allow tracking of other financial information related to requests.

This chapter explains how to use financial summaries and financial data tables.

For detailed information about financial summaries, see the following sections:

- Financial Summaries of Lifecycle Entities (Proposals, Projects, and Assets) for lifecycle entities.
- Program Roll-Up Financial Summaries and Program Editable Financial Summaries on page 82 for programs.
- *Financial Summaries of Organization Units* on page 93 for organization units.

For detailed information about financial data tables, see *Financial Data Tables in Requests* on page 101.

Freestanding budgets and financial benefits are supported in version 7.5 but not in version 8.00. However, version 8.00 provides a script you can run after the upgrade to create a spreadsheet that identifies the freestanding budgets and financial benefits from version 7.5. Then the owners of lifecycle entities can update the spreadsheet to specify which budgets and/or financial benefits should be added, as financial summary snapshots, to which entities. When the script is run again, it uses the spreadsheet to attach the snapshots to the specified entities. For information about the script, see the *Upgrade Guide*.

# Financial Summaries of Lifecycle Entities (Proposals, Projects, and Assets)

*Figure 4-1* shows an example of a new financial summary that has just been created for a lifecycle entity. The financial summary has limited data, in the **Summary** section only.

Figure 4-1. Example new financial summary for a lifecycle entity

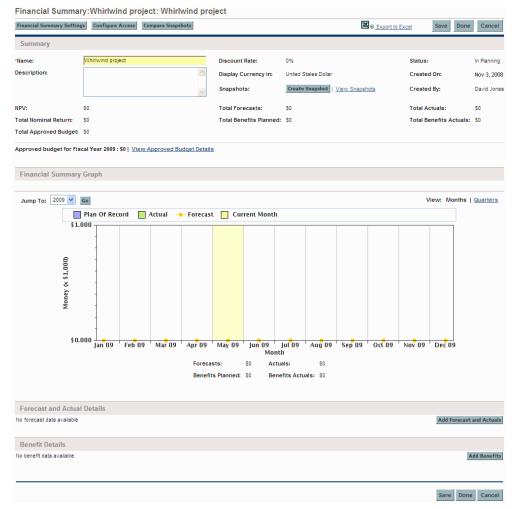

Particular users might be able to view or edit only some sections of a financial summary, based on their general access grants and their access rights as configured for that financial summary. For more information, see Access Rights to View and Edit the Lifecycle Entity Financial Summary on page 78 and Access Grants for Financial Summaries and Financial Data Tables on page 114.

*Figure 4-2* and *Figure 4-3* show the top and bottom parts of an example financial summary with meaningful data for the year 2009. Explanations of the financial summary in later sections refer to these figures.

Financial Summary: Whirlwind project: Whirlwind project Financial Summary Settings Configure Access Compare Snapshots Export to Excel Cancel Summary \*Name wind projec Discount Rate: 0% Status: Active Description: **Display Currency in:** United States Dollar Created On: Nov 3, 2008 Snapshots: Create Snapshot | View Snapshots Created By: David Jones \$384 500 \$237,000 NPV: Total Forecasts: \$643,000 Total Actuals: Total Nominal Return: \$384,500 Total Benefits Planned: \$1,050,000 Total Benefits Actuals: \$314,500 Total Approved Budget: \$360,000 Approved budget for Fiscal Year 2009 : \$348,000 | View Approved Budget Details Financial Summary Graph Jump To: 2009 💙 😡 View: Months | Quarters Available Approved Budget Plan Of Record Actual ---- Forecast Budget Depletion \$350 \$300 00<sup>\$250</sup> 15<sup>\$200</sup> ∞ \$150 م s \$100 \$50 \$0 Jan 09 Feb 09 Mar 09 Apr 09 Jun 09 Jul 09 Aug 09 Sep 09 Oct 09 Nov 09 Dec 09 May 09 Month \$643,000 \$237.000 Forecasts: Actuals: Benefits Planned: \$1,050,000 Benefits Actuals: \$314,500 Forecast and Actual Details Edit Forecast and Actuals

Figure 4-2. Top part of example financial summary for a lifecycle entity

#### Figure 4-3. Bottom part of example financial summary for a lifecycle entity

| Forecast an    | d Actual Deta | ils     |                                                                                                    |            |            |                     |                          |             |                                     |            |            |                       |                      |           |        |                  |         |
|----------------|---------------|---------|----------------------------------------------------------------------------------------------------|------------|------------|---------------------|--------------------------|-------------|-------------------------------------|------------|------------|-----------------------|----------------------|-----------|--------|------------------|---------|
|                |               |         |                                                                                                    |            |            |                     |                          |             |                                     |            |            |                       |                      |           | Edit F | orecast and      | d Actu  |
|                |               |         |                                                                                                    |            |            |                     | View: 1                  | fotals Only | 3 Det                               | ail Lines  | Planne     | d Only                | Planned              | and Actua | uls Me | onths   Q        | uarter  |
|                |               |         |                                                                                                    | Q1 2009 (: | x \$1.000) |                     |                          |             |                                     | Q2 2009 (; | < \$1.000) |                       |                      |           |        | Q3 2009 ()       | x \$1.0 |
|                |               | Jar     | Jan 09 Feb 09                                                                                            |            |            | Mar 09              |                          | Apr 09      |                                     | May 09     |            | ,<br>Jun 09           |                      | Jul 09    |        | Aug              |         |
| Capital        |               | Planned | Planned Actual Planned Actual Planned Actual Planned Actual Planned Actual Planned Actual Planned Actual |            |            |                     |                          | Actual      | Planned                             | Actual     | Planned    | Actu                  |                      |           |        |                  |         |
| Fraining       | Non-Labor     |         |                                                                                                    |            |            |                     |                          |             |                                     | 27.000     | 27.000     | 20.000                |                      | 13.000    |        | 13.000           |         |
| Capital Total  |               | 0.000   | 0.000                                                                                                    | 0.000      | 0.000      | 0.000               | 0.000                    | 0.000       | 0.000                               | 27.000     | 27.000     | 20.000                | 0.000                | 13.000    | 0.000  | 13.000           | 0.0     |
| Quarter Total  |               |         |                                                                                                    |            |            |                     | d: \$0.000<br>d: \$0.000 |             | Planned: \$47.00<br>Actual: \$27.00 |            |            |                       |                      |           |        |                  |         |
|                |               |         |                                                                                                    |            |            |                     |                          |             |                                     |            |            |                       |                      |           |        |                  |         |
| Operating      |               | Planned | Actual                                                                                                   | Planned    | Actual     | Planned             | Actual                   | Planned     | Actual                              | Planned    | Actual     | Planned               | Actual               | Planned   | Actual | Planned          | Act     |
| Employee       | Labor         | 18.000  | 0.000                                                                                                    | 36.000     | 60.000     | 36.000              | 36.000                   | 36.000      | 42.000                              | 36.000     | 32.000     | 48.000                |                      | 64.000    |        | 48.000           |         |
| Contractor     | Labor         | 10.000  | 10.000                                                                                                   | 10.000     | 10.000     | 10.000              | 10.000                   | 10.000      | 10.000                              |            |            |                       |                      |           |        |                  |         |
| Operating Tota | al            | 28.000  | 10.000                                                                                                   | 46.000     | 70.000     | 46.000              | 46.000                   | 46.000      | 52.000                              | 36.000     | 32.000     | 48.000                | 0.000                | 64.000    | 0.000  | 48.000           | 0.      |
| Quarter Total  |               |         |                                                                                                    |            |            | Planned:<br>Actual: | \$120.000<br>\$126.000   |             |                                     |            |            | Planned: §<br>Actual: | 130.000<br>\$84.000  |           |        |                  |         |
| Month Total    |               | 28.000  | 10.000                                                                                                   | 46.000     | 70.000     | 46.000              | 46.000                   | 46.000      | 52.000                              | 63.000     | 59.000     | 68.000                | 0.000                | 77.000    | 0.000  | 61.000           | 0.0     |
| Quarter Total  |               |         |                                                                                                    |            |            | Planned:<br>Actual: | \$120.000<br>\$126.000   |             |                                     |            |            |                       |                      |           |        |                  |         |
|                |               | <       |                                                                                                    |            |            |                     |                          |             |                                     |            |            |                       |                      |           |        |                  |         |
| Benefit Deta   | ails          |         |                                                                                                    |            |            |                     |                          |             |                                     |            |            |                       |                      |           |        |                  |         |
|                |               |         |                                                                                                    |            |            |                     |                          |             |                                     |            |            |                       |                      |           |        | Edit             | Bene    |
|                |               |         |                                                                                                    |            |            |                     | View: ]                  | Fotals Only | 3 Det                               | ail Lines  | Planne     | ed Only               | Planned              | and Actua | ls Mo  | onths   <u>Q</u> | uarte   |
|                |               |         |                                                                                                    | Q1 2009()  | < \$1,000) |                     |                          |             |                                     | Q2 2009(>  | s1,000)    |                       |                      |           |        | Q3 2009(x        | c \$1,0 |
|                |               | Jar     | n 09                                                                                                    | Feb        | 09         | Mai                 | - 09                     | Apr         | 09                                  | May        | 09         | Jun                   | 09                   | Jul       | 09     | Aug              | 09      |
| Revenue        |               | Planned | Actual                                                                                                   | Planned    | Actual     | Planned             | Actual                   | Planned     | Actual                              | Planned    | Actual     | Planned               | Actual               | Planned   | Actual | Planned          | Act     |
| Service        |               |         |                                                                                                    | 20.000     | 18.000     | 30.000              | 27.500                   | 30.000      | 32.000                              | 30.000     | 35.000     | 30.000                |                      | 30.000    |        | 30.000           |         |
| Revenue Total  | I             | 0.000   | 0.000                                                                                                    | 20.000     | 18.000     | 30.000              | 27.500                   | 30.000      | 32.000                              | 30.000     | 35.000     | 30.000                | 0.000                | 30.000    | 0.000  | 30.000           | 0.0     |
| Quarter Total  |               |         |                                                                                                    |            |            | Planned<br>Actual   | \$50.000<br>\$45.500     |             |                                     |            |            | Planned:<br>Actual:   | \$90.000<br>\$67.000 |           |        |                  |         |
|                |               |         |                                                                                                    |            |            |                     |                          |             |                                     |            |            |                       |                      |           |        |                  |         |
| Savings        |               | Planned | Actual                                                                                                   | Planned    | Actual     | Planned             | Actual                   | Planned     | Actual                              | Planned    | Actual     | Planned               | Actual               | Planned   | Actual | Planned          | Act     |

| Savings       | Pla | anned                                   | Actual | Planned | Actual | Planned | Actual                               | Planned | Actual | Planned | Actual | Planned                   | Actual | Planned | Actual | Planned | Actual |
|---------------|-----|-----------------------------------------|--------|---------|--------|---------|--------------------------------------|---------|--------|---------|--------|---------------------------|--------|---------|--------|---------|--------|
| Hardware      |     |                                         |        | 40.000  | 35.000 | 40.000  | 40.000                               | 40.000  | 40.000 | 40.000  |        | 40.000                    |        | 40.000  |        | 40.000  |        |
| Labor         | 1   | 15.000                                  | 12.000 | 25.000  | 25.000 | 25.000  | 25.000                               | 25.000  | 25.000 | 25.000  |        | 25.000                    |        | 25.000  |        | 25.000  |        |
| Savings Total | 1   | 15.000                                  | 12.000 | 65.000  | 60.000 | 65.000  | 65.000                               | 65.000  | 65.000 | 65.000  | 0.000  | 65.000                    | 0.000  | 65.000  | 0.000  | 65.000  | 0.000  |
| Quarter Total |     | Planned: \$145.000<br>Actual: \$137.000 |        |         |        |         | Planned: \$195.00<br>Actual: \$65.00 |         |        |         |        |                           |        |         |        | I       |        |
| Month Total   |     | 15.000                                  | 12.000 | 85.000  | 78.000 | 95.000  | 92.500                               | 95.000  | 97.000 | 95.000  | 35.000 | 95.000                    | 0.000  | 95.000  | 0.000  | 95.000  | 0.000  |
| Quarter Total |     | Planned: \$195.000<br>Actual: \$182.500 |        |         |        |         |                                      |         |        |         | l      | Planned: \$<br>Actual: \$ |        |         |        |         |        |
|               | <   |                                         |        |         |        |         |                                      |         |        |         |        |                           |        |         |        |         | >      |

Save Done Cancel

As described in the *HP Portfolio Management User's Guide*, data from financial summaries of proposals, projects, and assets can be used in various ways to evaluate your portfolio.

The title of the financial summary page has the following format:

#### Financial Summary:<entity name>: <financial summary name>

The financial summary of a proposal, a project, or an asset (that is, a lifecycle entity) includes buttons, a link to export to Microsoft® Excel, a **Summary** section with various fields, a graph, and tables of cost and benefit data, as described in detail in the following sections.

#### Buttons and Link at the Top of the Lifecycle Entity Financial Summary

The top of a lifecycle entity's financial summary includes the following buttons and link (see *Figure 4-2* on page 42):

- Financial Summary Settings button. Clicking this button opens the Financial Summary Settings window. For a project, the fields are read-only and are a subset of the fields in the Financial Management section of the Cost and Effort policy in the Project Settings page for the project, where the fields are configured. For information about financial summary settings, see *Configuring Lifecycle Entity Financial Summaries for Capitalization and Roll-Ups* on page 70.
- **Configure Access** button. This button is available only to users who have permission to configure view or edit access to various aspects of the financial summary for other users. For information about access rights, see *Access Rights to View and Edit the Lifecycle Entity Financial Summary* on page 78.
- **Compare Snapshots** button. For information about snapshots, see *Snapshots of Lifecycle Entity Financial Summaries* on page 64.
- **Export to Excel** link to export the financial summary to a Microsoft Excel spreadsheet. For more information, see *Exporting the Lifecycle Entity Financial Summary to Microsoft Excel* on page 69.

#### Summary Section of the Lifecycle Entity Financial Summary

The **Summary** section of a lifecycle entity's financial summary includes the fields described in *Table 4-1*.

Table 4-1. Fields in Summary section of a lifecycle entity financial summary (page 1 of 2)

| Field (*Required)                          | Description                                                                                                    |
|--------------------------------------------|----------------------------------------------------------------------------------------------------|
| *Name                                      | Name of the financial summary.                                                                                                    |
| Description                                | Description of the financial summary.                                                                                                    |
| NPV <sup>a</sup>                           | Net present value over the entity's entire range of periods, calculated as described in the <i>HP Portfolio Management User's Guide.</i>                                                                                                    |
| Total Nominal Return <sup>a</sup>          | Total nominal return over the entity's entire range of periods, calculated as described in the <i>HP Portfolio Management User's Guide.</i>                                                                                                    |
| Total Approved Budget <sup>b</sup>         | Total approved budget over the entity's entire range of periods.                                                                                                    |
| Discount Rate                              | Discount rate, if any, being applied for the project, as described in the <i>HP Portfolio Management User's Guide.</i>                                                                                                    |
| Display Currency in                        | <ul> <li>Toggle to display amounts in one of the following currencies:</li> <li>Currency of the parent entity (the default option)</li> <li>System default currency</li> <li>The <b>Display Currency in</b> field is available only if the two currencies are different.</li> </ul> |
| Snapshots field,<br>Create Snapshot button | Click to create a snapshot of the financial summary. See <i>Snapshots of Lifecycle Entity Financial Summaries</i> on page 64.                                                                                                    |
| Snapshots field,<br>View Snapshots link    | Click to display a list of snapshots of the financial summary.                                                                                                    |
| Total Forecasts <sup>a</sup>               | Total forecast costs over the entity's entire range of periods.                                                                                                    |

| Table 4-1. Fields in Summary section of a lifecycle entity financial sum | Imary |
|--------------------------------------------------------------------------|-------|
| (page 2 of 2)                                                            |       |

| Field (*Required)                                                                        | Description                                                                                                    |
|------------------------------------------------------------------------------------------|----------------------------------------------------------------------------------------------------|
| Total Benefits Planned <sup>a</sup>                                                      | Total forecast (planned) benefits over the entity's entire range of periods.                                                                                                    |
| Status                                                                                   | Status of the financial summary's parent lifecycle entity.<br>If the parent is closed or cancelled, the entire financial<br>summary is read-only.                                                                                         |
| Created On                                                                               | Date on which the financial summary was created.                                                                                                    |
| Created By                                                                               | Person who created the financial summary.                                                                                                    |
| Total Actuals <sup>a</sup>                                                               | Total actual costs over the entity's entire range of periods.                                                                                                    |
| Total Benefits Actuals <sup>a</sup>                                                      | Total actual benefits over the entity's entire range of periods.                                                                                                    |
| range that can be displayed<br>include all existing phases<br>progressed from proposal t | the data in the financial summary, which can extend beyond the time<br>d—from two years ago to five years from now. These metrics also<br>of the lifecycle entity, that is, the lifecycle entity as it might have<br>to project to asset. |

b. Total Approved Budget includes all of the approved budget data in the financial summary. You can display data for each of the fiscal years for which data exists. Total Approved Budget also includes all existing phases of the lifecycle entity, although it is typically used only for projects.

An approved budget for an entity is an agreed upon allocation of money for a fiscal year. The **Summary** section of the financial summary includes the highlighted field **Approved Budget for Fiscal Year** *<current fiscal year*. This field displays the total funding for the entity for the current fiscal year.

To the right of this field, click the **View Approved Budget Details** link to display the Budget Details page, which lists the individual budget lines that contribute to the approved budget for a fiscal year. To display any existing approved budget for the current fiscal year, for the previous fiscal year, for the next fiscal year, or for all of those years, select the desired year(s) in the **Fiscal Year** field and click **Go.** Each budget line includes the budget line name, creation date, amount, fiscal year, creator, and description. From the Budget Details page, you can click **Update Budget** to add budget lines (with positive or negative amounts) to an approved budget for the current, previous, or next fiscal year. You cannot edit or delete existing budget lines for any fiscal year. For information about adding lines, see *Adding Lines to an Approved Budget* on page 54.

#### Financial Summary Graph Section of the Lifecycle Entity Financial Summary

The **Financial Summary Graph** section of a lifecycle entity's financial summary includes a graph that shows the following, in the indicated colors, for the fiscal year you select (see *Figure 4-2* on page 42):

- (Gray) Available approved budget for the year, declining month by month by the actual costs or by forecast costs where no actual costs are specified.
- (Red vertical line) Point in time at which the approved budget is completely depleted.
- (Light orange line) Forecast costs.
- (Yellow vertical bar the full height of the graph) Current month.
- (Green vertical bars) Actual costs.
- (Blue vertical bars) Values from the Plan of Record financial summary snapshot, if a snapshot has been taken. These values differ from the forecast line to the extent that the forecast has been changed since the Plan of Record snapshot was taken.

Below the graph, the Forecasts, Actuals, Benefits Planned, and Benefits Actuals fields duplicate the Total Forecasts, Total Actuals, Total Benefits Planned, and Total Benefits Actuals fields in the Summary section.

By default, the current fiscal year is shown but you can use the drop-down list in the **Jump To** field and click **Go** to select a different fiscal year, from two fiscal years ago to five fiscal years from now. You can use the **View** field to view the data by months or quarters.

## Forecast and Actual Details Section (Cost Data) of the Lifecycle Entity Financial Summary

The top of the **Forecast and Actual Details** section of a lifecycle entity's financial summary displays any cost-related user data fields that an administrator has optionally configured, as described in the *HP Portfolio Management Configuration Guide* (see *Figure 4-3* on page 43).

The **Forecast and Actual Details** section displays a table with the forecast and actual costs of the entity, on a monthly or quarterly basis, over a time range from two years ago to five years from now. "Actuals" are actual costs over the same time range.

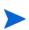

The financial summary can include cost data that extends beyond the displayed time range. To view all the financial summary data, export the financial summary to a Microsoft Excel spreadsheet. See *Exporting the Lifecycle Entity Financial Summary to Microsoft Excel* on page 69.

Depending on your PPM Server configuration, costs can be characterized as operating or capital. Furthermore, by default, individual cost lines are specified by the following fields:

- Type (Labor or Non-Labor)
- **Category**, which can be the following:
  - Contractor or Employee, if Type is set to Labor
  - Hardware, Software, or Training, if Type is set to Non-Labor
- User data fields that an administrator can optionally configure, as described in the *HP Portfolio Management Configuration Guide*

Depending on the types of costs that have been added and the options you have chosen for the **View** fields (see *Features of the Tables in the Lifecycle Entity Financial Summary* on page 51), the table in the **Forecast and Actual Details** section can have one or two subtables, as follows:

- If capitalized costs are tracked separately from operating costs for the financial summary's parent entity (see *Configuring Lifecycle Entity Financial Summaries for Capitalization and Roll-Ups* on page 70), the table has one or two subtables with the following highlighted headings for each **Expense Type** in use:
  - Capital Total and/or Operating Total, if you display totals only.
  - **Capital** and/or **Operating**, if you display line details. Subordinate rows include the following:
    - Category and Type rows for each cost line
    - Rows for Capital Total and/or Operating Total
- If capitalized costs are *not* tracked separately from operating costs, the table has one or two subtables with the following highlighted headings for each cost **Type** in use:
  - Non-Labor Total and/or Labor Total, if you display totals only.
  - Non-Labor and/or Labor, if you display line details. Subordinate rows include the following:
    - Category rows for each cost line
    - Rows for Non-Labor Total and/or Labor Total

In all cases, the subtables are followed by the sum of their data in another subtable with the heading **Month Total** or **Quarter Total**, depending on whether data is displayed on a monthly or quarterly basis.

For information about configuring automatic calculation of forecasts from staffing profiles and automatic calculation of actuals from time sheets (and, for projects, from work plans also), see *Configuring Lifecycle Entity Financial Summaries for Capitalization and Roll-Ups* on page 70. Use of automatic calculations creates separate, non-editable forecast or actual cost lines (rows) in the **Forecast and Actual Details** section of financial summaries.

The Forecast and Actual Details section includes an Add Forecast and Actuals button if no forecasts or actuals have been specified so far, or an Edit Forecast and Actuals button if any forecasts or actuals have been specified. See Adding, Deleting, and Editing Lines for Forecast and Actual Costs on page 56.

#### Benefit Details Section of the Lifecycle Entity Financial Summary

The top of the **Benefit Details** section of a lifecycle entity's financial summary displays any benefits-related user data fields that an administrator has optionally configured, as described in the *HP Portfolio Management Configuration Guide* (see *Figure 4-3* on page 43).

The **Benefit Details** section displays a table with the forecast and actual financial benefits of the entity, on a monthly or quarterly basis, over a time range from two years ago to five years from now. "Actuals" are actual benefits over the same time range.

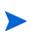

The financial summary can include benefit data that extends beyond the displayed time range. To view all the financial summary data, export the financial summary to a Microsoft Excel spreadsheet. See *Exporting the Lifecycle Entity Financial Summary to Microsoft Excel* on page 69.

The benefit consists of benefit lines that, by default, are specified by the following fields:

- Type (Savings or Revenue)
- **Category**, which can be the following:
  - o Hardware, Labor, Maintenance, or Software, if Type is set to Savings
  - Product or Service, if Type is set to Revenue
- User data fields that an administrator can optionally configure, as described in the *HP Portfolio Management Configuration Guide*.

Depending on the types of benefits that have been added and the options you have chosen for the **View** fields (see *Features of the Tables in the Lifecycle Entity Financial Summary* on page 51), the table in the **Benefit Details** section can have one or two subtables with the following highlighted headings for each benefit **Type** in use:

- **Revenue Total** and/or **Savings Total**, if you display totals only.
- **Revenue** and/or **Savings**, if you display line details. Subordinate rows include the following:
  - Category rows for each benefit line
  - o Rows for Revenue Total and/or Savings Total

The subtables are followed by the sum of their data in another subtable with the heading **Month Total** or **Quarter Total**, depending on whether data is displayed on a monthly or quarterly basis.

The **Benefit Details** section includes an **Add Benefits** button if no benefits have been specified so far, or an **Edit Benefits** button if any benefits have been specified. See *Adding, Deleting, and Editing Lines for Financial Benefits* on page 60.

#### Features of the Tables in the Lifecycle Entity Financial Summary

The tables in the **Forecast and Actual Details** and the **Benefit Details** sections of a lifecycle entity's financial summary have the following features:

- Each table includes a horizontal scroll bar to view data over the entire time range; if necessary, the table also includes a horizontal scroll bar to view the full names in the list of categorized costs or benefits. In each table, you can adjust the position of the vertical divider between the categories on the left and the monthly or quarterly data on the right. These capabilities also apply to the Edit Forecast & Actuals page and the Edit Benefits page.
- You can display only planned (forecast) values by clicking **Planned Only**, or both planned and actual values by clicking **Planned and Actuals**, for costs or benefits. This capability also applies to the Edit Forecast & Actuals page and the Edit Benefits page.
- You can display data by month (and summed by quarter) by clicking **Months**, or data by quarter by clicking **Quarters**. This capability also applies to the Edit Forecast & Actuals page and the Edit Benefits page.
- You can display only totals by clicking **Totals Only**, or line-by-line details (and totals) by clicking **<x> Detail Lines** where **<x>** is a number from 1 to 100 provided by the system.

If a table has more than 100 detail lines, only totals can be displayed for that table.

#### General Information About Lifecycle Entity Financial Summaries

The entire financial summary of a lifecycle entity uses configurable fiscal periods, where the fiscal year can begin any day of the year and can use as its periods the familiar twelve Gregorian calendar months, or the fiscal year can reflect any standard or non-standard retail calendar. Only fiscal periods that your administrator has generated are displayed. For information about generating fiscal periods, see the *Generating Fiscal Periods* document.

If PPM Center was upgraded from version 7.5, see the *Upgrade Guide* for version 8.00 for information about the following:

- How budgets for proposals, projects, and assets in version 7.5 were upgraded to forecast and actual costs in financial summaries in version 8.00.
- How financial benefits for proposals, projects, and assets in version 7.5 were upgraded to financial benefits in financial summaries in version 8.00.
- How freestanding budgets and financial benefits in version 7.5 can be imported as financial summary snapshots of the lifecycle entities their owners specify in version 8.00.

For information about how budgets and benefits attached to requests in version 7.5 were upgraded to financial data tables, not financial summaries, see *Financial Data Tables in Requests* on page 101 and the *Upgrade Guide*.

An approved budget, forecast and actual costs, and forecast and actual financial benefits exist only as part of a financial summary, not independently. They cannot be edited directly on the Financial Summary page, but authorized users can edit them on separate pages accessed from the financial summary.

When a proposal becomes a project and when a project becomes an asset, the same financial summary (not a copy) is carried forward across these three "lifecycle entities" for ease of tracking and comparison.

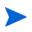

When the same financial summary is used by multiple lifecycle entities, for example when a project uses the same financial summary as the proposal it succeeded, none of those lifecycle entities can be deleted.

Based on your business needs, a workflow can be configured to create multiple projects from a single proposal at different workflow steps. In this case, the financial summary of each project created after the first one has no data. (You can create custom financial data for the various projects. For more information, see *Financial Data Tables in Requests* on page 101 and, in particular, *Financial Data Table for One or More Projects Created from a Proposal* on page 108.)

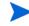

For information about setting parameters in the server.conf configuration file to control the format used to enter currency amounts, see *Access Grants for Financial Summaries and Financial Data Tables* on page 114.

If the start period of a proposal or project that has not been started is adjusted, the forecast costs and benefits in the financial summary are adjusted accordingly.

#### Viewing the Lifecycle Entity Financial Summary

To view the financial summary of a proposal or an asset:

- 1. Search the PFM Proposal or PFM Asset requests and open the one of interest.
- 2. In the **Financial Summary** field of the **Business Case Details** section of the proposal or asset, click the link, which is the name of the financial summary.

The Financial Summary page opens.

To open the financial summary of a project:

- 1. Search the projects and open the one of interest.
- 2. Do one of the following:
  - Select the **Project Summary** tab for the project, and in the Project Cost section, click **View Financial Summary**.
  - Select the **Project Details** tab for the project, and in the **Financial Summary** field of the **PFM Project** section of the project, click the link, which is the name of the financial summary.

The Financial Summary page opens.

#### Editing the Lifecycle Entity Financial Summary

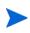

Particular users might be able to view or edit only some sections of a financial summary, based on their general access grants and their access rights configured for that financial summary. For more information, see *Access Rights to View and Edit the Lifecycle Entity Financial Summary* on page 78 and *Access Grants for Financial Summaries and Financial Data Tables* on page 114.

From the Financial Summary page, authorized users can edit that financial summary's approved budget, forecast and actual costs, and forecast and actual financial benefits, as described in the following sections. Authorized users can add lines to an approved budget, but they cannot change or delete its existing lines.

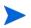

The format that must be used when entering amounts in dollars or other currencies is controlled by parameters in the server.conf configuration file, as described in *Configuring Entry of Amounts in Financial Summaries and Financial Data Tables* on page 112.

#### Adding Lines to an Approved Budget

If you have the required access grant and access right (see *Access Rights to View and Edit the Lifecycle Entity Financial Summary* on page 78), you can add lines to an approved budget for a proposal, project, or asset, but you cannot edit existing lines.

To add lines to an approved budget:

1. On the Financial Summary page, click the View Approved Budget Details link. (See *Figure 4-2* on page 42.)

The Budget Details page appears, with a list of budget entries, if any, for the current fiscal year.

| Budget Details: Wh          | nirlwind project |                    |             |             | Done                                    |
|-----------------------------|------------------|--------------------|-------------|-------------|-----------------------------------------|
| Approved Budget             |                  |                    |             |             |                                         |
| Total Approved Budget: \$36 | 0,000            |                    |             |             | Update Budget                           |
| Fiscal Year: View All 💌     | Go               |                    |             |             | Showing 1 to 2 of 2 Prev Next           |
| Name                        | Date             | Amount (x \$1,000) | Fiscal Year | Created By  | Description (Expand All)                |
| Initial 2009 budget         | Jan 5, 2009      | 348.000            | 2009        | David Jones | Subject to re-evaluation in June        |
| For FY2008                  | May 8, 2008      | 12.000             | 2008        | David Jones | Projection for minor needs in late 2008 |
|                             |                  |                    |             |             | Showing 1 to 2 of 2 Prev Next           |
|                             |                  |                    |             |             |                                         |
|                             |                  |                    |             |             | Done                                    |

2. In the **Fiscal Year** field, select **View All** or select the fiscal year of interest from the drop-down list, and click **Go**.

The Budget Details page is refreshed to reflect your selection.

3. Click Update Budget.

The Update Budget window opens.

| Name:*         |                                                           |
|----------------|-----------------------------------------------------------|
| Fiscal Year*:  | 2009 🕶                                                    |
| Amount*:       | ( in 1000s )                                              |
|                | Tip: Enter a negative amount (ex100) to subtract funding. |
| Description:   | <u>^</u>                                                  |
|                | ~                                                         |
|                |                                                           |
| Note: The appr | oved budget may not be modified or deleted once saved.    |
|                |                                                           |
|                |                                                           |
|                | Done Can                                                  |
|                | Done Can                                                  |

4. Complete the fields as described in the following table:

| Field (*Required) | Description                                                                                                    |
|-------------------|----------------------------------------------------------------------------------------------------|
| *Name             | Name of the approved budget line. The name can be<br>the same as or different from existing lines. In either<br>case, the line will become a new entry (row) in the<br>approved budget. |
| *Fiscal Year      | Fiscal year to which you want to add a budget line (the current year, the previous year, or the next year).                                                                             |
| *Amount           | Amount to add to or subtract from the approved<br>budget for the selected fiscal year. Enter a negative<br>value to subtract the amount.                                                |
| Description       | Optional description of the new approved budget line.                                                                                                    |

5. Click Done.

The line is added to the approved budget. The value is updated for the **Total Approved Budget for FY***fiscal year***>** field (or for the **Total Approved Budget** field if the **Fiscal Year** is set to **View AII**).

6. On the Budget Details page, click Done.

#### Adding, Deleting, and Editing Lines for Forecast and Actual Costs

If you have the Edit Costs on Financial Summary or the Edit Costs on All Financial Summaries access grant and the Edit Costs access right (see *Access Rights to View and Edit the Lifecycle Entity Financial Summary* on page 78), you can add lines to and delete lines from forecast and actual costs, and you can edit their categorizations and other data.

To edit or add lines for forecast and actual costs:

 If there are no cost lines in the Forecast and Actual Details section of the financial summary, click Add Forecast and Actuals to add the first cost line, otherwise click Edit Forecast and Actuals (see *Figure 4-3* on page 43).

The Edit Forecast & Actuals page appears.

#### Edit Forecast & Actuals

| Forecast and Actual Details | 5             |                                   |          |        |                         |        |         |        |                                   |        |                         |                   |            |        |          |        |  |  |  |
|-----------------------------|---------------|-----------------------------------|----------|--------|-------------------------|--------|---------|--------|-----------------------------------|--------|-------------------------|-------------------|------------|--------|----------|--------|--|--|--|
| Jump To: 2009 💙 Go Cop      | y from Previo | us Year                           |          |        |                         |        |         |        |                                   | View:  | Planned C               | <u>)nly</u>   Pla | nned and A | ctuals | Months   | Quar   |  |  |  |
|                             |               |                                   | Q1 09 () | k1000) |                         |        |         |        | Q2 09 ()                          | (1000) |                         |                   |            |        | Q3 09 () | (1000) |  |  |  |
| Add Cost Line               | Jan           | 09                                | Feb 09   |        | Mar                     | 09     | Apr     | Apr 09 |                                   | 09     | Jun                     | 09                | Jul 09     |        | Aug 09   |        |  |  |  |
| Capital                     | Planned       | Actual                            | Planned  | Actual | Planned                 | Actual | Planned | Actual | Planned                           | Actual | Planned                 | Actual            | Planned    | Actual | Planned  | Actua  |  |  |  |
| Training Non-Labor          |               |                                   |          |        |                         |        |         |        | 27.000                            | 27.000 | 20.000                  |                   | 13.000     |        | 13.000   |        |  |  |  |
| Capital                     | 0.000         | 0.000                             | 0.000    | 0.000  | 0.000                   | 0.000  | 0.000   | 0.000  | 27.000                            | 27.000 | 20.000                  | 0.000             | 13.000     | 0.000  | 13.000   | 0.000  |  |  |  |
| Capital Quarter Total       |               | Planned \$0.000<br>Actual \$0.000 |          |        |                         |        |         |        | Planned \$47.00<br>Actual \$27.00 |        |                         |                   |            |        |          |        |  |  |  |
| perating                    |               |                                   |          |        |                         |        |         |        |                                   |        |                         |                   |            |        |          |        |  |  |  |
| Employee Labor              | 18.000        | 0.000                             | 36.000   | 60.000 | 36.000                  | 36.000 | 36.000  | 42.000 | 36.000                            | 32.000 | 48.000                  |                   | 64.000     |        | 48.000   |        |  |  |  |
| E Contractor Labor          | 10.000        | 10.000                            | 10.000   | 10.000 | 10.000                  | 10.000 | 10.000  | 10.000 |                                   |        |                         |                   |            |        |          |        |  |  |  |
| Operating                   | 28.000        | 10.000                            | 46.000   | 70.000 | 46.000                  | 46.000 | 46.000  | 52.000 | 36.000                            | 32.000 | 48.000                  | 0.000             | 64.000     | 0.000  | 48.000   | 0.000  |  |  |  |
| Operating Quarter Total     |               |                                   |          |        | Planned \$<br>Actual \$ |        |         |        |                                   |        |                         |                   |            |        |          |        |  |  |  |
|                             |               |                                   |          |        |                         |        |         |        |                                   |        |                         |                   |            |        |          |        |  |  |  |
| Fotal                       |               |                                   |          |        |                         |        |         |        |                                   |        |                         |                   |            |        |          |        |  |  |  |
| Fotal                       | 28.000        | 10.000                            | 46.000   | 70.000 |                         | 46.000 | 46.000  | 52.000 | 63.000                            | 59.000 | 68.000                  | 0.000             | 77.000     | 0.000  | 61.000   | 0.000  |  |  |  |
| Quarter Total               |               |                                   |          |        | Planned \$<br>Actual \$ |        |         |        |                                   |        | Planned \$<br>Actual \$ |                   |            |        |          |        |  |  |  |
|                             | <             |                                   |          |        |                         |        |         |        |                                   |        |                         |                   |            |        |          |        |  |  |  |

2. By default, the current fiscal year is shown but you can use the drop-down list in the **Jump To** field and click **Go** to select a different fiscal year, from two fiscal years ago to five fiscal years from now.

Use the View options, the horizontal scroll bar(s), and the vertical divider as needed. See *Features of the Tables in the Lifecycle Entity Financial Summary* on page 51.

Save Done Cancel

If cost lines have been added previously, note the following:

- If capitalized costs are tracked separately from operating costs for the financial summary's parent entity (see *Configuring Lifecycle Entity Financial Summaries for Capitalization and Roll-Ups* on page 70), the table has one or two editable subtables with headings for each Expense Type—Capital and/or Operating—and subordinate rows that include the Category and Type for each cost line.
- If capitalized costs are *not* tracked separately from operating costs, the table has one or two editable subtables with headings for each cost
   Type—Non-Labor and/or Labor—and subordinate rows that include the Category for each cost line.
- The data in the subtables is summed in a non-editable subtable with the highlighted heading **Total**.

You can quickly copy forecast costs from the fiscal year before the one you are viewing, by clicking **Copy from Previous Year** in the **Forecast and Actual Details** section of the financial summary. Actual costs are not copied, so any existing actuals in the financial summary are not overwritten.

A financial summary should have no more than 300 cost lines.

- 3. To add cost lines:
  - a. Click Add Cost Line.

The Add Cost Line page appears.

|                |            | ;                         |
|----------------|------------|---------------------------|
| Add Cost Line  |            |                           |
| *Type: Labor 💙 | *Category: | Expense Type: Operating V |
|                |            | Add Add Another Cancel    |
|                |            |                           |

b. Complete the fields as described in the following table:

| Field (*Required) | Description                                                                                                    |
|-------------------|----------------------------------------------------------------------------------------------------|
| *Туре             | Labor or Non-Labor.                                                                                                    |
| *Category         | Contractor or Employee, if Type is set to Labor.                                                                                                    |
| Calegory          | Hardware, Software, or Training, if Type is set to Non-Labor.                                                                                                    |
| Expense Type      | <b>Operating</b> or <b>Capital.</b> This field appears only if capitalized expenses are tracked for the financial summary's parent entity. For more information, see <i>Configuring Lifecycle Entity Financial Summaries for Capitalization and Roll-Ups</i> on page 70. |

An administrator can configure additional fields for cost lines, as described in the *HP Portfolio Management Configuration Guide*.

- c. Click Add to add the line and close the Add Cost Line page, or clickAdd Another to add the line and leave the Add Cost Line page open to add another line.
- 4. To delete a particular line, click the **Delete** icon at the left of the line. Lines with any non-zero actuals for any year do not display the **Delete** icon and cannot be deleted.
- 5. To edit the fields associated with a cost line (the fields described in step 3 on page 58):
  - a. Click the right-arrow near the left of the line you want to edit.

The Edit a Cost Line window opens.

b. Edit the fields as desired and click **OK**.

- 6. Click the table cells on the Edit Forecasts & Actuals page to edit the data for the forecast and actual costs as needed. Note the following:
  - You can enter positive or negative amounts. For example, you can enter negative actuals to match data in an accounting system.
  - If viewed by quarter, costs you edit are automatically apportioned equally among the months in that quarter. (Toggling the **Months** and **Quarters** option does not save any changed data.)
  - If only planned (not planned and actual) data is displayed, you can copy the data in a cell to an adjacent range of cells in the same row, by clicking the cell with the data to copy, clicking the cell at the other end of the range, and then pressing **SHIFT** + **click**.
- Click Save to save your changes and continue to display the Edit Forecast & Actuals page, or click Done to save your changes and return to the Financial Summary page.

#### Adding, Deleting, and Editing Lines for Financial Benefits

If you have the Edit Financial Benefits or the Edit All Financial Benefits access grant and the Edit Benefits access right (see *Access Rights to View and Edit the Lifecycle Entity Financial Summary* on page 78), you can add lines to and delete lines from forecast and actual benefits, and you can edit their categorizations and other data.

To edit or add lines for forecast and actual financial benefits:

1. If there are no benefit lines in the **Benefit Details** section of the financial summary, click **Add Benefits** to add the first benefit line, otherwise click **Edit Benefits** (see *Figure 4-2* on page 42).

The Edit Benefits page appears.

| Edit | Benefi     | ts                                 |          |              |            |               |            |                         |                      |                                       |           |                  |            |                     |                      |          |                 |        |
|------|------------|------------------------------------|----------|--------------|------------|---------------|------------|-------------------------|----------------------|---------------------------------------|-----------|------------------|------------|---------------------|----------------------|----------|-----------------|--------|
|      |            |                                    |          |              |            |               |            |                         |                      |                                       |           |                  |            |                     | 1                    | Save Dor | ne Car          | ncel   |
| Ber  | nefit Deta | ails                               |          |              |            |               |            |                         |                      |                                       |           |                  |            |                     |                      |          |                 |        |
| Jum  | р То: 200  | 09 💙 Go Copy from Prev             | ious Ye  | ear          |            |               |            |                         |                      |                                       | Vie       | w: <u>Planne</u> | d Only     | Planned an          | d Actuals            | Mon      | ths   <u>Qu</u> | arters |
|      |            |                                    |          |              |            | Q1 09 (;      | (1000)     |                         |                      |                                       |           | Q2 09 (;         | (1000)     |                     |                      |          |                 | Q3     |
|      |            | Add Benefit Line                   |          | Jan          | 09         | Feb           | 09         | Mar                     | 09                   | Apr                                   | 09        | May              | 09         | Jun                 | 09                   | Jul      | )9              |        |
| Reve | enue       |                                    |          | Planned      | Actual     | Planned       | Actual     | Planned                 | Actual               | Planned                               | Actual    | Planned          | Actual     | Planned             | Actual               | Planned  | Actual          | Plan   |
|      |            | Service                            |          |              |            | 20.000        | 18.000     | 30.000                  | 27.500               | 30.000                                | 32.000    | 30.000           | 35.000     | 30.000              |                      | 30.000   |                 | 30     |
| Reve | enue       |                                    |          | 0.000        | 0.000      | 20.000        | 18.000     | 30.000                  | 27.500               | 30.000                                | 32.000    | 30.000           | 35.000     | 30.000              | 0.000                | 30.000   | 0.000           | 30     |
| REVE | ENUE Quar  | ter Total                          |          |              |            |               |            | Planned<br>Actual       | \$50.000<br>\$45.500 |                                       |           |                  |            | Planned<br>Actual   | \$90.000<br>\$67.000 |          |                 |        |
|      |            |                                    |          |              |            |               |            |                         |                      |                                       |           |                  |            |                     |                      |          |                 |        |
| Savi | ngs        | -                                  |          |              |            |               |            |                         |                      |                                       |           |                  |            |                     |                      |          |                 |        |
|      |            | Hardware                           |          |              |            | 40.000        | 35.000     | 40.000                  |                      | 40.000                                | 40.000    | 40.000           |            | 40.000              |                      | 40.000   |                 | 40     |
|      |            | Labor                              |          | 15.000       | 12.000     | 25.000        | 25.000     | 25.000                  | 25.000               | 25.000                                | 25.000    | 25.000           |            | 25.000              |                      | 25.000   |                 | 25     |
| Savi | ngs        |                                    |          | 15.000       | 12.000     | 65.000        | 60.000     | 65.000                  | 65.000               | 65.000                                | 65.000    | 65.000           | 0.000      | 65.000              | 0.000                | 65.000   | 0.000           | 65     |
| SAV  | INGS Quar  | ter Total                          |          |              |            |               |            | Planned \$<br>Actual \$ |                      |                                       |           |                  |            | Planned §<br>Actual | 195.000<br>\$65.000  |          |                 |        |
|      |            |                                    |          |              |            |               |            |                         |                      |                                       |           |                  |            |                     |                      |          |                 |        |
| Tota |            |                                    | _        |              |            |               |            |                         |                      |                                       |           |                  |            |                     |                      |          |                 | _      |
| Tota |            |                                    |          | 15.000       | 12.000     | 85.000        | 78.000     |                         | 92.500               | 95.000                                | 97.000    | 95.000           | 35.000     | 95.000              | 0.000                | 95.000   | 0.000           | 95     |
| Quar | rter Total |                                    |          |              |            |               |            | Planned \$<br>Actual \$ |                      | Planned \$285.000<br>Actual \$132.000 |           |                  |            |                     |                      |          |                 |        |
|      |            |                                    |          | <            |            |               |            |                         |                      |                                       |           |                  |            |                     |                      |          |                 | >      |
| Tip: | To copy da | ata in a cell to an adjacent range | of cells | s in the sam | e row, cli | ck the cell v | with the d | ata to copy             | , click the          | cell at the                           | other end | l of the rang    | ge, and th | ien press S         | HIFT + cli           | ck.      |                 |        |

2. By default, the current fiscal year is shown but you can use the drop-down list in the **Jump To** field and click **Go** to select a different fiscal year, from two fiscal years ago to five fiscal years from now.

If benefit lines have been added previously, note the following:

- Depending on the types of benefits that have been added, the table in the Edit Benefits page can have one or two editable subtables with highlighted headings for each benefit **Type** in use—**Revenue** and/or **Savings**—and subordinate rows that include the **Category** for each benefit line. You can edit existing values as necessary, as described in step 4 on page 62 through step 6 on page 63.
- The data in the **Revenue** and/or **Savings** subtables is summed in a non-editable subtable with the highlighted heading **Total**.

You can quickly copy forecast benefits from the fiscal year before the one you are viewing by clicking **Copy from Previous Year** in the **Benefit Details** section of the financial summary. Actual benefits are not copied, so any existing actuals in the financial summary are not overwritten.

Done Cancel

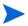

A financial summary should have no more than 300 benefit lines.

- 3. To add benefit lines:
  - a. Click Add Benefit Line.

The Add Benefit Line page appears.

|                  |           |   |                 | ×      |
|------------------|-----------|---|-----------------|--------|
| Add Benefit Line |           |   |                 |        |
|                  |           |   |                 |        |
| *Type: Savings 💌 | Category: | ≣ |                 |        |
|                  |           |   | Add Add Another | Cancel |
|                  |           |   |                 |        |
|                  |           |   |                 |        |
|                  |           |   |                 |        |
|                  |           |   |                 |        |

b. Complete the fields as described in the following table:

| Field (*Required) | Description                                                                                                    |
|-------------------|----------------------------------------------------------------------------------------------------|
| *Туре             | Savings or Revenue.                                                                                                    |
| *Category         | Hardware, Labor, Maintenance, or Software,<br>if Type is set to Savings.<br>Product or Service, if Type is set to Revenue. |

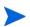

An administrator can configure additional fields for benefit lines, as described in the *HP Portfolio Management Configuration Guide*.

- Click Add to add the line and close the Add Benefit Line page, or click
   Add Another to add the line and leave the Add Benefit Line page open to add another line.
- 4. To delete a particular line, click the **Delete** icon at the left of the line. Lines with any non-zero actuals for any year do not display the **Delete** icon and cannot be deleted.

- 5. To edit the fields associated with a benefit line (the fields described in step 3 on page 62):
  - a. Click the right-arrow near the left of the line you want to edit.

The Edit Benefit Line window opens.

- b. Edit the fields as desired and click **OK**.
- 6. Click the table cells on the Edit Benefits page to edit the data for the forecast and actual benefits as needed. Note the following:
  - You can enter positive or negative amounts. For example, you can enter negative actuals to match data in an accounting system.
  - If viewed by quarter, benefits you edit are automatically apportioned equally among the months in that quarter. (Toggling the **Months** and **Quarters** option does not save any changed data.)
  - If only planned (not planned and actual) data is displayed, you can copy the data in a cell to an adjacent range of cells in the same row, by clicking the cell with the data to copy, clicking the cell at the other end of the range, and then pressing **SHIFT** + **click**.
- Click Save to save your changes and continue to display the Edit Benefits page, or click Done to save your changes and return to the Financial Summary page.

#### Copying Proposals, Including Their Financial Summaries

When you copy a proposal using its **Make a Copy** button, the financial summary of the copy includes the following:

- Forecast costs and benefits, except forecast cost lines calculated from the staffing profile
- Name and Description fields
- Access control list (the data on the Configure Access page)
- Financial summary settings

The financial summary data that is not copied includes the following:

- Approved budget
- Snapshots
- Actual costs and benefits
- Forecast cost lines calculated from the staffing profile

The original proposal and the copied proposal are independently editable. You can modify the data in one or more proposals and evaluate those proposals as alternatives to each other.

#### Snapshots of Lifecycle Entity Financial Summaries

You can take a snapshot of a financial summary at any time to preserve a copy of its forecast and actual costs and benefits and its approved budget. The appearance and functionality of the snapshot are the same as for the financial summary, *except* as follows:

• The title of the snapshot page has the following format:

#### Snapshot:<entity name>: <snapshot name>

- The snapshot does not capture the **NPV** and **Total Nominal Return** financial summary fields.
- You cannot edit any of the financial summary data in a snapshot, so there are no buttons for editing or saving the data.

You can edit the **Name** and **Description** fields of a snapshot. You cannot make the data in a financial summary revert to the content of any snapshot.

Financial summary snapshots have all the display options of financial summaries, as described in *Features of the Tables in the Lifecycle Entity Financial Summary* on page 51.

If a financial summary includes data that extends beyond the displayed time range of from two years ago to five years from now, so does its snapshot. You can export a snapshot to Microsoft Excel as you would export a financial summary (see *Exporting the Lifecycle Entity Financial Summary to Microsoft Excel* on page 69).

#### **Taking Snapshots**

To take a snapshot:

- 1. In the financial summary, click **Create Snapshot** (see *Figure 4-2* on page 42).
- 2. Complete the fields as described in the following table:

| Field (*Required) | Description                                                                                                    |
|-------------------|----------------------------------------------------------------------------------------------------|
| *Name             | Name of the snapshot. The default is <b>Snapshot #<x></x></b> where <b><x></x></b> is an integer that is incremented every time a new snapshot is taken, starting with <b>1.</b> |
| Description       | Description of the snapshot.                                                                                                    |

3. Click Done.

The snapshot is taken and you are offered the option to view it.

#### **Viewing Snapshots**

To view a list of the snapshots that have been taken for a financial summary:

1. Click the View Snapshots link (see *Figure 4-2* on page 42).

The list of financial summary snapshots for the parent entity is shown.

| Snapshots for V     | Vhirlw  | vind project |             |             |                                         | Set as Plan of Record Done              |
|---------------------|---------|--------------|-------------|-------------|-----------------------------------------|-----------------------------------------|
| Select a Snapsho    | t to Vi | ew           |             |             |                                         | Showing 1 to 2 of 2 snapshots Prev Next |
| Plan of Record      |         | Name         | Date        | Created By  | Description (Expand All)                |                                         |
| 0                   |         | Snapshot #2  | May 8, 2009 | David Jones | Forecasts adjusted for June - Sept 2009 |                                         |
| ۲                   |         | Snapshot #1  | May 7, 2009 | Admin User  | Project has been active since Jan 2009  |                                         |
| Set as Plan of Reco | ord     |              |             |             |                                         | Showing 1 to 2 of 2 snapshots Prev Next |

| Column         | Description                                                                                                    |
|----------------|----------------------------------------------------------------------------------------------------|
| Plan of Record | Indicator for the Plan of Record snapshot, and option to change the Plan of Record. For more information, see <i>Specifying a Snapshot as the Plan of Record</i> on page 66. |
| Name           | Name of the snapshot.                                                                                                    |
| Date           | Date the snapshot was taken.                                                                                                    |
| Create By      | User who took the snapshot.                                                                                                    |
| Description    | Description of the snapshot, specified when it was created. You might want to expand the descriptions if they are lengthy.                                                   |

The list of snapshots includes the columns described in the following table:

For each snapshot in the list, there are right-arrows between the **Plan of Record** and the **Name** columns. You can click these right-arrows to edit the **Name** and **Description** of a snapshot.

2. In the list of snapshots, click a snapshot name in the **Name** column to open the snapshot of interest.

#### Specifying a Snapshot as the Plan of Record

According to your business needs, you can specify any of the snapshots of a financial summary as its Plan of Record.

When a proposal is approved and becomes a project, by default a snapshot of the financial summary is automatically taken and specified as the Plan of Record for that project.

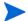

Give careful thought to specifying a different Plan of Record. Before changing the Plan of Record, consider updating the **Description** for the current Plan of Record snapshot to state that it is for the project created from the approved proposal, or use another appropriate description for historical purposes.

To change the Plan of Record snapshot:

1. In the **Summary** section of the financial summary, click **View Snapshots** (see *Figure 4-2* on page 42).

A list of snapshots appears.

2. In the **Plan of Record** column, select the snapshot you want to make the Plan of Record snapshot.

If you select a snapshot other than the current Plan of Record snapshot, the **Set as Plan of Record** button becomes available.

- 3. Click Set as Plan of Record.
- 4. Click Done.

If a project is created directly (that is, if it was not a proposal first), the first snapshot taken of the project is the Plan of Record, but you can change the Plan of Record after other snapshots are taken.

#### Snapshots That Are Taken Automatically

Snapshots of financial summaries are taken automatically as follows:

- When a proposal is approved and becomes a project, by default a snapshot of the financial summary is automatically taken by a workflow step (and specified as the Plan of Record snapshot). The **Approved Proposal Snapshot** field is added to the proposal; the value is a link to this snapshot.
- When a project is completed and becomes an asset, by default a snapshot of the financial summary is automatically taken by a workflow step.
- If PPM Center was upgraded from version 7.5 to version 8.00, note the following:
  - An administrator must modify the proposal and project workflows so the workflows take automatic snapshots as described in the preceding bullets. See the *HP Portfolio Management Configuration Guide*.
  - The budgets in version 7.5 that were automatically copied to new projects when proposals were approved or automatically copied to new assets when projects were completed became snapshots in version 8.00.
  - You can run a script to convert budgets or financial benefits that are freestanding (that is, not attached to any entities) in version 7.5 to snapshots of financial summaries for lifecycle entities in version 8.00. For information about this script, see the *Upgrade Guide*.

#### **Comparing Snapshots**

You can compare the forecast data for cost lines among as many as five snapshots at once, or among as many as four snapshots and the current financial summary. The Plan of Record snapshot can be one of the snapshots you compare.

To compare snapshots:

1. At the top of the financial summary, click **Compare Snapshots** (see *Figure 4-2* on page 42).

The Compare snapshots page opens.

| Please c | hoose up to 5 snapshots to compa       | ire.                      |                     |                           |                                                                     |                                          |
|----------|----------------------------------------|---------------------------|---------------------|---------------------------|---------------------------------------------------------------------|------------------------------------------|
| ompa     | rison Dates:                           |                           |                     |                           |                                                                     |                                          |
|          | To:                                    |                           |                     |                           |                                                                     | Submit Cance                             |
|          |                                        |                           |                     |                           |                                                                     |                                          |
| Sele     | ct Snapshots to Compare                |                           |                     |                           |                                                                     | Showing 1 to 3 of 3 snapshots Prev Next  |
| Sele     | ct Snapshots to Compare<br>Current/POR | Name                      | Date                | Created By                | Description (Expand All)                                            | Showing 1 to 3 of 3 snapshots Prev Next  |
| Sele     |                                        | Name<br>Whirlwind project | Date<br>Nov 3, 2008 | Created By<br>David Jones | Description (Expand All)                                            | Showing 1 to 3 of 3 snapshots Prev. Next |
|          | Current/POR                            |                           |                     |                           | Description (Expand All)<br>Forecasts adjusted for June - Sept 2009 | Showing 1 to 3 of 3 snapshots Prev Rext  |

- 2. (Optional) In the **Comparison Dates** field, specify values for one or both dates to establish the date range to use for the snapshot comparison.
- 3. The list of snapshots in the **Select Snapshots to Compare** section provides data to help you identify which snapshots you want to compare.

The Current/POR column identifies the following:

- Plan of Record snapshot.
- Current financial summary (regardless of whether a snapshot of it has been taken). If selected for comparison, both forecast and actual cost lines for the current financial summary are displayed.

The **Date** column is the date the snapshot was taken or, in the case of the current financial summary, the date its parent was created.

The **Description** column heading has a link labelled **Expand All** that you can use in case some of the descriptions are truncated.

Select checkboxes to compare up to five snapshots, or up to four snapshots and the current financial summary.

#### 4. Click Submit.

The snapshot comparison appears.

| Comparing snapshots: | Whirlwind project , Snapshot #2 , | Snapshot #1                |              |              |
|----------------------|-----------------------------------|----------------------------|--------------|--------------|
| Capital              | Whirlwind project (forecast)      | Whirlwind project (actual) | Snapshot #2  | Snapshot #1  |
| Non-Labor: Training  | \$125,000.00                      | \$27,000.00                | \$125,000.00 | \$125,000.00 |
| Operating            |                                   |                            |              |              |
| Labor: Employee      | \$478,000.00                      | \$170,000.00               | \$478,000.00 | \$414,000.00 |
| Labor: Contractor    | \$40,000.00                       | \$40,000.00                | \$40,000.00  | \$40,000.00  |
| Total                | \$643,000.00                      | \$237,000.00               | \$643,000.00 | \$579,000.00 |
| lotal                | \$643,000.00                      | \$237,000.00               | \$643,000.00 | \$579,000.00 |

Forecasts are compared, cost line by cost line, among the selected snapshots. If the current financial summary was chosen for comparison, its actual costs are displayed in addition to its forecast costs.

#### Exporting the Lifecycle Entity Financial Summary to Microsoft Excel

Click the **Export to Excel** link at the top of the financial summary (see *Figure 4-2* on page 42) to export the entire financial summary of a lifecycle entity to a Microsoft Excel spreadsheet, except for the **Financial Summary Graph** section. Regardless of the display options selected in the financial summary, the spreadsheet captures the following data, to the same extent you are allowed to view the data:

- Forecast and actual data, presented by month, rather than by quarter.
- Detail rows, aggregated by cost and benefit category.
- Non-zero data over all the years in the database for the tables in the **Forecast and Actual Details** and **Benefits Details** sections. The data captured and displayed in the spreadsheet is not limited to the data that can be displayed in the financial summary for the time range from two years ago to five years from now. Exporting the financial summary to Microsoft Excel is a convenient way to view all the data for any number of years.
- All cost line user data and benefit line user data, not limited as in the financial summary to a maximum of five columns.

All financial data in the Microsoft Excel spreadsheet uses the currency selected on the financial summary.

The filename of the Microsoft Excel spreadsheet is ExportFSToExcel.xls.

You can also export a financial summary *snapshot* to Microsoft Excel. The spreadsheet is the same as for exporting a financial summary to Microsoft Excel.

## Configuring Lifecycle Entity Financial Summaries for Capitalization and Roll-Ups

Financial summaries for the lifecycle entities have settings to track capitalized costs and to enable or disable automatic calculations ("roll-ups") of forecast or actual costs. For information about how the calculations are performed, see *Configuring Entry of Amounts in Financial Summaries and Financial Data Tables* on page 112 and the *HP Resource Management User's Guide*.

The financial summary settings are described in this section. To view or change the settings, click **Financial Summary Settings** at the top of the financial summary (see *Figure 4-2* on page 42). To change the financial summary settings, you must have access to edit the financial summary costs.

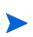

This section includes descriptions of the automatic calculation of actual labor and non-labor costs in financial summaries for lifecycle entities, using data entered in time sheets and, for projects, in work plans as well. The frequency of performing these calculations is based on the setting specified by the administrator for the Cost Rollup Service. For more information, see the *Installation and Administration Guide*.

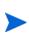

To enable tracking of capitalized costs for any particular proposal, project, or asset as described in this section, the COST\_CAPITALIZATION\_ENABLED parameter in the server.conf configuration file must be set to true. Normally, only administrators can change parameters in the server.conf configuration file.

The following sections describe the financial summary settings for proposals, projects, and assets.

As a proposal becomes a project, and then as the project becomes an asset, the operations described in these sections for capitalized costs and for automatic calculations can change according to the independent financial summary settings for the proposal, the project, and the asset.

For more information about staffing profiles, which are used for some of the options discussed in the following sections, see the *HP Resource Management User's Guide* and the *HP Portfolio Management User's Guide*.

#### Proposal Financial Summary Settings

For proposals, click **Financial Summary Settings** on the financial summary to access the Financial Summary Settings page, as shown in *Figure 4-4*.

Figure 4-4. Financial Summary Settings page for a proposal

|                 | nary Settings           |                            |                     |       |       |
|-----------------|-------------------------|----------------------------|---------------------|-------|-------|
|                 | s for a project that th |                            |                     |       |       |
| Calculate the f | orecasted labor cost    | ts from the staffing profi | le.                 |       |       |
| Calculate the a | ictual labor costs fro  | m time logged against th   | e proposal request. |       |       |
|                 |                         |                            |                     | <br>- |       |
|                 |                         |                            |                     | Save  | Cance |
|                 |                         |                            |                     |       |       |
|                 |                         |                            |                     |       |       |
|                 |                         |                            |                     |       |       |
|                 |                         |                            |                     |       |       |
|                 |                         |                            |                     |       |       |
|                 |                         |                            |                     |       |       |
|                 |                         |                            |                     |       |       |
|                 |                         |                            |                     |       |       |

To specify the financial summary settings for a proposal:

- 1. Log on to PPM Center.
- 2. Open the proposal.
- 3. In the **Business Case Details** section of the proposal, click the link in the **Financial Summary** field to open the financial summary for the proposal.
- 4. On the financial summary, click Financial Summary Settings.
- 5. Specify the financial summary settings as needed, based on the following descriptions.

The proposal's financial summary settings are as follows:

- The proposal is for a project that tracks capital costs. This option specifies whether the proposal is for a project that will track capitalized costs. If this option is not selected, an Expense Type (Operating or Capital) cannot be specified when adding a cost line to the proposal's financial summary—all expenses are operating expenses.
- Calculate the forecasted labor costs from the staffing profile. This option specifies whether forecasted labor costs (for the proposed project) on the financial summary are to be calculated (rolled up) from the staffing profile. If this option is selected, separate, non-editable forecast lines are automatically created in the financial summary to reflect the staffing profile estimates. Forecasted labor costs for the proposed project are operating or capital costs, based on the staffing profile positions and on the The proposal is for a project that tracks capital costs option described in the previous bullet.
- Calculate the actual labor costs from time logged against the proposal request. This option specifies whether actual labor costs on the financial summary are to be calculated (rolled up) from time logged on time sheets against the proposal request. If this option is selected, the financial summary operates as follows:
  - Separate, non-editable cost lines are automatically created in the financial summary to reflect the actual labor costs on the time sheets.
  - Actual labor costs are all rolled up to the financial summary as operating costs, not capitalized costs, regardless of how labor costs are categorized on the time sheets.
  - Actual labor costs are categorized in the financial summary according to the resource's **Cost Category**. If **Cost Category** is not specified, the cost line shows the actual labor costs as **Unspecified**.

## **Project Financial Summary Settings**

To view the read-only Financial Summary Settings page for a project:

- 1. Log on to PPM Center.
- 2. Open the project.
- 3. On the **Project Details** tab, click the link in the **Financial Summary** field to open the financial summary for the project.
- 4. On the financial summary, click Financial Summary Settings.

The read-only Financial Summary Settings page for the project opens.

| -inancial Summary Settings                                                                                                    |    |
|----------------------------------------------------------------------------------------------------|----|
| Allow capitalized costs on this project.                                                                                             |    |
| Enable Financial Management for work plan                                                                                            |    |
| Costs on the Financial Summary                                                                                                    |    |
| Calculate the forecasted labor costs from the staffing profile.                                                                      |    |
| Calculate the actual labor costs from the work plan and time sheets. (Note: Financial Management for the work plan must be enabled.) |    |
| Calculate the actual non-labor costs from the work plan. (Note: Financial Management for the work plan must be enabled.)             |    |
|                                                                                                    | Do |
|                                                                                                    |    |
|                                                                                                    |    |
|                                                                                                    |    |
|                                                                                                    |    |
|                                                                                                    |    |
|                                                                                                    |    |
|                                                                                                    |    |
|                                                                                                    |    |
|                                                                                                    |    |
|                                                                                                    |    |

To *specify* the financial summary settings for a project:

- 1. Log on to PPM Center.
- 2. Open the project.
- 3. Click Project Settings.
- 4. On the Project Settings page, under the Select a policy to configure: heading, open the Cost and Effort policy.
- 5. Verify that the Enable Financial Management for work plan checkbox in the Financial Management section has been selected.

6. In the Financial Management section of the Cost and Effort policy, specify the financial summary settings as needed, based on the following descriptions. (The Financial Management section also includes options unrelated to financial summary settings, for the method of rolling up planned and actual labor costs to the project work plan, as described in *Configuring Project Cost Calculation in Project Settings* on page 123.)

The project's financial summary settings are as follows:

- Allow capitalized costs on this project. This option specifies whether the project tracks capitalized costs. If this option is not selected, an Expense Type (Operating or Capital) cannot be specified when adding a cost line to the project's financial summary—all expenses are operating expenses.
- Enable Financial Management for work plan. This option enables the use of HP Financial Management to calculate costs for the project work plan, and enables or disables setting the subordinate options on the Cost and Effort policy, except for the Calculate the forecasted labor costs from the staffing profile option, which is always available.
- Calculate the forecasted labor costs from the staffing profile. This option specifies whether forecasted labor costs on the financial summary are to be calculated (rolled up) from the staffing profile. If this option is selected, separate, non-editable forecast lines are automatically created in the financial summary to reflect the staffing profile estimates, including the percentage split between capital and operating costs.

Planned labor costs are calculated using cost rate rules applied to position forecasts and allocations in the staffing profile.

When a proposal is approved and becomes a project, a special command in the workflow makes the status of the proposal's staffing profile Approved, and a copy of the proposal's staffing profile becomes the project's staffing profile.

Costs are not rolled up from staffing profiles whose status is Approved, Baseline, or Cancelled.

- Calculate the actual labor costs from the work plan and time sheets. (Note: Financial Management for the work plan must be enabled.) If HP Financial Management is enabled for the project work plan, this option specifies whether actual labor costs on the financial summary are to be calculated (rolled up) from the project's work plan and from time logged on time sheets. If this option is selected, the financial summary operates as follows:
  - Separate, non-editable cost lines are automatically created in the financial summary to reflect the actual labor costs on the work plan and time sheets.
  - Task activity controls whether an actual labor cost is capital or operating, and the distinction is maintained in the financial summary.
  - Actual labor costs are categorized in the financial summary according to the resource's **Cost Category**. If **Cost Category** is not specified, the cost line shows the actual labor costs as **Unspecified**.

Actual values that appear in work plans may not appear in the project financial summary immediately. Cost roll-ups are performed by HP Financial Management at an interval that applies system-wide. For more information, see Appendix A, *Configuring Cost Calculation Intervals*, on page 153.

- Calculate the actual non-labor costs from the work plan. (Note: Financial Management for the work plan must be enabled.) If HP Financial Management is enabled for the project work plan, this option specifies whether actual non-labor costs on the financial summary are to be calculated (rolled up) from the project's work plan. If this option is selected, the financial summary operates as follows:
  - Separate, non-editable cost lines are automatically created in the financial summary to reflect the actual non-labor costs on the work plan.
  - Task activity controls whether an actual non-labor cost is capital or operating, and the distinction is maintained in the financial summary.
  - Actual non-labor costs are categorized in the financial summary according to the **Non-Labor Cost Category** field on the **Cost** tab of the Task Details window. If that field is not specified, the actual non-labor costs are shown as **Unspecified** in the cost line.

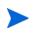

Actual values that appear in work plans may not appear in the project financial summary immediately. Cost roll-ups are performed by HP Financial Management at an interval that applies system-wide. For more information, see Appendix A, *Configuring Cost Calculation Intervals*, on page 153.

#### Asset Financial Summary Settings

For assets, click **Financial Summary Settings** on the financial summary to access the Financial Summary Settings page, as shown in *Figure 4-5*.

Figure 4-5. Financial Summary Settings page for an asset

| Financial Summary Settings                                                                                  |          |
|----------------------------------------------------------------------------------------------------|----------|
|                                                                                                    |          |
| The asset tracks capital non-labor costs.                                                                   |          |
| Calculate the forecasted labor costs from the staffing profile (all labor costs are set to operating).      |          |
| Calculate the actual labor costs from time logged against the asset (all labor costs are set to operating). |          |
|                                                                                                    |          |
|                                                                                                    | Save Can |
|                                                                                                    |          |
|                                                                                                    |          |
|                                                                                                    |          |
|                                                                                                    |          |
|                                                                                                    |          |
|                                                                                                    |          |
|                                                                                                    |          |
|                                                                                                    |          |
|                                                                                                    |          |
|                                                                                                    |          |
|                                                                                                    |          |
|                                                                                                    |          |

To specify the financial summary settings for an asset:

- 1. Log on to PPM Center.
- 2. Open the asset.
- 3. In the **Business Case Details** section of the asset, click the link in the **Financial Summary** field to open the financial summary for the asset.
- 4. On the financial summary, click Financial Summary Settings.
- 5. Specify the financial summary settings as needed, based on the following descriptions.

The asset's financial summary settings are as follows:

- The asset tracks capital non-labor costs. This option specifies whether the asset tracks capitalized non-labor costs. If this option is not selected, an **Expense Type (Operating** or **Capital)** cannot be specified when adding a non-labor cost line to the asset's financial summary—all expenses are operating expenses.
- Calculate the forecasted labor costs from the staffing profile (all labor costs are set to operating). This option specifies whether forecasted labor costs on the financial summary are to be calculated (rolled up) from the staffing profile attached to the asset. (When a project becomes an asset, the staffing profile of the project is *not* copied to or shared with the asset; if the asset requires a staffing profile, create a new staffing profile for the asset.) If this option is selected, separate, non-editable forecast lines are automatically created in the financial summary to reflect the staffing profile estimates. All forecasted labor costs are operating, not capitalized costs.
- Calculate the actual labor costs from time logged against the asset (all labor costs are set to operating). This option specifies whether actual labor costs on the financial summary are to be calculated (rolled up) from time logged on time sheets against the asset. If this option is selected, the financial summary operates as follows:
  - Separate, non-editable cost lines are automatically created in the financial summary to reflect the actual labor costs on the time sheets.
  - Actual labor costs are all rolled up to the financial summary as operating costs, not capitalized costs, regardless of how labor costs are categorized on the time sheets.
  - Actual labor costs are categorized in the financial summary according to the resource's **Cost Category**. If **Cost Category** is not specified, the cost line shows the actual labor costs as **Unspecified**.

## Access Rights to View and Edit the Lifecycle Entity Financial Summary

For lifecycle entities (proposals, projects, and assets), access to view and edit costs and benefits and the approved budget, and to specify which financial summary snapshot is the Plan of Record are controlled by access *grants* as described in the *Access Grants for Financial Summaries and Financial Data Tables* on page 114 and by access *rights* on the Configure Access page of a financial summary. This section describes the Configure Access page, also known as the access control list.

To edit the Configure Access page, a user must have the Edit Cost Security access grant and the Edit Security access right.

Access grants take precedence over access rights. Giving access rights to a user does not allow the user to perform the associated activity (setting the Plan of Record snapshot, for example) unless the user also has the required associated access grants.

The specific access rights for lifecycle entities are described in this section. To change the access rights, click **Configure Access** at the top of the financial summary (see *Figure 4-2* on page 42).

When you click **Configure Access** on a financial summary, the Configure Access for Financial Summary page appears, with a column for each of the access rights. See the example in *Figure 4-6*.

Figure 4-6. Example Configure Access for Financial Summary page for a lifecycle entity financial summary

| Edit Costs     View Benefits     Edit Benefits     Edit Approved Budge     Set Plan of Record     Edit Security       Image: Control of the control of the control |
|----------------------------------------------------------------------------------------------------|
|                                                                                                    |
|                                                                                                    |
|                                                                                                    |
|                                                                                                    |
|                                                                                                    |

In conjunction with access grants (described in *Access Grants for Financial Summaries and Financial Data Tables* on page 114), access rights authorize the specified users and security groups to perform the functions described in *Table 4-2*.

To add a user, click **Add User** and assign access rights to the user as needed. To add a security group, click **Add Security Group** and assign access rights to the group as needed. To delete a user or a security group, click the **Delete** icon to the left of its name.

To navigate to the financial summary of a lifecycle entity, users must have access to that lifecycle entity. Access to the financial summary of a proposal does not guarantee access to the financial summary of the project that the proposal becomes. Access to the financial summary of a project does not guarantee access to the financial summary of the project becomes.

| Access Right | Description                                                                                                    |
|--------------|----------------------------------------------------------------------------------------------------|
|              | (Read-only) Allows the user to view forecast and actual costs on the financial summary and view the costs in its snapshots.                                                             |
| View Costs   | The user must also have the View Costs on Financial<br>Summary access grant or the Edit Costs on Financial<br>Summary access grant.                                                     |
|              | <b>Note:</b> The user does not need this access right if the user has the View Costs on All Financial Summaries access grant or the Edit Costs on All Financial Summaries access grant. |
|              | Allows the user to do the following:                                                                                                    |
|              | • Edit forecast and actual costs (add, update, and delete cost lines) of the financial summary.                                                                                         |
|              | Take and view snapshots of the financial summary.                                                                                                    |
| Edit Costs   | • Edit the <b>Name</b> and <b>Description</b> fields in the <b>Summary</b> section of the financial summary.                                                                            |
|              | Edit the financial summary settings.                                                                                                    |
|              | The user must also have the Edit Costs on Financial Summary access grant.                                                                                                    |
|              | <b>Note:</b> The user does not need this access right if the user has the Edit Costs on All Financial Summaries access grant.                                                           |

Table 4-2. Access rights on the Configure Access page for lifecycle entities (page 1 of 3)

| Table 4-2. Access rights on the Configure Access page for lifecycle entities |  |
|------------------------------------------------------------------------------|--|
| (page 2 of 3)                                                                |  |

| Access Right         | Description                                                                                                    |
|----------------------|----------------------------------------------------------------------------------------------------|
|                      | Allows the user to view financial benefits on the financial summary and view its snapshots.                                                                         |
|                      | The user must also have the following:                                                                                                    |
| View Benefits        | <ul> <li>View Financial Benefits access grant or Edit Financial<br/>Benefits access grant.</li> </ul>                                                               |
| view Denents         | <ul> <li>Access to view the financial summary's costs (see the<br/>View Costs access right at the beginning of this table).</li> </ul>                              |
|                      | <b>Note:</b> The user does not need this access right if the user has the View All Financial Benefits access grant or the Edit All Financial Benefits access grant. |
|                      | Allows the user to do the following:                                                                                                    |
| Edit Benefits        | <ul> <li>Edit benefits (add, update, and delete benefit lines) of<br/>the financial summary.</li> </ul>                                                             |
|                      | <ul> <li>Take and view snapshots of the financial summary</li> </ul>                                                                                                |
|                      | The user must also have the following:                                                                                                    |
|                      | <ul> <li>Edit Financial Benefits access grant.</li> </ul>                                                                                                    |
|                      | <ul> <li>Access to view the financial summary's costs (see the<br/>View Costs access right at the beginning of this table).</li> </ul>                              |
|                      | <b>Note:</b> The user does not need this access right if the user has the Edit All Financial Benefits access grant.                                                 |
|                      | Allows the user to edit the approved budget of the financial summary.                                                                                               |
| Edit Approved Budget | The user must also have the following:                                                                                                    |
| Edit Approved Budget | <ul> <li>Edit Approved Budget access grant.</li> </ul>                                                                                                    |
|                      | <ul> <li>Access to view the financial summary's costs (see the<br/>View Costs access right at the beginning of this table).</li> </ul>                              |

| Table 4-2. Access rights on the Configure Access page for lifecycle entities |  |
|------------------------------------------------------------------------------|--|
| (page 3 of 3)                                                                |  |

| Access Right       | Description                                                                                                    |
|--------------------|----------------------------------------------------------------------------------------------------|
|                    | Allows the user to specify a snapshot in the list of financial summary snapshots as the Plan of Record.                                |
|                    | The user must also have the following:                                                                                                 |
| Set Plan of Record | <ul> <li>Set a Financial Summary Snapshot as the Plan of<br/>Record access grant.</li> </ul>                                           |
|                    | <ul> <li>Access to view the financial summary's costs (see the<br/>View Costs access right at the beginning of this table).</li> </ul> |
|                    | Allows the user to do the following:                                                                                                   |
|                    | <ul> <li>Add and delete users and security groups on the<br/>Configure Access page.</li> </ul>                                         |
| Edit Security      | • Change access rights to the financial summary for users and security groups.                                                         |
|                    | The user must also have the Edit Cost Security access grant.                                                                           |
|                    | <b>Note:</b> The user does not need this access right if the user has the Edit Cost Security on All Financial Summaries access grant.  |

The Configure Access page initially shows the access rights, one per column, for users who are Project Managers, Benefit Managers, or Cost Participants. With the required underlying access grants, the provided access rights allow the following capabilities:

- A Project Manager can do the following:
  - View and edit forecast and actual costs
  - View and take snapshots
  - Edit the access rights of other users

- A Benefits Manager can do the following:
  - View forecast and actual costs
  - View and edit financial benefits
  - View and take snapshots
  - Edit the access rights of other users
- A Cost Participant can do the following:
  - View forecast and actual costs
  - o View the Forecast and Actual Details section (the costs) in snapshots

The cost participants are determined by the option chosen for the **Financial Summary and Workplan Costs can be viewed by** field on the **Project Security** policy of the project.

# Program Roll-Up Financial Summaries and Program Editable Financial Summaries

Programs have two types of financial summaries, as follows:

- Every program has a *roll-up* financial summary, which includes a non-editable summation (roll-up) of data from the projects in the program.
- Every program can optionally have an *editable* financial summary, which you can edit as desired.

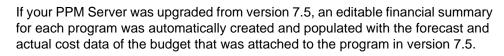

Program roll-up and program editable financial summaries are described in the following sections.

# Program Roll-Up Financial Summaries

The program roll-up financial summary has the following characteristics:

- It is a non-editable summation of the values in the financial summaries of all the projects in that program, assuming the **Enable Financial Management** for this **Program** checkbox is selected for the program in Program Settings. (Project work plans are not used in the summation.)
- It is accessed from the **Cost** tab of the program.
- It presents costs for capitalized and operating expenses separately if any projects in the program allow capitalized costs.
- It presents costs for labor and non-labor separately if none of the projects in the program allow capitalized costs.

The interface and capabilities of a program roll-up financial summary are analogous to the lifecycle entity financial summary, *except* as follows:

- Program roll-up financial summaries do not have capabilities to create or compare snapshots, to configure access rights (because access is controlled by access grants only), or to configure financial summary settings.
- Only the fields described in *Summary Section of the Program Roll-Up Financial Summary* on page 84 appear in the **Summary** section of the program roll-up financial summary.
- You cannot edit any of the data in a program roll-up financial summary, so there are no buttons for editing or saving the financial summary.

The cost and health of the program on its **Cost** tab is based on contributions from each of the projects in the program. In the calculation, each project uses the costs in its financial summary if the financial summary has any cost lines (even if their values are all 0), or the costs in its work plan if the financial summary has no cost lines.

A program roll-up financial summary cannot be edited directly.

However, if a project in a program is cancelled before the project starts and you do not want any of the project forecasts to be included in the program roll-up financial summary, delete the project from the program.

If a project that is underway is closed or cancelled and you do not want future project forecasts to be included in the program roll-up financial summary, clear the forecast values for all future months in the financial summary for the project.

The program roll-up financial summary includes buttons, a link, a **Summary** section with various fields, and tables of cost and benefit data, as described in the following sections.

## Link at the Top of the Program Roll-Up Financial Summary

The top of the program roll-up financial summary includes an **Export to Excel** link to export the roll-up financial summary to a Microsoft Excel spreadsheet. For more information, see *Exporting the Program Roll-Up Financial Summary to Microsoft Excel* on page 87.

## Summary Section of the Program Roll-Up Financial Summary

The **Summary** section of the program roll-up financial summary includes the fields described in *Table 4-3*.

| Table 4-3. Fields in Summary section of the program roll-up financial summary |  |
|-------------------------------------------------------------------------------|--|
| (page 1 of 2)                                                                 |  |

| Field (*Required)                   | Description                                                                                                    |
|-------------------------------------|----------------------------------------------------------------------------------------------------|
|                                     | Toggle to display amounts in one of the following<br>currencies:                                                     |
|                                     | System default currency                                                                                              |
|                                     | <ul> <li>Currency of the program's projects</li> </ul>                                                               |
| Display Currency in                 | The <b>Display Currency in</b> field is available only if all the projects use the same currency.                    |
|                                     | For information about currencies, see Chapter 3,<br>Managing Financial Exchange Rates and Currencies,<br>on page 25. |
| Total Approved Budget <sup>a</sup>  | Total approved budget over the program's entire range of periods.                                                    |
| Total Forecasts <sup>b</sup>        | Total forecast costs over the program's entire range of periods.                                                     |
| Total Benefits Planned <sup>b</sup> | Total forecast (planned) benefits over the program's entire range of periods.                                        |
| Total Actuals <sup>b</sup>          | Total actual costs over the program's entire range of periods.                                                       |

| Table 4-3. Fields in Summary section of the program roll-up financial summary |  |
|-------------------------------------------------------------------------------|--|
| (page 2 of 2)                                                                 |  |

| Field (*Required)                                                                                                    | Description                                                       |
|----------------------------------------------------------------------------------------------------|-------------------------------------------------------------------|
| Total Benefits Actuals <sup>b</sup>                                                                                                    | Total actual benefits over the program's entire range of periods. |
| a. Total Approved Budget includes all of the approved budget data in the financial summary. You can display data for each of the fiscal years for which data exists.          |                                                                   |
| b. These metrics include all of the data in the financial summary, which can extend beyond the time<br>range that can be displayed—from two years ago to five years from now. |                                                                   |

An approved budget for an entity is an agreed upon allocation of money for a fiscal year. The **Summary** section of the program roll-up financial summary includes the highlighted field **Approved Budget for Fiscal Year** <*current fiscal year*. This field displays the total funding for the entity for the current fiscal year.

To the right of this field, click the **View Approved Budget Details** link to display the Budget Details page, which lists the individual budget lines that contribute to the approved budget for a fiscal year. To display any existing approved budget for the current fiscal year, for the previous fiscal year, for the next fiscal year, or for all of those years, select the desired year(s) in the **Fiscal Year** field and click **Go**. Each budget line includes the project name, amount, and fiscal year. You cannot add, edit, or delete any budget lines for a program roll-up financial summary.

## Financial Summary Graph Section of the Program Roll-Up Financial Summary

The **Financial Summary Graph** section of the program roll-up financial summary is analogous to the same section of a lifecycle entity financial summary. See *Financial Summary Graph Section of the Lifecycle Entity Financial Summary* on page 47.

In the graph, the program Plan of Record data is the sum of the data from the Plan of Record financial summary snapshots for the projects in the program. If a particular project does not have a Plan of Record snapshot, no data for that project is included in the program Plan of Record summation. Forecast and Actual Details Section (Cost Data) of the Program Roll-Up Financial Summary

The **Forecast and Actual Details** section of the program roll-up financial summary is as described in *Forecast and Actual Details Section (Cost Data) of the Lifecycle Entity Financial Summary* on page 48 and *Features of the Tables in the Lifecycle Entity Financial Summary* on page 51, *except that the data is not editable*.

If the program includes any projects that allow capitalized costs (see *Configuring Lifecycle Entity Financial Summaries for Capitalization and Roll-Ups* on page 70), then the capitalized and operating costs are shown separately. If none of the projects allow capitalized costs, then the labor and non-labor costs are shown separately.

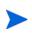

The financial summary can include cost data that extends beyond the displayed time range. To view all the financial summary data, export the financial summary to a Microsoft Excel spreadsheet. See *Exporting the Program Roll-Up Financial Summary to Microsoft Excel* on page 87.

## Benefit Details Section of the Program Roll-Up Financial Summary

The **Benefit Details** section of the roll-up financial summary of a program is as described in *Benefit Details Section of the Lifecycle Entity Financial Summary* on page 50 and *Features of the Tables in the Lifecycle Entity Financial Summary* on page 51, except that the data is not editable.

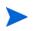

The financial summary can include benefit data that extends beyond the displayed time range. To view all the financial summary data, export the financial summary to a Microsoft Excel spreadsheet. See *Exporting the Program Roll-Up Financial Summary to Microsoft Excel* on page 87.

## Viewing the Program Roll-Up Financial Summary

To view the program roll-up financial summary:

- 1. Search the programs and open the one of interest.
- 2. Click the **Cost** tab. (Availability of the **Cost** tab requires selecting the **Enable Financial Management for this Program** checkbox for the program in Program Settings).
- 3. In the **Roll-Up Financial Summary** field, click the link, which is the name of the roll-up financial summary.

The Roll-Up Financial Summary page opens.

#### Exporting the Program Roll-Up Financial Summary to Microsoft Excel

Click the **Export to Excel** link at the top of the financial summary to export the program roll-up financial summary to a Microsoft Excel spreadsheet, except for the **Financial Summary Graph** section. Regardless of the display options selected in the financial summary, the spreadsheet captures the following data, to the same extent you are allowed to view the data:

- Forecast and actual data, presented by month, rather than by quarter.
- Detail rows, aggregated by cost and benefit category.
- Non-zero data over all the years in the database for the tables in the **Forecast and Actual Details** section and the **Benefits Details** section. The data captured and displayed in the spreadsheet is not limited to the data that can be displayed in the financial summary for the time range from two years ago to five years from now. Exporting the financial summary to Microsoft Excel is a convenient way to view all the data for any number of years.

All financial data in the Microsoft Excel spreadsheet uses the currency selected on the financial summary.

The filename of the Microsoft Excel spreadsheet is ExportFSTOExcel.xls.

#### Access to View the Program Roll-Up Financial Summary

Access to view any part of the program roll-up financial summary requires access to the program as a whole, as specified on the program's Configure Access page. In addition, access grants are required as follows:

- To view the forecast and actual costs on the program roll-up financial summary, users must have the following access grants:
  - o View Costs on Financial Summary
  - o View Project, Program, and Time Sheet Cost Data
- To view the forecast and actual benefits on the program roll-up financial summary, users must have the following access grants:
  - o View Financial Benefits
  - View Project, Program, and Time Sheet Cost Data

For information about access grants for financial summaries, see *Access Grants for Financial Summaries and Financial Data Tables* on page 114.

## Program Editable Financial Summaries

A program editable financial summary has the following characteristics:

• It has the format, data, and capabilities of a lifecycle entity financial summary, except that the program editable financial summary does not have the NPV, Total Nominal Return, Discount Rate, and Status fields in the Summary section.

You can, for example, view the financial summary graph, edit the approved budget and forecast and actual costs and benefits, export the financial summary to Microsoft Excel, take snapshots of the financial summary, and specify one of those snapshots as the Plan of Record.

For more information, see *Financial Summaries of Lifecycle Entities* (*Proposals, Projects, and Assets*) on page 41.

• It does *not* derive its data from the projects in the program.

- It is accessed from the **Cost** tab of the program.
- It is optional, except that it initially includes forecast and actual cost data from the budget that was attached to the program in PPM Center version 7.5 in the case of upgrade.
- It requires the following configuration in order to be enabled:
  - Setting the ENABLE\_PROGRAM\_EDITABLE\_FS parameter in the server.conf configuration file to true. Usually, only PPM Center administrators can change parameters in the server.conf configuration file.
  - Selecting the **Enable Financial Management for this Program** checkbox for the program in the Program Settings window.
  - Selecting the **Enable and show the Editable Financial Summary** checkbox for the program in the Program Settings window.

## Creating the Program Editable Financial Summary

To create a program editable financial summary:

- 1. Open the program of interest.
- 2. Click Program Settings.

The Program Settings window appears.

- 3. In the Financial Management Settings section of the Program Settings window, if the Enable Financial Management for this Program and the Enable and show the Editable Financial Summary checkboxes are not both selected, do the following:
  - a. Select both checkboxes.

The required **Region** field and its auto-complete appear for the second checkbox.

- b. Select a region.
- c. Click **Done** to save the program settings and return to the program.

4. In the program, select the **Cost** tab.

The **Editable Financial Summary** field appears to the right of the **Roll-Up Financial Summary** field. The value of each field is the name of each financial summary; the names are initially the same.

- 5. Click the name of the editable financial summary to open it.
- 6. Change the name of the program editable financial summary to distinguish it from the program roll-up financial summary, as desired.
- 7. Add data such as costs, benefits, and an approved budget, and create snapshots and configure access, as you would for the financial summary of a lifecycle entity.
- 8. To specify whether or not the program editable financial summary will track capital costs, click **Financial Summary Settings** and specify the **The Financial Summary tracks capital costs** option (checkbox) as needed. This option is available only if the system administrator has set the COST\_CAPITALIZATION\_ENABLED parameter in the server.conf configuration file to true.

## Viewing the Program Editable Financial Summary

To view the program editable financial summary:

- 1. Search the programs and open the one of interest.
- 2. Click the **Cost** tab.
- 3. In the **Editable Financial Summary** field, click the link, which is the name of the editable financial summary.

The Financial Summary page opens.

## Editing the Program Editable Financial Summary

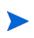

The format that must be used when entering amounts in dollars or other currencies is controlled by parameters in the server.conf configuration file, as described in *Configuring Entry of Amounts in Financial Summaries and Financial Data Tables* on page 112.

To modify an existing program editable financial summary:

- 1. Open the program of interest.
- 2. Click Modify Program.

The Modify Program window appears.

- 3. Click the editable financial summary name in the **Editable Financial Summary** field.
- 4. Modify and save the program editable financial summary as needed. See *Financial Summaries of Lifecycle Entities (Proposals, Projects, and Assets)* on page 41.

#### Exporting the Program Editable Financial Summary to Microsoft Excel

Click the **Export to Excel** link to export the program editable financial summary to a Microsoft Excel spreadsheet, except for the **Financial Summary Graph** section. The operation is the same as for exporting a lifecycle entity financial summary to Microsoft Excel. See *Exporting the Lifecycle Entity Financial Summary to Microsoft Excel* on page 69.

#### Access Rights to View and Edit the Program Editable Financial Summary

For program editable financial summaries, access to view and edit costs and benefits and the approved budget, and to specify which financial summary snapshot is the Plan of Record are controlled by access *grants* as described in *Access Grants for Financial Summaries and Financial Data Tables* on page 114 and by access *rights* on the Configure Access page of a program editable financial summary.

The access rights are analogous to access rights for lifecycle entity financial summaries (see *Access Rights to View and Edit the Lifecycle Entity Financial Summary* on page 78).

However, the Configure Access page for a program editable financial summary initially shows the access rights, one per column, for users who are Program Managers. With the required underlying access grants, the provided access rights allow a Program Manager to do the following:

- View and edit forecast and actual costs
- View and edit financial benefits
- Edit the approved budget
- Set the Plan of Record snapshot
- Edit the access rights of other users

# Financial Summaries of Organization Units

Every organization unit has a financial summary that includes a button, a **Summary** section with various fields, and a table of approved budget data, as described in the following sections.

Figure 4-7 shows an example of a financial summary for an organization unit.

Figure 4-7. Example financial summary for an organization unit

| Financial S            | Summar       | y:Corporate IT:    | Corporate IT |                      |                                           |             |                          |                |          |                  |
|------------------------|--------------|--------------------|--------------|----------------------|-------------------------------------------|-------------|--------------------------|----------------|----------|------------------|
| Configure Acc          | ess          |                    |              |                      |                                           |             |                          | Save           | Done     | Cancel           |
| Summary                |              |                    |              |                      |                                           |             |                          |                |          |                  |
| *Name:<br>Description: | Corporate IT |                    |              | Display (<br>Created | Currency in: United Stat<br>By: Admin Use |             | ay 5, 2009               |                |          |                  |
| Approved E             | Budget       |                    |              |                      |                                           |             |                          |                |          |                  |
| Total Approved         | Budget for F | Y2009: \$2,530,000 |              |                      |                                           |             |                          |                | Updat    | e Budget         |
| Fiscal Year:           | 2009 💌       | Go                 |              |                      |                                           |             | Sho                      | owing 1 to 1 o | of 1 Pre | v Next           |
| Name                   |              | Date               | Amount (x    | \$1,000)             | Fiscal Year                               | Created By  | Description (Expand All) |                |          |                  |
| IT Team budget         |              | May 6, 2009        | 2,           | 530.000              | 2009                                      | David Jones |                          |                |          |                  |
|                        |              |                    |              |                      |                                           |             | She                      | owing 1 to 1 o | Done     | v Next<br>Cancel |

## Button at the Top of the Organization Unit Financial Summary

The top of an organization unit financial summary includes the **Configure Access** button. This button is available only to users who have permission to configure view or edit access to various aspects of the financial summary for other users. For information about access rights, see *Access Rights to View and Edit the Organization Unit Financial Summary* on page 98.

# Summary Section of the Organization Unit Financial Summary

The **Summary** section of an organization unit financial summary includes the fields described in *Table 4-4*.

| Field (*Required)   | Description                                                                                                    |  |  |  |
|---------------------|----------------------------------------------------------------------------------------------------|--|--|--|
| *Name               | Name of the financial summary.                                                                                                    |  |  |  |
| Description         | Description of the financial summary.                                                                                                    |  |  |  |
| Display Currency in | <ul> <li>Toggle to display amounts in one of the following currencies:</li> <li>Currency of the parent entity (the default option)</li> <li>System default currency</li> <li>The <b>Display Currency in</b> field is available only if the two currencies are different.</li> <li>For information about currencies, see Chapter 3, <i>Managing Financial Exchange Rates and Currencies</i>, on page 25.</li> </ul> |  |  |  |
| Created By          | User who created the financial summary.                                                                                                    |  |  |  |
| Created On          | Date on which the financial summary was created.                                                                                                    |  |  |  |

Table 4-4. Fields in Summary section of an organization unit financial summary

# Approved Budget Section of the Organization Unit Financial Summary

An approved budget is an agreed upon allocation of money for a fiscal year. The **Approved Budget** section of an organization unit financial summary directly displays details of the approved budget, as described in *Table 4-5*.

Table 4-5. Fields in Approved Budget section of an organization unit financialsummary

| Field (*Required)                                                                                   | Description                                                                                                    |  |  |
|----------------------------------------------------------------------------------------------------|----------------------------------------------------------------------------------------------------|--|--|
| Total Approved Budget <sup>a</sup>                                                                  | Total approved budget over the organization unit's entire range of periods for the selected <b>Fiscal Year.</b>                                                                                                    |  |  |
| Update Budget button                                                                                | Click to add entries (with positive or negative amounts) to the budget of the selected <b>Fiscal Year.</b> You cannot edit existing lines. See <i>Adding Lines to the Organization Unit Approved Budget</i> on page 97.                                                                                                 |  |  |
| Fiscal Year                                                                                         | Drop-down list of fiscal years for which you can display<br>approved budget data. If you select <b>View All</b> , the <b>Total</b><br><b>Approved Budget</b> is the sum of values for all fiscal<br>years, and the budget table lists entries for all fiscal<br>years. After you make your selection, click <b>Go</b> . |  |  |
| a. Total Approved Budget includes all of the approved budget data in the financial summary. You can |                                                                                                    |  |  |

The list of approved budget entries that contribute to the approved budget for the selected fiscal year or all fiscal years appears, with the columns described in *Table 4-6*.

display data for each of the fiscal years for which data exists.

If your PPM Center software was upgraded from version 7.5, see the *Upgrade Guide* for version 8.00 for information about how plan values in budgets for organization units in version 7.5 were upgraded to plan values in approved budgets in financial summaries for organization units in version 8.00.

 Table 4-6. Columns in approved budget of an organization unit financial summary

| Column      | Description                                                  |
|-------------|--------------------------------------------------------------|
| Name        | Name of the approved budget line                             |
| Date        | Date the approved budget line was added                      |
| Amount      | Amount of the approved budget line                           |
| Fiscal Year | Fiscal year of the approved budget line                      |
| Created By  | User who created the approved budget line                    |
| Description | Description entered by the user for the approved budget line |

You cannot edit or delete existing budget lines for any fiscal year. For information about adding lines, see *Adding Lines to the Organization Unit Approved Budget* on page 97.

## Viewing the Organization Unit Financial Summary

To view the organization unit financial summary:

- 1. Search the organization units and open the one of interest, as follows:
  - a. In the standard interface, click **Search > Administrative > Org Units.**

The Modify Organization Units page opens.

b. Specify search criteria and click Search.

Organization units that meet your search criteria are listed.

c. Click the name of the organization unit of interest.

The View Organization Unit page opens.

2. In the **Financial Summary** field, click the link, which is the name of the financial summary.

The Financial Summary page opens.

3. In the **Fiscal Year** field in the **Approved Budget** section, select **View All** or select the fiscal year of interest from the drop-down list, and click **Go**.

The Financial Summary page is refreshed to reflect your selection.

# Adding Lines to the Organization Unit Approved Budget

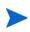

The format that must be used when entering amounts in dollars or other currencies is controlled by parameters in the server.conf configuration file, as described in *Configuring Entry of Amounts in Financial Summaries and Financial Data Tables* on page 112.

If you have the Edit Approved Budget or the Edit Approved Budget on All Financial Summaries access grant and the Edit Approved Budget access right (see *Access Rights to View and Edit the Organization Unit Financial Summary* on page 98), you can add lines to an approved budget for the organization unit, but you cannot edit existing lines.

To add lines to an approved budget:

- 1. Open the organization unit financial summary as described in *Viewing the Organization Unit Financial Summary*.
- 2. In the Approved Budget section, click Update Budget.

|                 |                                                           | ×            |
|-----------------|-----------------------------------------------------------|--------------|
| Update B        | udget                                                     |              |
| Name:*          |                                                           |              |
| Fiscal Year*:   | 2009 🗸                                                    |              |
| Amount*:        |                                                           | ( in 1000s ) |
|                 | Tip: Enter a negative amount (ex100) to subtract funding. |              |
| Description:    | ~                                                         |              |
|                 | ×                                                         |              |
| Note: The appro | oved budget may not be modified or deleted once saved.    |              |
|                 |                                                           |              |
|                 |                                                           | Done Cancel  |
|                 |                                                           |              |
|                 |                                                           |              |
|                 |                                                           |              |
|                 |                                                           |              |
| Note: The appro | oved budget may not be modified or deleted once saved.    | Done Cancel  |

3. Complete the fields as described in the following table:

| Field (*Required) | Description                                                                                                    |  |  |
|-------------------|----------------------------------------------------------------------------------------------------|--|--|
| *Name             | Name of the approved budget line. The name can be<br>the same as or different from existing lines. In either<br>case, the line will become a new entry (row) in the<br>approved budget. |  |  |
| *Fiscal Year      | Fiscal year to which you want to add a budget line (the current year, the previous year, or the next year).                                                                             |  |  |
| *Amount           | Amount to add to or subtract from the approved<br>budget for the selected fiscal year. Enter a negative<br>value to subtract the amount.                                                |  |  |
| Description       | Optional description of the new approved budget line.                                                                                                    |  |  |

4. Click Done.

The line is added to the approved budget. The value is updated for the **Total Approved Budget for FY***fiscal year***>** field (or for the **Total Approved Budget** field if the **Fiscal Year** is set to **View AII**).

5. On the Financial Summary page, click **Save** to save the changes or click **Done** to save the changes and close the financial summary.

## Access Rights to View and Edit the Organization Unit Financial Summary

For organization units, access to view and edit the approved budget is controlled by access *grants* as described in *Access Grants for Financial Summaries and Financial Data Tables* on page 114 and by access *rights* on the Configure Access page of the financial summary. This section describes the Configure Access page.

To edit the Configure Access page, a user must have the Edit Cost Security access grant and the Edit Security access right.

Access grants take precedence over access rights. Giving access rights to a user does not allow the user to perform the associated activity (adding entries to an approved budget, for example) unless the user also has the required associated access grants.

The specific access rights for organization units are described in this section. To change the access rights, click **Configure Access** at the top of the financial summary (see *Figure 4-7* on page 93). The Configure Access for Financial Summary page appears, with a column for each of the access rights. See *Figure 4-8*.

Figure 4-8. Example Configure Access for Financial Summary page for an organization unit financial summary

| Configure Access for Financial Summary: Corporate IT                                                                                                    |                      |                      |               |           |  |
|----------------------------------------------------------------------------------------------------|----------------------|----------------------|---------------|-----------|--|
| The following users have access to view the Financial Summary for HP Project and Portfolio Management Center. Provide additional editing access on an individual basis. |                      |                      |               |           |  |
| View Access                                                                                                    |                      |                      |               |           |  |
| Participant                                                                                                    | View Approved Budget | Edit Approved Budget | Edit Security |           |  |
| Organization Manager                                                                                                    |                      | M                    | V             |           |  |
| Add User                                                                                                    |                      |                      |               |           |  |
| ldd User                                                                                                    |                      |                      |               |           |  |
| Add Security Group                                                                                                    |                      |                      |               |           |  |
|                                                                                                    |                      |                      | Save D        | one Cance |  |

In conjunction with access grants (described in *Access Grants for Financial Summaries and Financial Data Tables* on page 114), access rights authorize the specified users and security groups to perform the functions described in *Table 4-7*.

To add a user, click **Add User** and assign access rights to the user as needed. To add a security group, click **Add Security Group** and assign access rights to the group as needed. To delete a user or a security group, click the **Delete** icon to the left of its name.

| Access Right         | Description                                                                                                    |  |  |
|----------------------|----------------------------------------------------------------------------------------------------|--|--|
|                      | (Read-only) Allows the user to view the approved budget on the financial summary.                                                                                                    |  |  |
| View Approved Budget | The user must also have the View Costs on Financial<br>Summary access grant or the Edit Costs on Financial<br>Summary access grant.                                                                |  |  |
|                      | <b>Note:</b> The user does not need this access right if the user has the View Costs on All Financial Summaries access grant or the Edit Costs on All Financial Summaries access grant.            |  |  |
|                      | Allows the user to add entries to the approved budget on the financial summary.                                                                                                    |  |  |
| Edit Approved Budget | The user must also have the Edit Approved Budget access grant.                                                                                                    |  |  |
| Euii Appioved Budgei | <b>Note:</b> The user does not need this access right if the user has the View Costs on All Financial Summaries access grant and the Edit Approved Budget on All Financial Summaries access grant. |  |  |
|                      | Allows the user to do the following:                                                                                                    |  |  |
|                      | <ul> <li>Add and delete users and security groups on the<br/>Configure Access page.</li> </ul>                                                                                                    |  |  |
| Edit Security        | <ul> <li>Change access rights to the financial summary for<br/>users and security groups.</li> </ul>                                                                                               |  |  |
|                      | The user must also have the Edit Cost Security access grant.                                                                                                    |  |  |
|                      | <b>Note:</b> The user does not need this access right if the user has the Edit Cost Security on All Financial Summaries access grant.                                                              |  |  |

Table 4-7. Access rights on the Configure Access page for organization units

Initially the Configure Access page shows the access rights, one per column, for users who are Organization Managers. With the required underlying access grants, the provided access rights allow an Organization Manager to do the following:

- View and edit the approved budget.
- Edit the access rights of other users.

# Financial Data Tables in Requests

Requests based on appropriately configured request types can have tables of financial data. The request types can be, but are not limited to, request types for lifecycle entities (the PFM - Proposal, PFM - Project, and PFM - Asset request types).

Financial data tables are provided to allow your business to consolidate and track financial information that is related to a request and that, in the case of lifecycle entities, should not be part of the financial summary.

For example, you can use financial data tables to do the following:

- Track indirect costs and/or benefits
- Create multiple forecasts for a new request
- Track a breakdown of costs by factors that are not available in a financial summary

The types of data in a request's financial data table are a subset of the types of data in a financial summary for a lifecycle entity, as described later.

PPM Center request types are not provided with fields for financial data tables by default. For you to create financial data tables, administrators must add fields to the request type. Administrators can configure financial data fields wherever the fields are needed in the request, for example in the **Summary** section and/or in the **Details** section. The fields can have any appropriate name, such as Alternative Data, or Indirect Costs. For more information, see the *HP Portfolio Management Configuration Guide*.

If your PPM Server was upgraded from version 7.5, note the following:

- If a customized request type for a lifecycle entity in version 7.5 had fields that allowed attachment of multiple budgets and/or multiple benefits, then the primary budget and the primary benefit were upgraded to the financial summaries of requests of that type in version 8.00. The upgrade process converted all other budgets and benefits attached to the request to separate financial data tables. For more information, see the *Upgrade Guide*.
- For requests based on customized request types that are *not* associated with lifecycle entities, the upgrade process converted every attached budget and benefit to a separate financial data table.

Financial data tables use the same set of fiscal periods as financial summaries. Only fiscal periods that your administrator has generated are displayed. For information about generating fiscal periods, see the *Generating Fiscal Periods* document.

For information about creating a financial data table for a field that requires one, see *Creating and Editing a Financial Data Table* on page 105.

*Figure 4-9* shows an example of a financial data table for a request. The user specified a financial data table name of Alternative A as the *value* for the field configured in the request as a financial data table. (The *name* of that field in the request is configured by the administrator.) In the example, no data has been entered in the table yet.

| Financial Data: Alternative A     |                                                                                               |                                                        |                                                          |                        |       |           |            |
|-----------------------------------|-----------------------------------------------------------------------------------------------|--------------------------------------------------------|----------------------------------------------------------|------------------------|-------|-----------|------------|
| Configure Access                  |                                                                                               |                                                        | 🛚 @ Export to E                                          | xcel                   | Save  | Done      | Cancel     |
| Summary                           |                                                                                               |                                                        |                                                          |                        |       |           |            |
| *Name: Atternative A Description: | Status:<br>Display Currency in:<br>Created By:<br>Total Forecasts:<br>Total Benefits Planned: | New<br>United States Dollar<br>David Jones<br>S0<br>S0 | Created On:<br>Total Actuals:<br>Total Benefits Actuals: | May 8, 200<br>S0<br>S0 | 9     |           |            |
| Forecast and Actual Details       |                                                                                               |                                                        |                                                          |                        |       |           |            |
| No forecast data available        |                                                                                               |                                                        |                                                          |                        | Add F | orecast a | nd Actuals |
| Benefit Details                   |                                                                                               |                                                        |                                                          |                        |       |           |            |
| No benefit data available         |                                                                                               |                                                        |                                                          |                        |       | Ad        | d Benefits |
|                                   |                                                                                               |                                                        |                                                          |                        | Save  | Done      | Cancel     |

Figure 4-9. Example financial data table

The financial data tables include the buttons, fields, links, and tables described in the following sections.

# Button and Link at the Top of the Financial Data Table

The top of the financial data table includes the following button and link:

- A **Configure Access** button. This button is available only to users who have permission to configure view or edit access to various aspects of the financial data table for other users. For information about access rights, see *Access Rights to View and Edit the Financial Data Table* on page 110.
- An **Export to Excel** link to export the financial data table to a Microsoft Excel spreadsheet. For more information, see *Exporting the Financial Data Table to Microsoft Excel* on page 109.

# Summary Section of the Financial Data Table

The **Summary** section of a request's financial data table includes the fields described in *Table 4-8*.

| Table 4-8. Fields in Summary section of fi | nancial data table for a request |
|--------------------------------------------|----------------------------------|
| (page 1 of 2                               | 2)                               |

| Field (*Required)   | Description                                                                                                    |
|---------------------|----------------------------------------------------------------------------------------------------|
| *Name               | Name of the financial data table.                                                                                                    |
| Description         | Description of the financial data table.                                                                                                    |
| Status              | Status of the financial data table's parent request. If the parent is closed or cancelled, the financial data table is read-only.             |
|                     | Toggle to display amounts in one of the following currencies:                                                                                 |
|                     | <ul> <li>Currency derived from the region that was selected<br/>when the financial data table was created (the default<br/>option)</li> </ul> |
| Display Currency in | System default currency                                                                                                    |
|                     | The <b>Display Currency in</b> field is available only if the two currencies described above are different.                                   |
|                     | For information about currencies, see Chapter 3,<br>Managing Financial Exchange Rates and Currencies,<br>on page 25.                          |

Table 4-8. Fields in Summary section of financial data table for a request (page 2 of 2)

| Field (*Required)                                                                                      | Description                                         |  |  |  |
|----------------------------------------------------------------------------------------------------|-----------------------------------------------------|--|--|--|
| Created By                                                                                             | User who created the financial data table.          |  |  |  |
| Total Forecasts <sup>a</sup>                                                                           | Total forecast costs over all periods.              |  |  |  |
| Total Benefits Planned <sup>a</sup>                                                                    | Total forecast (planned) benefits over all periods. |  |  |  |
| Created On                                                                                             | Date on which the financial data table was created. |  |  |  |
| Total Actuals <sup>a</sup>                                                                             | Total actual costs over all periods.                |  |  |  |
| Total Benefits Actuals <sup>a</sup>                                                                    | Total actual benefits over all periods.             |  |  |  |
| a. These matrics include all of the financial data, which can extend beyond the time range that can be |                                                     |  |  |  |

a. These metrics include all of the financial data, which can extend beyond the time range that can be displayed—from two years ago to five years from now.

# Forecast and Actual Details Section (Cost Data) of the Financial Data Table

The **Forecast and Actual Details** section displays a table with the forecast and actual cost data, on a monthly or quarterly basis, over a time range from two years ago to five years from now. "Actuals" are actual costs over the same time range.

The financial data table can include cost data that extends beyond the displayed time range. To view all the data in the financial data table, export the financial data table to a Microsoft Excel spreadsheet. See *Exporting the Financial Data Table to Microsoft Excel* on page 109.

Viewing and editing the table in the **Forecast and Actual Details** section is analogous to viewing and editing the table in a financial summary. See *Forecast and Actual Details Section (Cost Data) of the Lifecycle Entity Financial Summary* on page 48 and *Features of the Tables in the Lifecycle Entity Financial Summary* on page 51.

## Benefit Details Section of the Financial Data Table

The **Benefit Details** section displays a table with the forecast and actual benefit data, on a monthly or quarterly basis, over a time range from two years ago to five years from now. "Actuals" are actual benefits over the same time range.

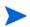

The financial data table can include benefit data that extends beyond the displayed time range. To view all the data in the financial data table, export the financial data table to a Microsoft Excel spreadsheet. See *Exporting the Financial Data Table to Microsoft Excel* on page 109.

Viewing and editing the table in the **Benefit Details** section is analogous to viewing and editing the table in a financial summary. See *Benefit Details* Section of the Lifecycle Entity Financial Summary on page 50 and Features of the Tables in the Lifecycle Entity Financial Summary on page 51.

## Creating and Editing a Financial Data Table

You can add a financial data table to a new request or an existing request wherever the financial data table has been configured. If a request field that can have a financial data table does not have one, the text (**No Financial Data**) is displayed next to a **Create** button.

To create a financial data table:

1. In the request, click **Create** next to the financial data field (any field name could have been assigned to the field).

The Create Financial Data window opens.

| *Name:       |             |        |     |
|--------------|-------------|--------|-----|
| Description: |             |        |     |
| *Region:     | US          |        |     |
| Track cap    | ital costs. |        |     |
|              |             | Create | nce |
|              |             |        |     |
|              |             |        |     |
|              |             |        |     |
|              |             |        |     |
|              |             |        |     |

2. Complete the fields as described in the following table:

| Field (*Required)            | Description                                                                             |
|------------------------------|-----------------------------------------------------------------------------------------|
| *Name                        | Name of the financial data table.                                                       |
| Description                  | Description of the financial data table.                                                |
| *Region                      | Region to be used for the financial data table.                                         |
| Track capital costs checkbox | If selected, the financial data table distinguishes capital costs from operating costs. |

### 3. Click Create.

Creation of the financial data table is pending the submission of the request. In the request, the text **(No Financial Data)** is replaced by the name you gave the financial data table, followed by **(Pending Save)**.

The **Create** button for the field changes to a **Modify** button, allowing you to change the fields you specified in step 2 before you submit the request and create its financial data table.

4. Click **Submit** to save the request.

The request, including its financial data table, is created.

As your business requires, you can edit the **Name** and **Description** fields and the data in the **Forecast and Actual Details** and the **Benefit Details** sections in the financial data table as you would a financial summary for a lifecycle entity. Except for the information related to the approved budget, which does not apply to financial data tables, see *Editing the Lifecycle Entity Financial Summary* on page 54.

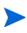

The format that must be used when entering amounts in dollars or other currencies is controlled by parameters in the server.conf configuration file, as described in *Configuring Entry of Amounts in Financial Summaries and Financial Data Tables* on page 112.

## Copying a Request or a Proposal that Has Financial Data Tables

When you copy a request that has a financial data table, either by using the **Make a Copy** button on the request or by virtue of an administrator's incorporation of the ksc\_copy\_request special command in a workflow, the following are copied to the new request:

- All of the request's financial data tables.
- The access control list, that is, the data in the Configure Access For Financial Data page. See Access Rights to View and Edit the Financial Data Table on page 110.
- Forecast costs and benefits in the financial data tables.

Actual costs and benefits in the financial data tables are *not* copied to the new request.

The original request and the copied request are independently editable.

The same results occur for financial data tables in a proposal when you copy the proposal using its **Make a Copy** button. You can modify the financial data tables in one or more proposals and evaluate the proposals as alternatives to each other.

# Financial Data Tables for Lifecycle Entity Transitions

The following sections describe operation of a financial data table for the transitions of a lifecycle entity from proposal to project to asset.

#### Financial Data Table for One or More Projects Created from a Proposal

When a proposal becomes a project, by default any financial data tables in the proposal are copied to the project. Both forecasts and actuals are copied. The project's financial data table is editable and the proposal's financial data table becomes non-editable.

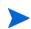

Copying the financial data table requires that the administrator configure the proposal request type and the project request type to have matching tokens for the financial data table fields.

Based on your business needs, for example to implement an approved proposal as separate projects across various business units, a workflow can be configured to create multiple projects from a single proposal at different workflow steps. In this case, the financial summaries and financial data tables for the projects are as follows:

- For the first project that is created:
  - The financial summary for the proposal is also used as the financial summary for the project. (The financial summary is not copied to the project.)
  - The financial data table is copied in its entirety from the proposal wherever tokens match as described previously.
- For projects created after the first project:
  - A financial summary is created but it has no data.
  - The same financial data table *fields* as in the proposal are present in the projects, but no financial data tables are copied from the proposal to those project fields.

#### Financial Data Table for an Asset Created from a Project

When an asset is created from a project, the financial data table of the project is copied to the asset. Both forecasts and actuals are copied. The asset's financial data table is editable and the project's financial data table becomes non-editable.

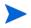

Copying the financial data table requires that the administrator configure the project request type and the asset request type to have matching tokens for the financial data table fields.

#### Exporting the Financial Data Table to Microsoft Excel

Click the **Export to Excel** link at the top of the financial data table to export the financial data table to a Microsoft Excel spreadsheet (see *Figure 4-9* on page 102). Regardless of the display options selected in the financial data table, the spreadsheet captures the following data, to the same extent you are allowed to view the data:

- Forecast and actual data, presented by month, rather than by quarter.
- Detail rows, aggregated by cost and benefit category.
- Non-zero data over all the years in the database for the tables in the **Forecast and Actual Details** section and the **Benefits Details** section. The data captured and displayed in the spreadsheet is not limited to the data that can be displayed in the financial summary for the time range from two years ago to five years from now. Exporting the financial summary to Microsoft Excel is a convenient way to view all the data for any number of years.

All financial data in the Microsoft Excel spreadsheet uses the currency selected in the financial data table.

The filename of the Microsoft Excel spreadsheet is ExportFSTOExcel.xls.

#### Access Rights to View and Edit the Financial Data Table

Access to view and edit the financial data table is controlled by access *grants* as described in *Access Grants for Financial Summaries and Financial Data Tables* on page 114 and by access *rights* on the Configure Access For Financial Data page. This section describes the Configure Access For Financial Data page.

Users can create and edit a financial data table if they have the Edit Costs on Financial Summary or the Edit Costs on All Financial Summaries access grant and field-level security on the request type's financial data table field.

The user who creates the financial data table automatically has all access rights on the Configure Access For Financial Data page.

To edit the Configure Access For Financial Data page, a user must have the Edit Cost Security access grant and the Edit Security access right.

Access grants take precedence over access rights. Giving access rights to a user does not allow the user to perform the associated activity unless the user also has the required associated access grants.

When you click **Configure Access** at the top of the financial data table of a request (see *Figure 4-9* on page 102), the Configure Access For Financial Data page appears, with a column for each of the access rights. See the example in *Figure 4-10*.

Figure 4-10. Example Configure Access For Financial Data page

| ne following users have ac | ccess to view the Financial Dat | a for HP Project and Portfolio Man | agement Center. Provide additional e | diting access on an individual bas | is.           |
|----------------------------|---------------------------------|------------------------------------|--------------------------------------|------------------------------------|---------------|
| View Access                |                                 |                                    |                                      |                                    |               |
| Participant                | View Costs                      | Edit Costs                         | View Benefits                        | Edit Benefits                      | Edit Security |
| David Jones                | M                               |                                    |                                      |                                    |               |
| Add User                   |                                 |                                    |                                      |                                    |               |

In conjunction with access grants (described in *Access Grants for Financial Summaries and Financial Data Tables* on page 114), access rights authorize the specified users and security groups to perform the functions described in *Table 4-9*.

To add a user, click **Add User** and assign access rights to the user as needed. To add a security group, click **Add Security Group** and assign access rights to the group as needed. To delete a user or a security group, click the **Delete** icon to the left of its name.

Table 4-9. Access rights on the Configure Access page for financial data table (page 1 of 2)

| Access Right  | Description                                                                                                    |  |  |
|---------------|----------------------------------------------------------------------------------------------------|--|--|
|               | (Read-only) Allows the user to view forecast and actual costs in the financial data table.                                                                                              |  |  |
| View Costs    | The user must also have the View Costs on Financial Summary access grant or the Edit Costs on Financial Summary access grant.                                                           |  |  |
|               | <b>Note:</b> The user does not need this access right if the user has the View Costs on All Financial Summaries access grant or the Edit Costs on All Financial Summaries access grant. |  |  |
|               | Allows the user to do the following:                                                                                                    |  |  |
|               | <ul> <li>Edit forecast and actual costs (add, update, and delete cost<br/>lines) in the financial data table.</li> </ul>                                                                |  |  |
| Edit Costs    | • Edit the <b>Name</b> and <b>Description</b> fields in the <b>Summary</b> section of the financial data table.                                                                         |  |  |
|               | The user must also have the Edit Costs on Financial Summary access grant.                                                                                                    |  |  |
|               | <b>Note:</b> The user does not need this access right if the user has the Edit Costs on All Financial Summaries access grant.                                                           |  |  |
|               | Allows the user to view financial benefits in the financial data table.                                                                                                    |  |  |
|               | The user must also have the following:                                                                                                    |  |  |
|               | <ul> <li>View Financial Benefits access grant or Edit Financial Benefits access grant.</li> </ul>                                                                                       |  |  |
| View Benefits | • Access to view the financial data table costs (see the View Costs access right at the beginning of this table).                                                                       |  |  |
|               | <b>Note:</b> The user does not need this access right if the user has the View All Financial Benefits access grant or the Edit All Financial Benefits access grant.                     |  |  |

Table 4-9. Access rights on the Configure Access page for financial data table (page 2 of 2)

| Access Right  | Description                                                                                                    |
|---------------|----------------------------------------------------------------------------------------------------|
|               | Allows the user to edit benefits (add, update, and delete benefit lines) in the financial data table.                                 |
|               | The user must also have the following:                                                                                                |
| Edit Benefits | Edit Financial Benefits access grant.                                                                                                 |
|               | • Access to view the financial data table costs (see the View Costs access right at the beginning of this table).                     |
|               | <b>Note:</b> The user does not need this access right if the user has the Edit All Financial Benefits access grant.                   |
|               | Allows the user to do the following:                                                                                                  |
|               | <ul> <li>Add and delete users and security groups on the Configure<br/>Access page.</li> </ul>                                        |
| Edit Security | <ul> <li>Change access rights to the financial data table for users and<br/>security groups.</li> </ul>                               |
|               | The user must also have the Edit Cost Security access grant.                                                                          |
|               | <b>Note:</b> The user does not need this access right if the user has the Edit Cost Security on All Financial Summaries access grant. |

# Configuring Entry of Amounts in Financial Summaries and Financial Data Tables

Users enter amounts in a particular format when they specify forecast and actual costs and benefits and approved budgets in financial summaries, or forecast and actual costs and benefits in financial data tables. Amounts are entered in whole dollars (the default), in thousands of dollars, or in thousands and hundreds, depending on the settings of the BUDGET\_IN\_WHOLE\_DOLLARS and the BUDGET\_IN\_THOUSAND\_SHOW\_DECIMAL parameters in the server.conf configuration file. See *Table 4-10*.

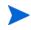

Even though these parameters in the server.conf configuration file are named in terms of dollars, the functionality applies to all currencies.

| Format of<br>Amount<br>Entry | Description                                                                                                    | Value of<br>BUDGET_<br>IN_WHOLE_<br>DOLLARS | Value of<br>BUDGET_IN_<br>THOUSAND_<br>SHOW<br>DECIMĀL |
|------------------------------|----------------------------------------------------------------------------------------------------|---------------------------------------------|--------------------------------------------------------|
| Whole<br>Dollars             | Default configuration. Values are<br>displayed in integers without<br>commas. For example, an entry of<br>123456 represents 123,456.<br>The BUDGET_IN_THOUSAND_<br>SHOW_DECIMAL parameter is<br>ignored.<br>If you enter a decimal value, it is<br>saved as specified, but then<br>displayed with rounding to the<br>nearest integer. For example, an<br>entry of 123456.5 is saved as<br>123456.5, but then displayed as<br>123457. | TRUE                                        | not applicable                                         |
| Thousands                    | Values are displayed in integers that<br>represent thousands. For example,<br>an entry of 123 represents 123,000.<br>If you enter a decimal value, it is<br>saved as specified, but then<br>displayed with rounding to the<br>nearest integer. For example, an<br>entry of 123.5 is saved as 123.5,<br>representing 123,500, but then it is<br>displayed as 124.                                                                     | FALSE                                       | FALSE                                                  |
| Thousands<br>and<br>Hundreds | Values are displayed in integers and<br>a decimal, representing thousands<br>and hundreds. For example, an<br>entry of 123.456 represents<br>123,456.<br>Values are both saved and<br>displayed as specified.                                                                                                    | FALSE                                       | TRUE                                                   |

## Table 4-10. Entering amounts in financial summaries based on server.conf parameters

### Access Grants for Financial Summaries and Financial Data Tables

*Table 4-11* lists the access grants, all in the Financial Mgmt category, related to the following:

- Cost security of financial summaries and financial data tables
- Forecast and actual costs of financial summaries and financial data tables
- Forecast and actual benefits of financial summaries and financial data tables
- Approved budgets of financial summaries
- Setting a snapshot as the Plan of Record for financial summaries

In conjunction with access rights, access grants authorize the specified users to perform the functions described in *Table 4-11*. Access rights are described in the following sections:

- Access Rights to View and Edit the Lifecycle Entity Financial Summary on page 78
- Access Rights to View and Edit the Program Editable Financial Summary on page 92
- Access Rights to View and Edit the Organization Unit Financial Summary on page 98
- Access Rights to View and Edit the Financial Data Table on page 110

| Access Grant                                        | Description                                                                                                    |  |  |  |
|-----------------------------------------------------|----------------------------------------------------------------------------------------------------|--|--|--|
| Access grants for approved budgets                  |                                                                                                    |  |  |  |
|                                                     | Allows the user to edit the approved budget of the financial summary.                                                                                                    |  |  |  |
|                                                     | The user must also have the following:                                                                                                    |  |  |  |
| Edit Approved Budget                                | <ul> <li>Edit Approved Budget access right on the Configure<br/>Access page of the financial summary.</li> </ul>                                                                                                    |  |  |  |
|                                                     | <ul> <li>Access to view the financial summary's costs (see the<br/>View Costs on Financial Summary access grant in this<br/>table).</li> </ul>                                                                                                    |  |  |  |
| Edit Approved Budget                                | Allows the user to edit approved budgets of all financial summaries in the system.                                                                                                    |  |  |  |
| on All Financial<br>Summaries                       | This access grant should be used in conjunction with the View Costs on All Financial Summaries or the Edit Costs on All Financial Summaries access grant.                                                                                                    |  |  |  |
| Access grants for costs                             | 5<br>5                                                                                                    |  |  |  |
|                                                     | Allows the user to add and delete users and security<br>groups and change their access rights on the Configure<br>Access page of the financial summary or the request's<br>financial data table. (For a project, also allows the user to<br>select cost participants in the Project Security policy in<br>Project Settings.) |  |  |  |
| Edit Cost Security                                  | The user must also have the following:                                                                                                    |  |  |  |
|                                                     | • Edit Security access right on the Configure Access page of the financial summary or the financial data table.                                                                                                    |  |  |  |
|                                                     | <ul> <li>Access to view the financial summary's costs or the<br/>financial data table's costs (see the View Costs on<br/>Financial Summary access grant in this table).</li> </ul>                                                                                                    |  |  |  |
| Edit Cost Security on<br>All Financial<br>Summaries | Allows the user to edit cost security of all financial summaries and all financial data tables in the system.                                                                                                    |  |  |  |

| Table 4-11. Financial Mgmt financial sun       | mary access arants (page 1 of 4) |
|------------------------------------------------|----------------------------------|
| rable i i i i i indiferal rigini indiferal cen |                                  |

| Access Grant                             | Description                                                                                                    |
|------------------------------------------|----------------------------------------------------------------------------------------------------|
| Edit Costs on All<br>Financial Summaries | <ul> <li>Allows the user to do the following:</li> <li>Edit forecast and actual costs (add, update, and delete cost lines) of all financial summaries in the system.</li> <li>Take and view snapshots of all financial summaries in the system.</li> <li>Edit the Name and Description fields in the Summary section of all financial summaries in the system.</li> <li>Edit the financial summary settings of all financial summaries in the system.</li> <li>Edit forecast and actual costs (add, update, and delete cost lines) of all financial data tables of all requests in the system.</li> <li>Edit the Name and Description fields in the Summary settings of all requests in the system.</li> </ul>                                                                                                    |
|                                          | section of all financial data tables of all requests in the system.                                                                                                    |
| Edit Costs on<br>Financial Summary       | <ul> <li>Allows the user to do the following:</li> <li>Edit forecast and actual costs (add, update, and delete cost lines) of the financial summary.</li> <li>Take and view snapshots of the financial summary.</li> <li>Edit the Name and Description fields in the Summary section of the financial summary.</li> <li>Edit the financial summary settings.</li> <li>Edit forecast and actual costs (add, update, and delete cost lines) of the request's financial data table.</li> <li>Edit the Name and Description fields in the Summary section of the request's financial data table.</li> <li>Edit the Name and Description fields in the Summary section of the request's financial data table.</li> <li>The user must also have the Edit Costs access right on the Configure Access page of the financial summary or the financial data table.</li> </ul> |
| View Costs on All<br>Financial Summaries | <ul> <li>Allows the user to do the following:</li> <li>View forecast and actual costs, approved budgets, and cost forecasts on snapshots of all financial summaries in the system.</li> <li>View forecast and actual costs of all financial data tables of all requests in the system.</li> </ul>                                                                                                    |

Table 4-11. Financial Mgmt financial summary access grants (page 2 of 4)

| Access Grant            | Description                                                                                                    |
|-------------------------|----------------------------------------------------------------------------------------------------|
|                         | <ul><li>Allows the user to do the following:</li><li>View forecast and actual costs, approved budgets, and</li></ul>                                                               |
| View Costs on           | <ul><li>cost forecasts on snapshots of the financial summary.</li><li>View forecast and actual costs of the request's financial data table.</li></ul>                              |
| Financial Summary       | The user must also have the View Costs access right on<br>the Configure Access page of the financial summary or the<br>financial data table.                                       |
|                         | <b>Note:</b> The View Costs access right is automatically given to the cost participants of the lifecycle entity that is the current parent of the financial summary.              |
| Access grants for finar | ncial benefits                                                                                                    |
|                         | <ul><li>Allows the user do the following:</li><li>Edit financial benefits (add, update, and delete benefit</li></ul>                                                               |
|                         | lines) of all financial summaries in the system.                                                                                                    |
| Edit All Financial      | <ul> <li>Take and view snapshots of all financial summaries in<br/>the system.</li> </ul>                                                                                          |
| Benefits                | <ul> <li>Edit financial benefits of all financial data tables of all<br/>requests in the system.</li> </ul>                                                                        |
|                         | The user must also have access to view the financial summary's costs or the financial data table's costs (see the View Costs on Financial Summary access grant in this table).     |
|                         | Allows the user to do the following:                                                                                                    |
|                         | • Edit financial benefits (add, update, and delete benefit lines) of the financial summary.                                                                                        |
|                         | <ul> <li>Edit financial benefits of the request's financial data table.</li> </ul>                                                                                                 |
| Edit Financial Benefits | The user must also have the following:                                                                                                    |
|                         | • Edit Benefits access right on the Configure Access page of the financial summary or the financial data table.                                                                    |
|                         | <ul> <li>Access to view the financial summary's costs or the<br/>financial data table's costs (see the View Costs on<br/>Financial Summary access grant in this table).</li> </ul> |

Table 4-11. Financial Mgmt financial summary access grants (page 3 of 4)

| Access Grant                                                 | Description                                                                                                    |  |  |
|--------------------------------------------------------------|----------------------------------------------------------------------------------------------------|--|--|
| View All Financial<br>Benefits                               | <ul> <li>Allows the user to do the following:</li> <li>View financial benefits of all financial summaries in the system.</li> <li>View financial benefits of all financial data tables of all requests in the system.</li> <li>The user must also have access to view the financial summary's costs or the financial data table's costs (see the View Costs on Financial Summary access grant in this table).</li> </ul>                                                          |  |  |
| View Financial<br>Benefits                                   | <ul> <li>Allows the user to view financial benefits of the financial summary or the request's financial data table.</li> <li>The user must also have the following: <ul> <li>View Benefits access right on the Configure Access page of the financial summary or the financial data table.</li> </ul> </li> <li>Access to view the financial summary's costs or the financial data table's costs (see the View Costs on Financial Summary access grant in this table).</li> </ul> |  |  |
| Access grants for settin                                     | ng snapshots as Plan of Record                                                                                                    |  |  |
| Set a Financial<br>Summary Snapshot<br>as the Plan of Record | <ul> <li>Allows the user to specify a snapshot in the list of financial summary snapshots as the Plan of Record.</li> <li>The user must also have the following: <ul> <li>Set Plan of Record access right on the Configure Access page of the financial summary.</li> <li>Access to view the financial summary's costs (see the View Costs on Financial Summary access grant in this table).</li> </ul> </li> </ul>                                                               |  |  |
| Set Plan of Record on<br>All Financial                       | Allows the user to specify a snapshot in the list of snapshots as the Plan of Record, for any financial                                                                                                    |  |  |

summary in the system.

| Table 4-11. Finar | ncial Mamt fina | ncial summarv | access arants | (page 4 of 4) |
|-------------------|-----------------|---------------|---------------|---------------|
|                   | J               |               | J             | 1 5 7         |

All Financial Summaries

# 5 Tracking and Analyzing Project Costs

### Overview of Tracking and Analyzing Project Costs

While you can track planning-related cost data in forecasts, you can also capture cost data during execution of projects in a variety of ways. This cost data can then be compared to data recorded in financial summaries.

This chapter explains the different ways to capture actual cost data for projects and programs, and how to analyze this data.

### Cost Data Calculations and Formulas

HP Financial Management allows users to capture and track planned and actual cost information for their projects, giving visibility into project performance from a financial standpoint. Basic cost information can be captured on projects and tasks in the areas defined by *Table 5-1*.

Some cost data is derived from a project's active baseline work plan. For information about baselines, see the *HP Project Management User's Guide*.

| ltem                       | Definition                                                                                                    | Formula                                                                                                  |  |
|----------------------------|----------------------------------------------------------------------------------------------------|----------------------------------------------------------------------------------------------------|--|
| Planned Labor<br>Cost      | Cost of a work item (typically a task),<br>which is a measure of the amount of<br>scheduled effort on a task. This amount<br>is task-specific and is rolled up to the<br>project level.                           | Planned Labor Cost =<br>Sum of (Scheduled<br>Effort * Rate<br>determined by cost<br>rule for each task)  |  |
| Planned<br>Non-Labor Cost  | Cost of non-labor items needed to<br>complete a work item. This is not a<br>direct measure of the effort to be spent<br>on a work item. This figure is<br>task-specific and is rolled up to the<br>project level. | Manually entered                                                                                         |  |
| Planned Cost               | Total planned cost represented by a work item.                                                                                                    | Planned Cost =<br>Planned Labor Cost +<br>Planned Non-Labor<br>Cost                                      |  |
| Baseline Labor<br>Cost     | Labor cost for a work item in the active baseline taken of a project work plan.                                                                                                    | Baseline Labor Cost =<br>Planned Labor Cost at<br>time of Baseline                                       |  |
| Baseline<br>Non-Labor Cost | Non-labor cost for a work item in the active baseline taken of a project work plan.                                                                                                    | Baseline Non-Labor<br>Cost = Planned<br>Non-Labor Cost at time<br>of Baseline                            |  |
| Baseline Cost              | Total cost represented by the active baseline taken of a work item.                                                                                                    | Baseline Cost =<br>Baseline Labor Cost +<br>Baseline Non-Labor<br>Cost                                   |  |
| Actual Labor<br>Cost       | Cost of the work performed on a work item.                                                                                                    | Actual Labor Cost =<br>Sum of (Actual Effort *<br>Rate determined by<br>cost rule for each work<br>item) |  |
| Actual<br>Non-Labor Cost   | Total of all non-labor costs accrued in completing a work item.                                                                                                    | Manually entered                                                                                         |  |

| Table 5-1. Cost data items and associated formulas (page 1 of 3) | Table 5-1 | Cost data items | and associated | formulas | (page 1 | of 3) |
|------------------------------------------------------------------|-----------|-----------------|----------------|----------|---------|-------|
|------------------------------------------------------------------|-----------|-----------------|----------------|----------|---------|-------|

| ltem                  | Definition                                                                                                    | Formula                                                                                  |
|-----------------------|----------------------------------------------------------------------------------------------------|------------------------------------------------------------------------------------------|
| Actual Cost           | Total cost incurred in completing a work item.                                                                                                    | Actual Cost =<br>Actual Labor Cost +<br>Actual Non-Labor Cost                            |
| Planned Value<br>(PV) | Portion of the Baseline Cost planned to be spent between the project's start date and the current date.                                                                                                    | PV = Baseline Cost *<br>((Today's Date – Start<br>Date) / (Finish Date –<br>Start Date)) |
|                       | Earned Value can be calculated one of<br>two ways, depending on how the<br>EV_ALLOW_PRORATING<br>server.conf parameter is set. If<br>necessary, contact your PPM Center<br>system administrator to verify this<br>setting.                                                                                                    |                                                                                          |
| Earned Value<br>(EV)  | By default, the<br>EV_ALLOW_PRORATING<br>server.conf parameter is set to<br>true. Therefore, by default, Earned<br>Value is calculated by the portion of the<br>Baseline Cost for the entire project that<br>has theoretically been spent by the<br>current date, measured as a function of<br>the amount of work performed thus far.                                           | EV = Baseline Cost *<br>% Complete                                                       |
|                       | If the EV_ALLOW_PRORATING<br>server.conf parameter is set to<br>false, Earned Value is only<br>acknowledged when a task or project is<br>100% complete. That is, if the task or<br>project is less than 100% complete, the<br>EV calculation is 0. When the task or<br>project is 100% complete, the EV<br>calculation is equal to the Baseline<br>Cost of the task or project. | If % Complete < 100,<br>EV = 0<br>If % Complete = 100,<br>EV = Baseline Cost             |

| Table 5-1. Cost data items | and associated formulas ( | (page 2 of 3) |
|----------------------------|---------------------------|---------------|
|----------------------------|---------------------------|---------------|

| ltem                                   | Definition                                                                                                    | Formula                                      |
|----------------------------------------|----------------------------------------------------------------------------------------------------|----------------------------------------------|
| Cost<br>Performance<br>Index (CPI)     | Cost efficiency ratio of Earned Value to<br>Actual Cost. CPI is used to calculate<br>Projected Actual Cost for a project and<br>predict the size of possible cost<br>overrun.                                                                                                    | CPI = EV / Actual Cost                       |
| Schedule<br>Performance<br>Index (SPI) | Schedule efficiency ratio of Earned<br>Value to Planned Value. SPI describes<br>what portion of the work plan or<br>planned schedule has been<br>accomplished in terms of its cost.                                                                                                    | SPI = EV / PV                                |
| Cost Variance                          | Difference between the earned value<br>and the actual cost for the project or<br>task. Earned value compared with the<br>actual cost incurred for the work<br>performed provides an objective<br>measure of planned and actual cost.<br>Any difference is called a cost variance.                   | CV = EV – AC                                 |
| Schedule<br>Variance                   | Difference between the earned value<br>and the planned value of the project or<br>task. Planned value compared with<br>earned value measures the dollar<br>volume of work planned against the<br>equivalent dollar volume of work<br>accomplished. Any difference is called<br>a schedule variance. | SV = EV – PV                                 |
| Projected<br>Actual Cost               | Ratio of total cost represented by the latest baseline taken of a work item and the cost performance index (CPI).                                                                                                    | Projected Actual Cost<br>= Baseline Cost/CPI |

#### Table 5-1. Cost data items and associated formulas (page 3 of 3)

Note the following:

- All cost information utilizing a formula is calculated automatically by HP Project Management.
- Calculations for SPI use the expected baseline cost of a project and do not involve Actual Cost.

### Configuring Project Cost Calculation in Project Settings

If you want to track cost data in a project, you must configure its HP Financial Management-related project settings.

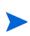

Project settings are determined by project policies, which are inherited from the project type. Project policies can be locked in place, meaning you may not be able to edit particular groups of settings depending on what project type was used to create a particular project.

To open a project's settings, click **Project Settings** from the Project Overview page.

The Project Settings page contains policies controlling various aspects of a project. Among other settings, the **Cost and Effort** policy lets you configure the following:

- How labor costs are calculated on the project/task level
- Where users enter data

The **Cost and Effort** policy also determines how HP Time Management, if integrated with HP Project Management, is used to track effort. For more information, see the *HP Project Management User's Guide* or the *HP Time Management User's Guide*.

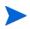

Actual *non-labor* costs are not calculated automatically but can be entered manually at any time.

*Figure 5-1* shows the **Financial Management** section of the **Cost and Effort** policy.

Figure 5-1. Financial Management section of the Cost and Effort policy

| Financi | al Management                                                                                                    |
|---------|----------------------------------------------------------------------------------------------------|
| Allow c | apitalized costs on this project                                                                                                    |
| Enable  | inancial Management for work plan                                                                                                    |
| Plan    | ned labor costs on the work plan will be:                                                                                            |
| ۲       | Automatically calculated based on scheduled effort and rates                                                                         |
| 0       | Manually entered on tasks and rolled up to summary tasks                                                                             |
| Actu    | al labor costs on the work plan will be:                                                                                             |
| ۲       | Automatically calculated based on actual effort and rates                                                                            |
| 0       | Manually entered on tasks and rolled up to summary tasks                                                                             |
| Cos     | s on the Financial Summary                                                                                                    |
|         | Calculate the forecasted labor costs from the staffing profile.                                                                      |
|         | Calculate the actual labor costs from the work plan and time sheets. (Note: Financial Management for the work plan must be enabled.) |
|         | Calculate the actual non-labor costs from the work olan. (Note: Financial Management for the work plan must be enabled.)             |

In the **Financial Management** section of the **Cost and Effort** policy, selecting the **Enable Financial Management for work plan** checkbox enables HP Financial Management to be used with the project by enabling the subordinate options.

The following options are associated with the project financial summary and are described in *Project Financial Summary Settings* on page 73:

- Allow capitalized costs on this project. (See also Chapter 6, *SOP 98-1 Compliance*, on page 139 for information about tracking capitalized costs for SOP 98-1 compliance.)
- Enable Financial Management for work plan.
- Calculate the forecasted labor costs from the staffing profile.
- Calculate the actual labor costs from the work plan and time sheets. (Note: Financial Management for the work plan must be enabled.)
- Calculate the actual non-labor costs from the work plan. (Note: Financial Management for the work plan must be enabled.)

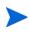

Actual values that appear in work plans may not appear in the project financial summary immediately. Cost roll-ups are performed by HP Financial Management at an interval that applies system-wide. For more information, see Appendix A, *Configuring Cost Calculation Intervals*, on page 153.

In the Financial Management section of the Cost and Effort policy, the options not related to financial summary settings must be specified if the Enable Financial Management for work plan checkbox is selected. These options are used to specify automatic calculation or manual entry of planned and actual labor costs on the work plan, described as follows:

- Planned labor costs on the work plan will be:
  - Automatically calculated based on scheduled effort and rates. Planned labor costs for tasks will be automatically calculated from scheduled effort entered on the work plan and from labor cost rates. For examples of how HP Project Management calculates these costs, see *Cost Rule Example* on page 21.

For this automatic calculation of planned labor costs to work, the Use Scheduled Effort during planning option in the Resource Load Settings section, Scheduled Effort in the Work Plan subsection of the Cost and Effort policy must also be selected. • Manually entered on tasks and rolled up to summary tasks. Planned labor costs for tasks will be entered on the work plan by the project manager or other user with the proper level of access.

For either option, planned labor costs in the work plan are automatically rolled up from tasks to summary tasks and from summary tasks to the project.

- Actual labor costs on the work plan will be:
  - Automatically calculated based on actual effort and rates. Actual labor costs for tasks will be automatically calculated from actual effort entered on the work plan for the tasks and from labor cost rates. For examples of how HP Project Management calculates these costs, see *Cost Rule Example* on page 21.

For this automatic calculation of actual labor costs to work, the **Track Actual Effort per resource assignment** option in the **Resource Load Settings** section, **Actual Effort in the Work Plan** subsection of the **Cost and Effort** policy must also be selected.

Actual labor costs for tasks can also be automatically calculated from time sheets that users log in HP Time Management. For more details, see *Rolling Up Actual Labor Costs from Time Sheets* on page 127.

• Manually entered on tasks and rolled up to summary tasks. Actual labor costs for tasks will be entered on the work plan by the project manager or other user with the proper level of access. For more information, see *Manually Entering Actual Labor Costs on the Work Plan*.

For either option, actual labor costs in the work plan are automatically rolled up from tasks to summary tasks and from summary tasks to the project.

#### Manually Entering Actual Labor Costs on the Work Plan

To manually enter actual labor costs for tasks or summary tasks, select the option **Manually entered on tasks and rolled up to summary tasks**. Actual labor costs can be entered in the Task Details page.

To enter actual labor cost data on a task:

- 1. Open the desired project.
- 2. Verify in the **Cost and Effort** policy on the Project Settings page that you can enter actual labor cost values for tasks or projects. HP Financial Management should be enabled, and the **Actual labor costs on the work plan will be:** option should be set to **Manually entered on tasks and rolled up to summary tasks.**
- 3. Click **Done.** The Project Settings page closes, returning you to the Project Overview page.
- 4. Click Edit Work Plan.
- 5. Select the task you want to update and click the Task Details icon.

The Task Details page opens.

- 6. Click the **Cost** tab.
- 7. Enter the actual labor cost values in the appropriate task lines.
- 8. Save changes to the task.

Click **Save** to save changes to the task and continue editing it. Click **Done** to save changes to the task and close the Task Details page.

9. Click **Done** to save changes to the work plan.

#### Rolling Up Actual Labor Costs from Time Sheets

If HP Time Management is installed, you can integrate it with HP Project Management, track effort using time sheets, and configure Financial Management on the **Cost and Effort** policy to roll up actual labor costs from those time sheets to the project work plan. These values can in turn be rolled up to the project financial summary if desired.

The following options in the **Cost and Effort** policy must be selected to enable labor cost roll-up from time sheets:

- Track Actual Effort per resource assignment, in the Resource Load Settings section, Actual Effort in the Work Plan subsection
- Use Time Management to track actuals against this project, in the Time Management section
- Enable Financial Management for work plan, in the Financial Management section

For more information on the HP Time Management–related **Cost and Effort** policy settings, see the *HP Project Management User's Guide* or the *HP Time Management User's Guide*.

### Cost Roll-Up to Project Financial Summaries

Planned and actual labor and non-labor costs can be rolled up to a project financial summary from the sources described in the following sections. For more information about each of these roll-up options, see *Project Financial Summary Settings* on page 73.

#### Roll-Up of Planned Labor Costs from Staffing Profiles

To automatically calculate planned labor costs from the staffing profile, select the **Calculate the forecasted labor costs from the staffing profile** checkbox in the **Costs on the Financial Summary** section of the **Cost and Effort** policy on the Project Settings page. A staffing profile must exist for this project in order for the calculations to occur. For more information, see *Project Financial Summary Settings* on page 73.

#### Roll-Up of Actual Labor and Non-Labor Costs

All tasks can be grouped according to the following categories:

- Labor or Non-Labor
- Capital or Operating (if capitalization tracking has been activated, as described in *Enabling SOP 98-1 Tracking* on page 140)

Cost lines in a financial summary are also grouped by these categories. Options in the **Costs on the Financial Summary** section in the **Cost and Effort** policy on the Project Settings page govern the following:

- Whether actual labor costs are rolled up to the financial summary from the work plan and time sheets
- Whether actual non-labor costs are rolled up from the work plan

For more information, see Project Financial Summary Settings on page 73.

### Cost Roll-Up to Program Roll-Up Financial Summaries

Cost (and benefit) data from the financial summaries for all the projects in a program is rolled up to the program roll-up financial summary, if the **Enable Financial Management for this Program** option is selected on the Program Settings page, accessed from the View Program page. For more information, see *Program Roll-Up Financial Summaries* on page 83.

### **Analyzing Project Costs**

HP Financial Management capabilities provide useful interfaces for visualizing project cost data. The primary visualization tools are discussed in the following sections.

#### **Project Cumulative Cost Metrics**

To view the Analyze Cumulative Cost Metrics page for a project, do one of the following:

- In the menu bar, select Open > Financial Management > Analyze Costs > Project Cumulative Cost Metrics and select a project using the filter criteria.
- If the project is open and has been baselined, on the **Project Summary** tab, in the **EV Summary** section, click **Analyze**.

#### Figure 5-2. Analyze Cumulative Cost Metrics page

#### Analyze Cumulative Cost Metrics for a Project

Currently your Cumulative Cost Metrics Graph is filtered by: Project Name - Billing Systems Integration, Period - Fiscal Week, Start Date - Jan 1, 2009 12:00:00 AM MST, Finish Date - Mar 16, 2009 12:00:00 AM MDT

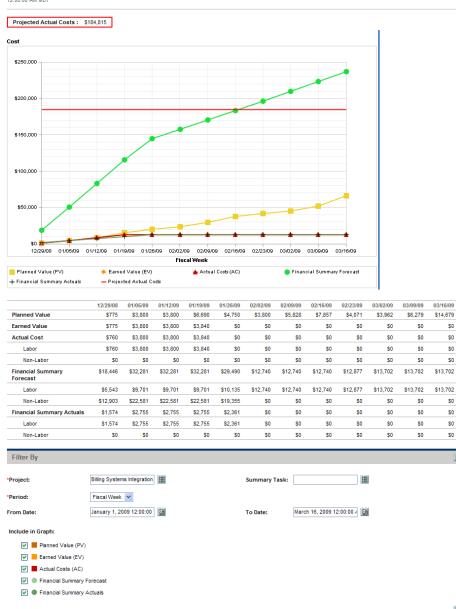

Apply

Apply

The Analyze Cumulative Cost Metrics page can be filtered according to the criteria described in *Table 5-2*.

| Field Name                    | Description                                                                                                    |
|-------------------------------|----------------------------------------------------------------------------------------------------|
| Project                       | Project to be analyzed.                                                                                                    |
| Summary Task                  | Summary tasks to be analyzed.                                                                                                    |
| Period                        | Period to be used in the graph's time axis. Possible values:<br>Fiscal Week, Fiscal Month, or Fiscal Year.                                                                        |
| From Date                     | Date at which to start the graph.                                                                                                    |
| To Date                       | Date at which to end the graph.                                                                                                    |
| Include in graph:             |                                                                                                    |
| Planned Value (PV)            | Graphs the portion of the Baseline Cost planned to be spent between the project's start date and each data point.                                                                 |
| Earned Value (EV)             | Graphs the portion of the Baseline Cost for the entire project that has theoretically been spent by each data point. See <i>Table 5-1</i> on page 120 for the applicable formula. |
| Actual Costs (AC)             | Graphs the total dollar cost (Actual Labor Cost + Actual Non-Labor Cost) for the project.                                                                                         |
| Financial Summary<br>Forecast | Graphs the financial summary forecast values for the project at each data point.                                                                                                  |
| Financial Summary<br>Actuals  | Graphs the financial summary actual values, if any have been entered, at each data point.                                                                                         |

Table 5-2. Analyze Cumulative Cost Metrics page parameters

Use the Analyze Cumulative Cost Metrics page to evaluate a project's performance in terms of different cost variables over time. HP Project Management calculates the **Projected Actual Cost** field for the project as baseline cost / CPI, and the value is displayed above the graph.

The Pending Cost EV Update Service must be enabled for the data in the Analyze Cumulative Cost Metrics page to be made current and kept current. Administrators who have the Sys Admin: Edit Services Schedules access grant can modify services. To modify a service:

- From the menu bar in the standard interface, select Open > Administration > Schedule Services.
- 2. Click on the row for the service you want to modify.
- 3. Edit the Status (Enabled or Disabled), Schedule Type, and Schedule as needed. See the online help for more information about the Schedule Type.
- 4. Click Save.

#### Project Current Cost Metrics

To view the Analyze Current Cost Metrics page for projects, in the menu bar, select

**Open > Financial Management > Analyze Costs > Project Current Cost Metrics.** 

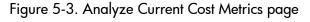

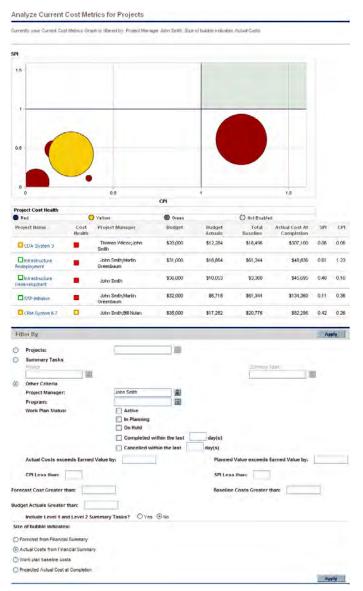

The Analyze Current Cost Metrics page can be filtered according to the criteria described in *Table 5-3*.

| Field Name                                       | Description                                                                                   |
|--------------------------------------------------|-----------------------------------------------------------------------------------------------|
| Projects                                         |                                                                                               |
| Projects                                         | Projects to be included on the page                                                           |
| Summary Tasks                                    |                                                                                               |
| Project                                          | Project to be included on the page                                                            |
| Summary Task                                     | Summary task within the project you specified                                                 |
| Other Criteria                                   |                                                                                               |
| Project Manager                                  | Project managers whose projects are to be included                                            |
| Program                                          | Programs from which projects are to be included                                               |
| Work Plan Status                                 | Projects with work plans having the statuses you specify                                      |
| Actual Costs exceed<br>Earned Value by           | Projects with a cost variance greater than the amount you specify                             |
| Planned Value<br>exceeds Earned<br>Value by      | Projects with a schedule variance greater than the amount you specify                         |
| CPI Less Than                                    | Projects with a CPI less than the value you specify                                           |
| SPI Less Than                                    | Projects with an SPI less than the value you specify                                          |
| Forecast Cost<br>Greater Than                    | Projects with a forecast cost greater than the amount you specify                             |
| Baseline Costs<br>Greater Than                   | Projects with baseline costs greater than the amount you specify                              |
| Budget Actuals<br>Greater Than                   | Projects with actual costs (from the financial summaries) greater than the amount you specify |
| Include Level 1 and<br>Level 2 Summary<br>Tasks? | Option to include summary tasks of level 1 or 2 within the work plan hierarchy                |

Table 5-3. Analyze Current Cost Metrics page parameters (page 1 of 2)

| Table 5-3. Analyze C | Current Cost Metrics page | parameters (page 2 of 2) |
|----------------------|---------------------------|--------------------------|
|----------------------|---------------------------|--------------------------|

| Field Name                             | Description                                                                                                    |  |
|----------------------------------------|----------------------------------------------------------------------------------------------------|--|
| Size of bubble indicates               |                                                                                                    |  |
| Forecast from<br>Financial Summary     | Option for bubbles representing projects to vary in size based on the size of their associated forecasts from the financial summary                         |  |
| Actual Costs from<br>Financial Summary | Option for bubbles representing projects to vary in size<br>based on the size of their actual costs from the financial<br>summary, if any have been entered |  |
| Work plan baseline costs               | Option for bubbles representing projects to vary in size based on the size of their last work plan baseline costs                                           |  |
| Projected Actual Cost<br>at Completion | Option for bubbles representing projects to vary in size based on the size of their projected actual cost (baseline cost / CPI) at completion               |  |

Use the Analyze Current Cost Metrics page to compare the sizes and cost health of one or more projects.

This page is also available as the Project Current Cost Metrics portlet.

#### Viewing the Earned Value Analysis for a Project

Use the **Earned Value** work plan view to view earned value (EV) analysis data for the project work plan. *Table 5-4* defines the fields on this tab.

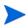

All fields within the **Earned Value** work plan view are read-only and cannot be edited.

| Table 5-4. Earned | Value view fields |
|-------------------|-------------------|
|-------------------|-------------------|

| Field Name           | Description                                                                                                    |
|----------------------|----------------------------------------------------------------------------------------------------|
| Seq                  | Number of a task in the hierarchy.                                                                                                    |
| Cost Health          | Cost health based on Cost Summary Condition settings.                                                                                                    |
| Name                 | Name of a task.                                                                                                    |
| Planned Value        | Portion of the Baseline Cost, in the latest Baseline of the work<br>plan, that is planned to be spent on the project or task between the<br>start and status dates.                                                                                                    |
| Earned Value         | Portion of the Baseline Cost planned for the entire project or task that should have been spent for the percentage of work completed. See <i>Table 5-1</i> on page 120 for the applicable formula.                                                                                                    |
| Cost Variance        | Difference between the earned value and the actual cost for the project or task. This value is calculated by subtracting Actual Cost from Earned Value ( $CV = EV - AC$ ). Earned value compared with the actual cost incurred for the work performed provides an objective measure of planned and actual cost. Any difference is called a cost variance.                  |
| Schedule<br>Variance | Difference between the earned value and the planned value of the project or task. This value is calculated by subtracting Planned Value from Earned Value ( $SV = EV - PV$ ). Planned value compared with earned value measures the dollar volume of work planned against the equivalent dollar volume of work accomplished. Any difference is called a schedule variance. |
| CPI                  | Cost Performance Index. Cost efficiency ratio of Earned Value to<br>Actual Cost. Used to predict the magnitude of possible cost<br>overrun. The value is calculated by dividing Earned Value by<br>Actual Cost (CPI = EV / AC).                                                                                                    |
| SPI                  | Schedule Performance Index. Schedule efficiency ratio of Earned<br>Value accomplished against Planned Value. Describes what<br>portion of the planned schedule was actually accomplished. This<br>value is calculated by dividing Earned Value by Planned Value<br>(SPI = EV / PV).                                                                                        |
| Actual Cost          | Total dollar cost incurred in completing a task or project during a given time period.                                                                                                    |

### Analyzing Program Costs

You can track cost data for programs. Enabling cost tracking can be done when first creating a program or modifying an existing program. See the *HP Program Management User's Guide* for more detailed information on enabling cost tracking.

To analyze cost data for a program, do one of the following:

- In the menu bar, select Open >
   Financial Management > Analyze Costs > Project Current Cost Metrics
   and use the Other Criteria option to filter on the program of interest.
- Click the **EV Analysis** tab in the View Program page.

These analyses are identical to cost data analyses for projects. See *Analyzing Project Costs* on page 129 for more information on cost visibility.

In addition, on the **Cost** tab of the View Program page, the **Program Project Costs** section displays the program's planned and actual total expenses, broken down by labor and non-labor, and the **Breakdown by Project** section displays similar information, project by project. See *Figure 5-4*.

You can access the View Program page for a program by searching for a program or by drilling down from a portlet in HP Program Management.

#### Figure 5-4. View Program page Cost tab

| 8                     |                      |                                                                                                   |                                                                                                    |                                                                                                    |                                                                                                    |                                                                                                    |
|-----------------------|----------------------|---------------------------------------------------------------------------------------------------|----------------------------------------------------------------------------------------------------|----------------------------------------------------------------------------------------------------|----------------------------------------------------------------------------------------------------|----------------------------------------------------------------------------------------------------|
| s                     |                      |                                                                                                   |                                                                                                    |                                                                                                    |                                                                                                    |                                                                                                    |
|                       |                      |                                                                                                   |                                                                                                    |                                                                                                    |                                                                                                    |                                                                                                    |
|                       |                      |                                                                                                   |                                                                                                    |                                                                                                    |                                                                                                    |                                                                                                    |
|                       |                      |                                                                                                   |                                                                                                    |                                                                                                    |                                                                                                    |                                                                                                    |
|                       |                      |                                                                                                   |                                                                                                    |                                                                                                    |                                                                                                    |                                                                                                    |
|                       |                      |                                                                                                   |                                                                                                    |                                                                                                    |                                                                                                    |                                                                                                    |
|                       |                      |                                                                                                   |                                                                                                    |                                                                                                    |                                                                                                    |                                                                                                    |
| is l                  |                      |                                                                                                   |                                                                                                    |                                                                                                    |                                                                                                    |                                                                                                    |
| 3                     |                      |                                                                                                   |                                                                                                    |                                                                                                    |                                                                                                    |                                                                                                    |
|                       |                      |                                                                                                   |                                                                                                    |                                                                                                    |                                                                                                    |                                                                                                    |
| rogram Editable Finar | ncial Summary: IT pr | ogram                                                                                             |                                                                                                    |                                                                                                    |                                                                                                    |                                                                                                    |
|                       |                      |                                                                                                   |                                                                                                    |                                                                                                    |                                                                                                    | Actua                                                                                                    |
|                       |                      |                                                                                                   |                                                                                                    |                                                                                                    |                                                                                                    |                                                                                                    |
|                       |                      |                                                                                                   |                                                                                                    |                                                                                                    |                                                                                                    |                                                                                                    |
|                       |                      |                                                                                                   |                                                                                                    |                                                                                                    |                                                                                                    |                                                                                                    |
|                       |                      |                                                                                                   |                                                                                                    |                                                                                                    |                                                                                                    |                                                                                                    |
|                       | Planned              |                                                                                                   |                                                                                                    | Actual                                                                                                    |                                                                                                    |                                                                                                    |
| Cost Health           | Labor                | Non-Labor                                                                                         | Total Charge                                                                                                   | Labor                                                                                                    | Non-Labor                                                                                                    | Total Charge                                                                                                    |
|                       | \$879,760            | \$480,000                                                                                         | \$1,359,760                                                                                                    | \$336,755                                                                                                    | \$358,000                                                                                                    | \$694,755                                                                                                    |
|                       | \$92,000             | \$0                                                                                               | \$92,000                                                                                                    | \$0                                                                                                    | \$0                                                                                                    | SI                                                                                                    |
|                       | \$1,046,000          | \$707,000                                                                                         | \$1,753,000                                                                                                    | \$738,000                                                                                                    | \$627,000                                                                                                    | \$1,365,000                                                                                                    |
|                       |                      |                                                                                                   |                                                                                                    |                                                                                                    |                                                                                                    |                                                                                                    |
|                       | Cost Health          | rogram Editable Financial Summary: IT pr<br>Planned<br>Cost Health Labor<br>\$379,760<br>\$92,000 | rogram Editable Financial Summary: ∏ program Planned Cost Health Labor Non-Labor S77,760 \$460,000 S92,000 \$0 | rogram Editable Financial Summary: П program<br>Plann<br>\$2,017,7<br>\$1,187,0<br>\$3,244,7<br>\$1,187,0<br>\$3,244,7<br>\$2,017,7<br>\$1,187,0<br>\$3,244,7<br>\$1,187,0<br>\$3,244,7<br>\$1,187,00<br>\$3,244,7<br>\$1,187,00<br>\$3,357,760<br>\$40,000<br>\$3,359,760<br>\$3,92,000<br>\$0<br>\$3,359,760<br>\$3,92,000<br>\$3,359,760<br>\$3,359,760<br>\$3,350,760<br>\$3,350,760<br>\$3,350,760<br>\$3,350,760<br>\$3,350,760<br>\$3,350,760<br>\$3,350,760<br>\$3,350,760<br>\$3,350,760<br>\$3,350,760<br>\$3,350,760<br>\$3,350,760<br>\$3,350,760<br>\$3,350,760<br>\$3,500,760<br>\$3,500,760<br>\$3,500,760<br>\$3,500,760<br>\$3,500,760<br>\$3,500,760<br>\$3,5 | rogram Editable Financial Summary: IT program  Planned  \$2,017,760 \$1,187,000 \$1,187,000 \$3,204,760  Planned Planned  Cost Health Labor Non-Labor Total Charge Labor \$326,755 \$326,756 \$326,755 \$326,755 \$326,755 \$326,755 \$326,755 \$326,755 \$326,755 \$326,000 \$1,359,760 \$326,755 \$326,755 \$326,7 | rogram Editable Financial Summary: IT program<br>Planned<br>S2.017.760<br>S1.187.700<br>S3.204.760<br>S3.204.760 |

# 6 SOP 98-1 Compliance

### Overview of SOP 98-1 and HP Financial Management

Statement of Position (SOP) 98-1 is a United States accounting standard that addresses the capitalizable activities of software developed for internal use. Specifically, SOP 98-1 establishes the conditions that must be met before internal-use software can be capitalized. HP Financial Management capabilities can help optimize project planning and execution for SOP 98-1 compliance in the following ways:

- Projects and tasks can be designated as Capitalizable, meaning costs (expenses) incurred during these phases can be accounted as capital costs as opposed to operating costs. This distinction is also available for project templates, so that you can create projects with capitalization consistently available.
- Capital and operating expenses can be viewed at the project, program, or portfolio level, and analyzed accordingly.

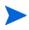

SOP 98-1 tracking must enabled as described in *Enabling SOP 98-1 Tracking* for cost data to be split into Capital and Operating categories.

### Enabling SOP 98-1 Tracking

In order to track capitalized expense information for a project, SOP 98-1 tracking must be activated, first at the PPM Center system administration level, then for the project.

In PPM Center, capitalization is also available for proposals and assets, although for SOP 98-1 tracking purposes, it is primarily applicable to projects.

#### Enabling SOP 98-1 Tracking at the System Administration Level

After installing PPM Center, decide whether or not to enable SOP 98-1 tracking. SOP 98-1 tracking is enabled by setting the COST\_CAPITALIZATION\_ENABLED parameter in the server.conf file to true.

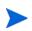

Usually, only PPM Center system administrators have access to the server.conf configuration file. Contact your system administrator with any questions about enabling SOP 98-1 tracking.

#### Enabling SOP 98-1 Tracking for Projects

SOP 98-1 tracking for a project is enabled in the **Cost and Effort** policy in the Project Settings page.

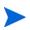

Project settings are determined by project policies, which are inherited from the project type. Project policies can be locked in place, meaning you may not be able to edit particular groups of settings depending on what project type was used to create the project.

For the procedures to view and specify SOP 98-1 (capitalization) tracking, as well as other financial summary settings for a project, see *Project Financial Summary Settings* on page 73.

You can track capitalization for a proposal as described in *Proposal Financial Summary Settings* on page 71.

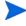

You can track capitalization for an asset as described in *Asset Financial Summary Settings* on page 76.

### Using Activities to Track Capitalized Costs

Activities are a simple configuration entity for projects and tasks that can be marked as capitalized. A project or task is identified as capitalized when it is associated with a capitalized activity. Even when SOP 98-1 tracking is not enabled, activities can be used but they cannot be marked as capitalized, and projects or tasks associated with any activities will not track capitalization data. (Requests and packages cannot be capitalized, but they can have associated activities.)

#### **Configuring Activities**

Activities are created and edited (managed) from the menu bar.

#### Access Grants for Activities

*Table 6-1* lists the access grants needed to view or configure activities; both are in the Config category.

| Access Grant    | Permitted Actions                                              |  |
|-----------------|----------------------------------------------------------------|--|
| View Activities | User can view activities but not create, edit, or delete them. |  |
| Edit Activities | User can create, edit, or delete activities.                   |  |

Table 6-1. Access grants needed to configure activities

#### **Creating Activities**

To create an activity for use with SOP 98-1:

 From the menu bar in the standard interface, select Create > Administrative > Activity.

The Create Activity page opens.

| *Nan<br>*Des | ne:<br>cription:                 |       |                  |       |                                         |                     |                                                       |
|--------------|----------------------------------|-------|------------------|-------|-----------------------------------------|---------------------|-------------------------------------------------------|
|              | d For: 🔽 Reque<br>98-1 Category: | ests  | Projects         | Tasks | Assets                                  | Packages            | Misc                                                  |
| Can          | be Capitalized:                  | 🔘 Yes | No               |       |                                         |                     |                                                       |
| Can          | be Capitalized:<br>Enabled       | No    | te: Disabling th |       | not affect time she<br>heets and tasks. | eets and tasks that | are currently using it. However, it will no longer be |

2. Complete the fields in the Create Activity page as described in the following table:

| Field Name        | Description                                                                                                    |  |  |  |  |
|-------------------|----------------------------------------------------------------------------------------------------|--|--|--|--|
| Name              | Name of the activity (appears in field selections).                                                                                                    |  |  |  |  |
| Description       | Description for the activity.                                                                                                    |  |  |  |  |
| Used For          | Indicates the entities the activity can be associated<br>with.<br>In HP Time Management, all activities enabled for an<br>entity are available to categorize time sheet lines for<br>that type of entity (work item). See the <i>HP Time</i><br><i>Management User's Guide</i> for more details on time<br>sheets and work items. |  |  |  |  |
| SOP 98-1 Category | Specifies the SOP 98-1 category the activity falls<br>under. This field is only active when tasks or projects<br>have been selected in the <b>Used For</b> options, and<br>SOP 98-1 tracking has been enabled system-wide.                                                                                                    |  |  |  |  |

| Field Name          | Description                                                                                                    |
|---------------------|----------------------------------------------------------------------------------------------------|
| Can be capitalized? | Option to allow the activity to be capitalized. This field is only active when tasks or projects have been selected in the <b>Used For</b> options, and SOP 98-1 tracking has been enabled system-wide. |
| Enabled             | Option to enable the activity. Disabled activities do not appear as selections in the task.                                                                                                    |

You can select an SOP 98-1 category and capitalize the item only if SOP 98-1 functionality is enabled. See *Enabling SOP 98-1 Tracking* on page 140.

3. Click Create.

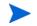

The definition language of the activity is set to your session language. The activity can only be modified in its definition language. See the *Multilingual User Interface Guide* for more information.

#### Modifying Existing Activities

To edit an existing activity:

 From the menu bar in the standard interface, select Search > Administrative > Activities.

The Manage Activities page opens, with a list of existing activities in the **Select an Activity** section.

| Select an Activity Showing 1 to 13: |                                                 |             |         |                                                 |  |  |
|-------------------------------------|-------------------------------------------------|-------------|---------|-------------------------------------------------|--|--|
| Activity Name                       | Description                                     | Capitalized | Enabled | SOP 98-1 Category                               |  |  |
| Coding                              | Coding                                          | Yes         | Yes     | Coding                                          |  |  |
| Data Conversion                     | Data Conversion                                 | No          | Yes     |                                                 |  |  |
| Design                              | Design of Chosen Option                         | Yes         | Yes     | Design of Chosen Option                         |  |  |
| Evaluation                          | Evaluation of Alternatives                      | No          | Yes     | Evaluation of Alternatives                      |  |  |
| Installation                        | Installation                                    | Yes         | Yes     | Installation                                    |  |  |
| Maintenance                         | Application Maintenance                         | No          | Yes     | Application Maintenance                         |  |  |
| Misc - activity 1                   | For Misc work items only                        | No          | Yes     |                                                 |  |  |
| Misc - activity 2                   | For Misc work items only                        | No          | Yes     |                                                 |  |  |
| Selection                           | Final Selection of Alternatives                 | No          | Yes     | Final Selection of Alternatives                 |  |  |
| Specification                       | Specification of Alternatives                   | No          | Yes     | Specification of Alternatives                   |  |  |
| Technology Assessment               | Determination of Existence of Needed Technology | No          | Yes     | Determination of Existence of Needed Technology |  |  |
| Testing                             | Testing                                         | Yes         | Yes     | Testing                                         |  |  |
| Training                            | Training                                        | No          | Yes     | Training                                        |  |  |

2. Click the activity of interest in the Activity Name column.

The Edit Activity page opens, with the same fields as when the activity was created.

| Man      | ne:             | Data Conversion                                   |       |        |                     |            |                 |            |                  |       |
|----------|-----------------|---------------------------------------------------|-------|--------|---------------------|------------|-----------------|------------|------------------|-------|
| Des      | cription:       | Data Conversion                                   |       |        |                     |            |                 |            |                  |       |
| Use      | d For: 📃 Requ   | ests Projects                                     | Tasks | Assets | Packages            | Misc       | ;               |            |                  |       |
| SOP      | 98-1 Category:  | Data Conversion                                   |       | *      |                     |            |                 |            |                  |       |
| Can      | be Capitalized: | O Yes 💿 No                                        |       |        |                     |            |                 |            |                  |       |
| Curr     |                 | 0 168 0 100                                       |       |        |                     |            |                 |            |                  |       |
| <u>،</u> | Enabled         | Note: Disabling this ac<br>available for use on n |       |        | eets and tasks that | are curren | tly using it. H | lowever, i | it will no longe | er be |

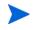

If the activity's definition language differs from your session language, you cannot modify the activity. Click **Why?** in the header and see the *Multilingual User Interface Guide* for more information.

3. Change the fields as necessary and click Save.

The activity is saved.

#### **Disabling Activities**

While activities cannot be deleted, they can be disabled for future use. If an activity is disabled, the tasks and time sheets using it are not affected, but it is no longer available for use on new tasks and time sheets.

To disable an activity for future use:

 From the menu bar in the standard interface, select Search > Administrative > Activities.

The Manage Activities page opens, with a list of existing activities in the **Select an Activity** section.

#### Manage Activities

| Select an Activity    |                                                 |             |         | Showing 1 to 13 of 13                          |
|-----------------------|-------------------------------------------------|-------------|---------|------------------------------------------------|
| Activity Name         | Description                                     | Capitalized | Enabled | SOP 98-1 Category                              |
| Coding                | Coding                                          | Yes         | Yes     | Coding                                         |
| Data Conversion       | Data Conversion                                 | No          | Yes     |                                                |
| Design                | Design of Chosen Option                         | Yes         | Yes     | Design of Chosen Option                        |
| Evaluation            | Evaluation of Alternatives                      | No          | Yes     | Evaluation of Alternatives                     |
| Installation          | Installation                                    | Yes         | Yes     | Installation                                   |
| Maintenance           | Application Maintenance                         | No          | Yes     | Application Maintenance                        |
| Misc - activity 1     | For Misc work items only                        | No          | Yes     |                                                |
| Misc - activity 2     | For Misc work items only                        | No          | Yes     |                                                |
| Selection             | Final Selection of Alternatives                 | No          | Yes     | Final Selection of Alternatives                |
| Specification         | Specification of Alternatives                   | No          | Yes     | Specification of Alternatives                  |
| Technology Assessment | Determination of Existence of Needed Technology | No          | Yes     | Determination of Existence of Needed Technolog |
| Testing               | Testing                                         | Yes         | Yes     | Testing                                        |
| Fraining              | Training                                        | No          | Yes     | Training                                       |

Create Activity

2. Click the activity of interest in the Activity Name column.

The Edit Activity page opens.

If the activity's definition language differs from the session language, you cannot edit the activity. Click **Why?** in the header for information about how to edit the activity and refer to the *Multilingual User Interface Guide* for more information.

- 3. Select the **Disabled for future use** option.
- 4. Click Save.

The activity is disabled for future use.

#### Associating Activities with Tasks

You can assign an activity to a task in the Task Details page, opened from the **Define Work Plan** view.

To associate an activity with a task:

- 1. Open the desired project.
- 2. Click Edit Work Plan.

The work plan Schedule View opens.

3. Select the desired task and click the **Task Details** icon.

The Task Details page opens.

- 4. In the Task Details page, select an Activity.
- 5. Click Save.

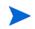

If HP Time Management is being used, after a task with an activity is added to a time sheet and the time sheet is saved, the activity for that task cannot be changed.

#### Activity Inheritance Behavior

Tasks and summary tasks can inherit activities from their parent projects, making it unnecessary to manually set the activity for every task and summary task within a project. Activity inheritance adheres to the following series of rules:

- When an activity is set on a project or summary task, the same activity cascades down to all its children. These children continue to inherit their parent's activity. If one of these children is moved to a different parent who has a different activity, the child acquires the new parent's activity.
- When a child with an activity different than its parent's activity is found, the cascade of the parent activity stops and that child's activity is preserved, even if the child is later indented, outdented, or cut-and-pasted under a different parent.
- Whenever a parent and its child have the same activity, if the parent's activity changes, the child's activity changes to the parent's new activity.
- Manually setting a child's activity to an empty value makes it empty, but it will not stay empty if the child is moved to a parent with a specified activity.

## Viewing Capital and Operating Expense Data in Projects

You can view the breakdown between capital and operating expenses for a project in the PPM Dashboard through the project's financial summary, the **EV Summary** section on the Project Overview page, or particular portlets and pages, or by running reports.

You can view the breakdown between capital and operating expenses for a task in the Task Details page.

The cost data displayed can come from one of the following sources:

- The project financial summary
- Cost data calculated from the work plan

#### Project Financial Summary and EV Summary Sections

The **Project Cost** section on a project's Project Overview page has a button to view the project financial summary. Depending on a project's financial summary settings, the financial summary can display cost data in Capital and Operating categories. Each category can then be broken down into Labor and Non-Labor. The financial summary includes forecast and actual costs.

A project's Project Overview page has an **EV Summary** section if at least one baseline of the project work plan has been taken. The **EV Summary** section displays earned value analysis data for the project.

The Project Overview page for a project can be accessed by searching for a project or drilling down from a portlet in HP Project Management.

#### Task Details Page

The top of the Task Details page indicates the task's Activity (see Figure 6-1).

 Wiew Task Austi Trait
 All Task
 Prev
 Next

 Task Details: 3 - Conduct Requirements Interviews
 Save
 Done
 Cancel

 Name:
 Conduct Requirements Interviews
 Image: Conduct Requirements Interviews
 Save
 Done
 Cancel

 Name:
 Conduct Requirements Interviews
 Sequence 2
 3
 Description:
 Image: Conduct Requirements Interviews
 Image: Conduct Requirements Interviews
 Image: Conduct Requirements Interviews
 Image: Conduct Requirements Interviews
 Image: Conduct Requirements Interviews
 Image: Conduct Requirements Interviews
 Image: Conduct Requirements Interviews
 Image: Conduct Requirements Interviews
 Image: Conduct Requirements Interviews
 Image: Conduct Requirements Interviews
 Image: Conduct Requirements Interviews
 Image: Conduct Requirements Interviews
 Image: Conduct Requirements Interviews
 Image: Conduct Requirements Interviews
 Image: Conduct Requirements Interviews
 Image: Conduct Requirements Interviews
 Image: Conduct Requirements Interviews
 Image: Conduct Requirements Interviews
 Image: Conduct Requirements Interviews
 Image: Conduct Requirements Interviews
 Image: Conduct Requirements Interviews
 Image: Conduct Requirements Interviews
 Image: Conduct Requirements Interviews
 Image: Conduct Requirements Interviews
 Image: Conduct Requirements Interviews
 Image: Conduct Requirements Interviews
 Ima

Figure 6-1. Top of Task Details page

The **Cost** tab of the Task Details page displays the task's cost data and breaks down the task cost into **Labor** and **Non-Labor**.

The Task Details page for any task can be accessed from the My Tasks portlet, by searching for a task, or by selecting the task on the project work plan and clicking the **Task Details** icon.

## Viewing Capital and Operating Expense Data in Programs

Users of HP Program Management can use SOP 98-1 functionality to view the breakdown between capital and operating expenses on a program in the Program Cost Summary portlet on the PPM Dashboard. The displayed cost data comes from the program roll-up financial summary.

The Program Cost Summary portlet displays cost data in Capital and Operating categories. Each category is then broken down into Labor and Non-Labor. The portlet can be added to your PPM Dashboard as described in the *Getting Started* guide.

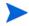

HP Financial Management must be enabled in order for this portlet to display data. If a project's financial summary is not used, cost information from that project's work plan is used.

## Viewing Capital Expense Data in Your Portfolio

Users of HP Portfolio Management can use SOP 98-1 functionality to view their capital exposure (the total amount of capital expense to date for all currently open projects) using certain portlets delivered with HP Portfolio Management that become available for use once SOP 98-1 tracking has been enabled. These portlets are designed to display and highlight capital exposure information for your portfolio.

#### **Total Exposure Portlet**

The Total Exposure portlet displays a pie chart of all the projects in your portfolio with capital expenses, sliced by Project Health.

This portlet can be filtered according to the criteria described in Table 6-2.

| Field Name          | Description                                                                         |
|---------------------|-------------------------------------------------------------------------------------|
| Project Name        | Filters for the projects you specify                                                |
| Project Manager     | Filters for projects with the managers you specify                                  |
| Business Objective  | Filters for projects with the business objectives you specify                       |
| Project Status      | Filters for projects with the statuses you specify                                  |
| Project Health      | Filters for projects with the healths you specify                                   |
| Start Date From     | Filters for projects starting after the date you specify                            |
| Start Date To       | Filters for projects starting before the date you specify                           |
| Complete Date From  | Filters for projects finishing after the date you specify                           |
| Complete Date To    | Filters for projects finishing before the date you specify                          |
| Min Planned Capital | Filters for projects with at least the minimum planned capital expenses you specify |
| Min Carrying Value  | Filters for projects with at least the minimum actual capital expenses you specify  |
| Min Planned Cost    | Filters for projects with at least the minimum planned cost you specify             |
| Min Actual Cost     | Filters for projects with at least the minimum actual cost you specify              |

| Table 6-2. Total | Exposure | portlet filter fields |
|------------------|----------|-----------------------|
|------------------|----------|-----------------------|

#### Impairment Risks Portlet

The Impairment Risks portlet is a pie chart that drills down from any one of the pie slices in the Total Exposure portlet. The Impairment Risks portlet's pie slices correspond to the capital expenses of each project that makes up the slice selected from the Total Exposure portlet.

This portlet can be filtered according to the criteria described in *Table 6-3*.

| Field Name          | Description                                                                         |
|---------------------|-------------------------------------------------------------------------------------|
| Project Name        | Filters for the projects you specify                                                |
| Project Manager     | Filters for projects with the managers you specify                                  |
| Business Objective  | Filters for projects with the business objectives you specify                       |
| Project Status      | Filters for projects with the statuses you specify                                  |
| Project Health      | Filters for projects with the healths you specify                                   |
| Start Date From     | Filters for projects starting after the date you specify                            |
| Start Date To       | Filters for projects starting before the date you specify                           |
| Complete Date From  | Filters for projects finishing after the date you specify                           |
| Complete Date To    | Filters for projects finishing before the date you specify                          |
| Min Planned Capital | Filters for projects with at least the minimum planned capital expenses you specify |
| Min Carrying Value  | Filters for projects with at least the minimum actual capital expenses you specify  |
| Min Planned Cost    | Filters for projects with at least the minimum planned cost you specify             |
| Min Actual Cost     | Filters for projects with at least the minimum actual cost you specify              |

Table 6-3. Impairment Risks portlet filter fields

### Capitalized Project Timelines Portlet

The Capitalized Project Timelines portlet displays a Gantt chart showing the timelines of all capitalized projects in the portfolio by default.

This portlet can be filtered according to the criteria described in *Table 6-4*.

| Field Name          | Description                                                                         |
|---------------------|-------------------------------------------------------------------------------------|
| Project Name        | Filters for the projects you specify                                                |
| Project Manager     | Filters for projects with the managers you specify                                  |
| Business Objective  | Filters for projects with the business objectives you specify                       |
| Project Status      | Filters for projects with the statuses you specify                                  |
| Project Health      | Filters for projects with the healths you specify                                   |
| Start Date From     | Filters for projects starting after the date you specify                            |
| Start Date To       | Filters for projects starting before the date you specify                           |
| Complete Date From  | Filters for projects finishing after the date you specify                           |
| Complete Date To    | Filters for projects finishing before the date you specify                          |
| Min Planned Capital | Filters for projects with at least the minimum planned capital expenses you specify |
| Min Carrying Value  | Filters for projects with at least the minimum actual capital expenses you specify  |
| Min Planned Cost    | Filters for projects with at least the minimum planned cost you specify             |
| Min Actual Cost     | Filters for projects with at least the minimum actual cost you specify              |

Table 6-4. Capitalized Project Timelines portlet filter fields

#### Capitalized Project Breakdown

The Capitalized Project Breakdown portlet shows the capitalization information for all capitalized projects in the portfolio by default. The **Remaining Capital Expenses** column is calculated as follows:

Planned Capital Expenses – Carrying Value = Remaining Capital Expenses

This portlet can be filtered according to the criteria described in *Table 6-5*.

| Field Name          | Description                                                                         |
|---------------------|-------------------------------------------------------------------------------------|
| Project Name        | Filters for the projects you specify                                                |
| Project Manager     | Filters for projects with the managers you specify                                  |
| Business Objective  | Filters for projects with the business objectives you specify                       |
| Project Status      | Filters for projects with the statuses you specify                                  |
| Project Health      | Filters for projects with the healths you specify                                   |
| Start Date From     | Filters for projects starting after the date you specify                            |
| Start Date To       | Filters for projects starting before the date you specify                           |
| Complete Date From  | Filters for projects finishing after the date you specify                           |
| Complete Date To    | Filters for projects finishing before the date you specify                          |
| Min Planned Capital | Filters for projects with at least the minimum planned capital expenses you specify |
| Min Carrying Value  | Filters for projects with at least the minimum actual capital expenses you specify  |
| Min Planned Cost    | Filters for projects with at least the minimum planned cost you specify             |
| Min Actual Cost     | Filters for projects with at least the minimum actual cost you specify              |

Table 6-5. Capitalized Project Breakdown portlet filter fields

# A Configuring Cost Calculation Intervals

### **Overview of Cost Calculation Intervals**

Cost data that involves the following roll-ups is recalculated system-wide on a periodic basis using services:

- Roll-up of work plan task actual cost data to summary tasks uses the Cost Rollup Service.
- Roll-up of work plan and time sheet actual cost data to the project financial summary uses the Cost Rollup Service.
- Roll-up of time sheet actuals for proposals and assets to the financial summary uses the Cost Rollup Service.
- Changes made to cost rules uses the FX Rate Update Service.
- Changes made to financial exchange rates uses the Cost Rate Rule Update Service.

Since these roll-up calculations are performed periodically, cost data for one entity may not match its dependent entity until the next calculation interval.

For more information about these services, see Cost Calculation Services.

### **Cost Calculation Services**

Periodic cost roll-up is performed system-wide and is governed by several services on the PPM Server. *Table A-1* describes these services.

| Service                          | Description                                                                                                    | Default Values                                                      |
|----------------------------------|----------------------------------------------------------------------------------------------------|---------------------------------------------------------------------|
| Cost Rate Rule<br>Update Service | Determines if costs are recalculated<br>after updates are made to cost rules,<br>and the frequency with which cost<br>rules are checked for updates and<br>costs recalculated                                | Status: Enabled<br>Schedule Type: Simple<br>Schedule: Every hour    |
| Cost Rollup<br>Service           | Determines if periodic cost roll-up calculations are performed and their frequency                                                                                                    | Status: Enabled<br>Schedule Type: Simple<br>Schedule: Every hour    |
| FX Rate<br>Update Service        | Determines if financial exchange rates<br>are recalculated after they are<br>updated, and the frequency with which<br>financial exchange rate rules are<br>checked for updates and costs are<br>recalculated | Status: Enabled<br>Schedule Type: Simple<br>Schedule: Every 2 hours |

Table A-1. Services for periodic cost calculations

Administrators who have the Sys Admin: Edit Services Schedules access grant can modify services.

To modify a service:

- From the menu bar in the standard interface, select Open > Administration > Schedule Services.
- 2. Click on the row for the service you want to modify.
- 3. Edit the Status (Enabled or Disabled), Schedule Type, and Schedule as needed. See the online help for more information about the Schedule Type.
- 4. Click Save.

# Index

#### A

Access Control List (ACL) See access rights. access grants activities. 141 approved budgets, 114 benefits, **114** cost rules, 19 costs, **114** financial data tables, 114 financial summaries. 114 program roll-up financial summary, 88 access rights financial data tables, 110 lifecycle entity financial summary, 78 organization unit financial summary, 98 program editable financial summary, 92 activities, 141 access grants, 141 associating with projects, 145 associating with tasks, 145 configuring, 141 creating for SOP 98-1, 142 disabling, 144 enabling, 142 inheriting, 146 modifying, 143 actual cost formula, 121 actual labor cost formula. 120 actuals

See costs. adding cost factors, 18 currencies, 26, 30 financial exchange rates, 31 Analyze Cumulative Cost Metrics page, 129 Analyze Current Cost Metrics page, 133 analyzing earned values, 135 program costs, 137 project costs, **129** project cumulative cost metrics, **129** project current cost metrics, 133 approved budget access grants, 114 in lifecycle entity financial summary, 46 adding lines to, 54 in organization unit financial summary, 94 adding lines to, 97 in program editable financial summary, 88 assets configuring cost capitalization, 76 cost roll-ups, 76 financial summaries See financial summaries: assets. assigning resources to regions, 35

#### B

baseline cost formula, 120 baseline labor cost formula, 120 baseline non-labor cost formula, 120 benefits access grants, 114 in financial data table, 105 in lifecycle entity financial summary, 50 editing, 60 in program editable financial summary, 88 in program roll-up financial summary, 86 budgets *See* approved budget. *See also* financial summaries.

#### С

calendars modifying in, 34 specifying in regions, 34 capital expense data Capitalized Project Breakdown portlet, 152 Impairment Risks portlet, 150 portfolio. 149 Program Cost Summary portlet, 148 programs, 148 projects. 147 Total Exposure portlet, 149 capital exposure, 149 capitalization, 139 See also SOP 98-1. activity inheritance, 146 assigning activities, 145 configuring, 70, 140 activities, 141 enabling, 70 for assets, 76 for projects, 73 for proposals, 71 enabling, 140 tracking with activities, 141 viewing, 147

in portfolio, 149 in programs, 148 in projects, 147 in tasks, 148 Capitalized Project Breakdown portlet, 152 Capitalized Project Timelines portlet, 151 configuring activities, 141 capitalization See capitalization: configuring. cost factors, 18 cost rates. 15 Cost Rollup Service for frequency of calculations, 70 cost roll-up to financial summary, 70 from staffing profile to planned labor costs for asset, 77 from staffing profile to planned labor costs for project, 74 from staffing profile to planned labor costs for proposal, 72 from time sheets to actual labor costs for asset, 77 from time sheets to actual labor costs for proposal, 72 from work plan and time sheets to actual labor costs for project, 75 from work plan to actual non-labor costs for project, 75 cost rules, 13, 14 financial summaries currency amounts, entering, 112 project labor cost entry actual labor costs calculated from actual effort on work plan or time sheets. 125 actual labor costs manually entered on tasks, 125 planned labor costs calculated from scheduled effort on work plan, 124 planned labor costs manually entered on tasks, 125 copying

proposals including financial data tables, 107 including financial summaries, 63 requests, including financial data tables, 107 Cost and Effort policy, 123 Financial Management section, 124 cost capitalization See capitalization: configuring. cost data, 119 See also costs. calculations, **119** services, 154 configuring calculation intervals, 153 displaying regional currencies, 33 formulas, **120** Program Summary Cost portlet, 148 recalculating after adding financial exchange rates, 33 recalculating after modifying cost rules, 20 roll-up intervals, 153 viewing in Dashboard, 147 cost factors, 13 adding, 18 applicable entities, 22 configuring, 18 deleting, 18 errors, 24 precedence, configuring, 18 redundant, 24 cost performance index formula, 122 Cost Rate Rule Update Service, 153, 154 cost rates, 13 configuring, 15 modifying, 15 Cost Rollup Service, 153, 154 cost roll-ups See configuring: cost roll-up to financial summary. cost rules, 13 access grants, 19

configuring, 13, 14 cost factor applicable entities, 22 cost factor precedence, 18 creating, 14 deleting, 19 errors, 24 examples, 21 modifying, 15 precedence, 20 recalculating costs, 20 security, 19 cost variance formula, 122 costs See also capitalization. See also configuring: cost roll-up to financial summary. See also configuring: project labor cost entry. See also cost data. access grants, 114 analyzing for programs, 137 analyzing for projects, 129 in financial data table, 104 in lifecycle entity financial summary, 48 editing, 56 in program editable financial summary, 88 in program roll-up financial summary, 86 rolling up from projects to programs, 129 roll-up service, 153, 154 creating activities for SOP 98-1, 142 cost rules, 14 financial data tables, 105 program editable financial summary, 89 regions, 34 currencies, 25 adding, 26, 30 amounts, entering, 112 available, 26 display preferences, setting, 37 display problems, 30 displayed in Dashboard pages, 37 displayed in portlets, 37

formatting, managing, modifying in regions, regional display, specifying in regions, supported,

#### D

Dashboard viewing cost data, 147 Dashboard pages displaying preferred currency, 37 deleting cost factors, 18 cost rules, 19 disabling activities, 144 regions, 34

#### E

earned value analysis work plans, 135 earned value formula, 121 editing financial data tables, 105 financial exchange rates, 32 lifecycle entity financial summary, 54 approved budget, 54 benefits, 60 costs, 56 organization unit financial summary approved budget, 97 program editable financial summary, 91 approved budget, 88 benefits, 88 costs. 88 enabling activities, 142 capitalization tracking, 140 at the system level, 140 for projects, 140

regions, 34 SOP 98-1 tracking, 140 at the system level, 140 for projects, 140 entities applicable cost factors, 22 associated regions, 33, 35 errors cost factors, 24 cost rules, 24 exchange rates See financial exchange rates. exporting financial data table to Microsoft Excel, 109 lifecycle entity financial summary to Microsoft Excel, 69 program editable financial summary to Microsoft Excel, 91 program roll-up financial summary to Microsoft Excel. 87

#### F

financial benefits See benefits. financial data tables, 101 access grants, 114 access rights, 110 benefits. 105 costs, 104 creating, 105 editing, 105 exporting to Microsoft Excel, 109 operation for lifecycle entity transitions, 108 financial exchange rates, 25 adding, 31 editing, 32 managing, 26 recalculating costs, 33 financial summaries, 39 access grants, 114 assets

See also financial summaries: lifecycle entities. configuring cost capitalization, 76 configuring cost roll-ups, 76 lifecycle entities, 41, 52 access rights, 78 adding lines to approved budget, 54 approved budget, 46 benefits, 50 configuring cost capitalization, 70 configuring cost roll-ups, 70 costs, 48 editing, 54 editing benefits, 56 editing costs, 56 exporting to Microsoft Excel, 69 graph, 47 snapshots See snapshots of lifecycle entity financial summary. viewing, 53 organization units, 93 access rights, 98 adding lines to approved budget, 97 approved budget, 94 viewing, 96 program editable, 88 access rights, 92 approved budget, 88 benefits, 88 costs, 88 creating, 89 editing, **91** exporting to Microsoft Excel, 91 graph, 88 program settings and configuration, required, 89 snapshots, 88 viewing, 90 program roll-up, 83 access grants, 88 benefits. 86 costs, 86 exporting to Microsoft Excel, 87

graph, 85 program settings, required, 83 viewing, 87 programs, 82 projects See also financial summaries: lifecycle entities. configuring cost capitalization, 73 configuring cost roll-ups, 73 proposals See also financial summaries: lifecycle entities. configuring cost capitalization, 71 configuring cost roll-ups, 71 rolling up from projects to programs, 129 forecast and actual costs See costs. FX Rate Update Service, 153, 154 FX rates See financial exchange rates.

#### G

graph
in lifecycle entity financial summary, 47
in program editable financial summary, 88
in program roll-up financial summary, 85

Impairment Risks portlet, 150

#### L

labor cost entry for projects See configuring: project labor cost entry. lifecycle entities financial summaries See financial summaries: lifecycle entities.

#### Μ

managing currencies, 26 financial exchange rates, 26 regions, 33

#### Microsoft Excel exporting financial data table to, 109 exporting lifecycle entity financial summary to, 69 exporting program editable financial summary to, 91 exporting program roll-up financial summary to, 87 modifying activities, 143 calendars in regions, 34 cost rates, 15 cost rules, 15 currencies in regions, 34

#### 0

regions, 34

operating expense data Program Cost Summary portlet, 148 programs, 148 projects, 147 organization units financial summaries See financial summaries: organization

units.

#### P

Plan of Record snapshot of lifecycle entity financial summary, 66 comparing to other snapshots and current financial summary, 68
planned cost formula, 120
planned labor cost formula, 120
planned value formula, 121
portfolio capital exposure, 149
Capitalized Project Breakdown portlet, 152
Capitalized Project Timelines portlet, 151
Impairment Risks portlet, 150

Total Exposure portlet, 149 viewing capital expense data, 149 portlets Capitalized Project Breakdown, 152 Capitalized Project Timelines, 151 currency, displaying preferred, 37 Impairment Risks, 150 Program Cost Summary, 148 Total Exposure, 149 precedence of cost factors, configuring, 18 precedence of cost rules, 20 Program Cost Summary portlet, 148 programs analyzing costs, 137 editable financial summaries See financial summaries: program editable. rolling up costs from projects, 129 roll-up financial summaries See financial summaries: program roll-up. viewing capital expense data, 148 viewing operating expense data, 148 Project Cumulative Cost Metrics page, 129 Project Current Cost Metrics page, 133 projected actual cost formula, 122 projects activity inheritance for tasks, 146 analyzing costs, 129 assigning activities, 145 configuring cost capitalization, 73 cost roll-ups, 73 financial summaries See financial summaries: projects. labor cost entry See configuring: project labor cost entry. rolling up costs to programs, 129 viewing capital expense data, 147 viewing operating expense data, 147

proposals configuring cost capitalization, 71 cost roll-ups, 71 copying including financial data tables, 107 including financial summaries, 63 financial summaries *See* financial summaries: proposals.

#### R

regions assigning resources, 35 associated entities, 33, 35 creating, 34 disabling, 34 enabling, 34 managing, 33 modifying, 34 modifying calendar, 34 modifying local currency, 34 specifying calendar, 34 specifying local currency, 34 Remaining Capital Expenses formula, 152 requests copying, including financial data tables, 107 financial data tables in, 101 resources assigning to regions, 35 roll-up services, 153, 154 roll-ups See configuring: cost roll-up to financial summary.

#### S

schedule performance index formula, 122 schedule variance formula, 122 security financial data table, 110 financial summary

lifecycle entity, 78 organization unit, 98 program editable, 92 program roll-up, 88 security groups cost rules. 19 selecting currency displayed in Dashboard pages, 37 currency displayed in portlets, 37 services cost calculation, 154 Cost Rate Rule Update Service, 153, 154 Cost Rollup Service, 153, 154 FX Rate Update Service, 153, 154 snapshots of lifecycle entity financial summary, 64 automatic. 67 comparing to other snapshots, Plan of Record snapshot, and current financial summary, 68 Plan of Record, specifying, 66 taking, 65 viewing, 65 snapshots of program editable financial summary, 88 SOP 98-1, 139 See also capitalization. activities, 141 activity inheritance, 146 assigning activities, 145 configuring activities, 141 enabling, 140 staffing profiles roll-up of planned labor costs to financial summary from See configuring: cost roll-up to financial summary.

#### T

tasks activity inheritance, 146 assigning activities, 145 time sheets roll-up of actual labor costs to financial summary from *See* configuring: cost roll-up to financial summary.

Total Exposure portlet, 149

troubleshooting currency display problem, **30** 

#### V

viewing lifecycle entity financial summary, **53** organization unit financial summary, **96** program editable financial summary, **90** program roll-up financial summary, **87** snapshots of lifecycle entity financial summary, **65** snapshots of program editable financial summary, **88** 

#### W

work plans

activity inheritance, 146
cumulative cost metrics, 129
current cost metrics, 133
earned value analysis, 135
roll-up of actual labor costs to project
financial summary from
See configuring: cost roll-up to
financial summary.

roll-up of actual non-labor costs to project
financial summary from
See configuring: cost roll-up to
financial summary from
See configuring: cost roll-up to
financial summary from
See configuring: cost roll-up to
financial summary.